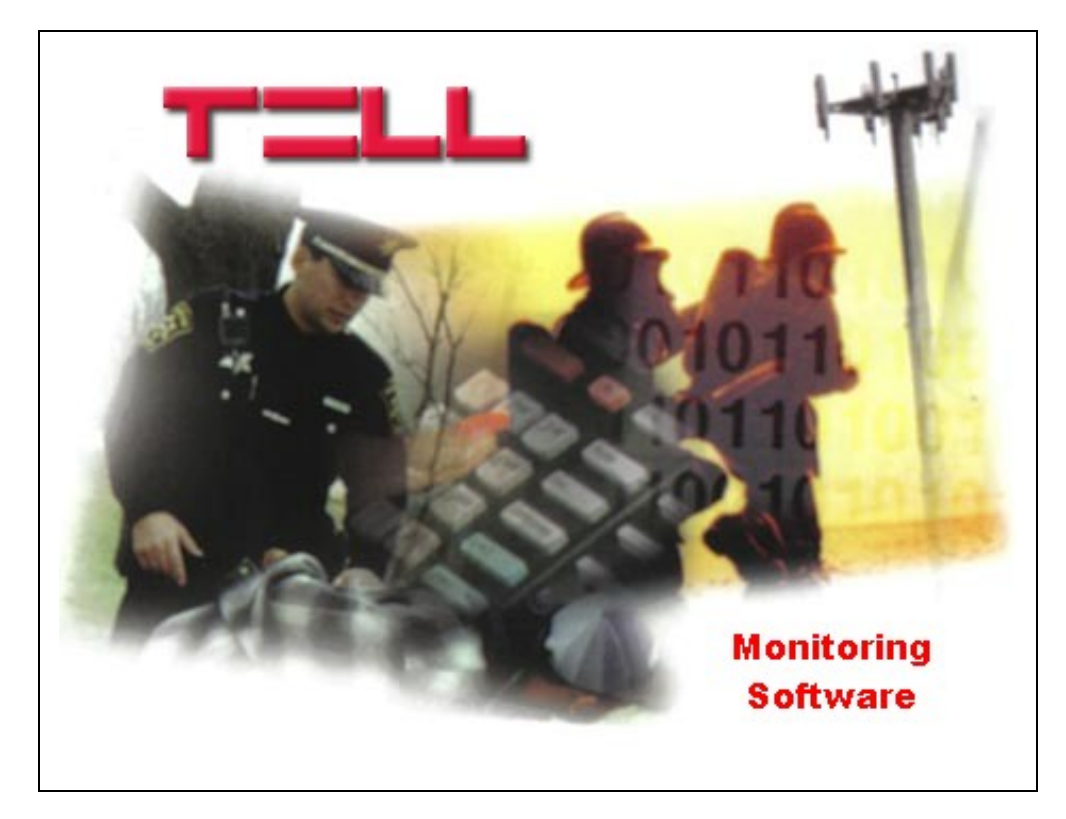

Adminisztrátori kézikönyv

# Tartalomjegyzék

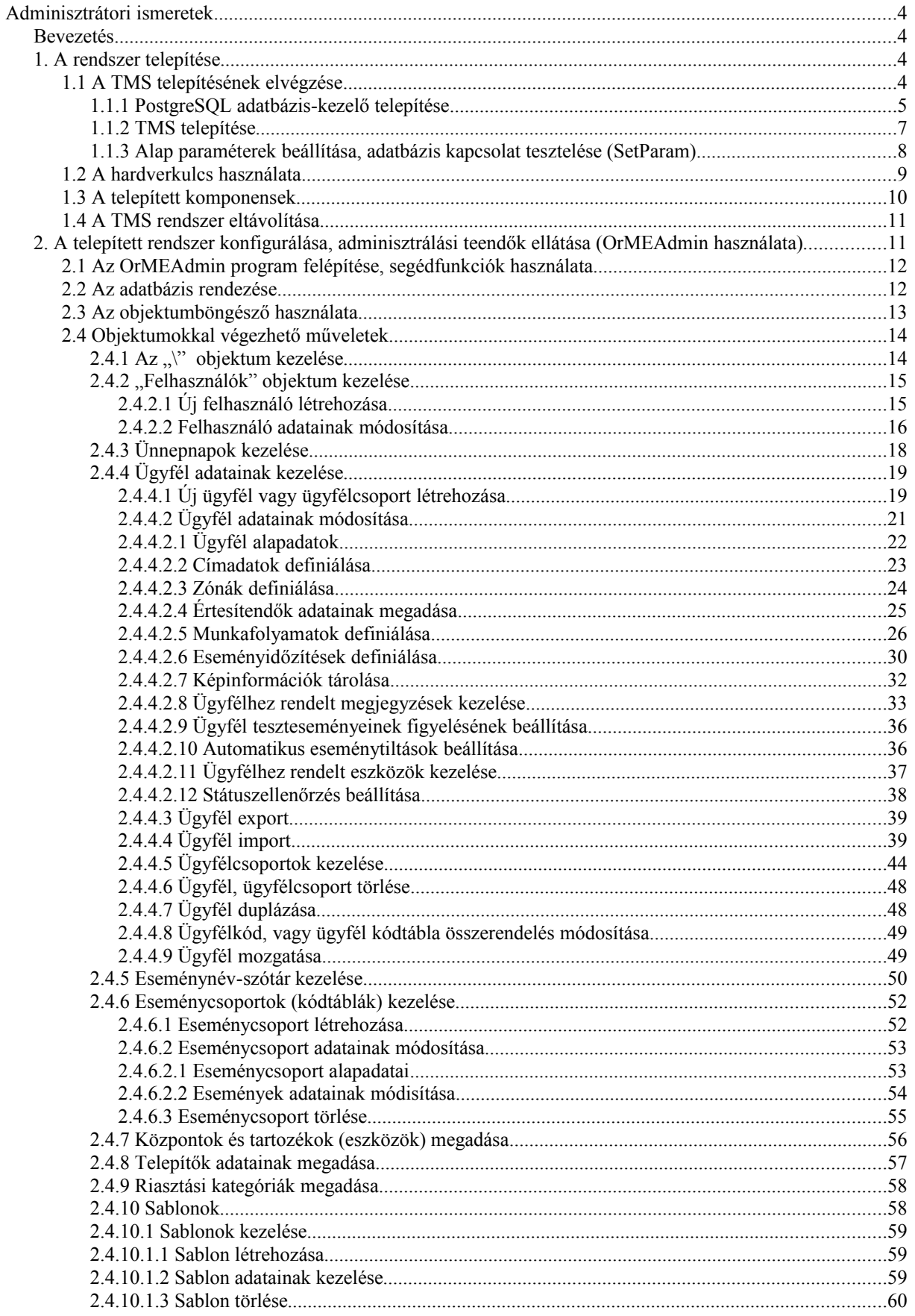

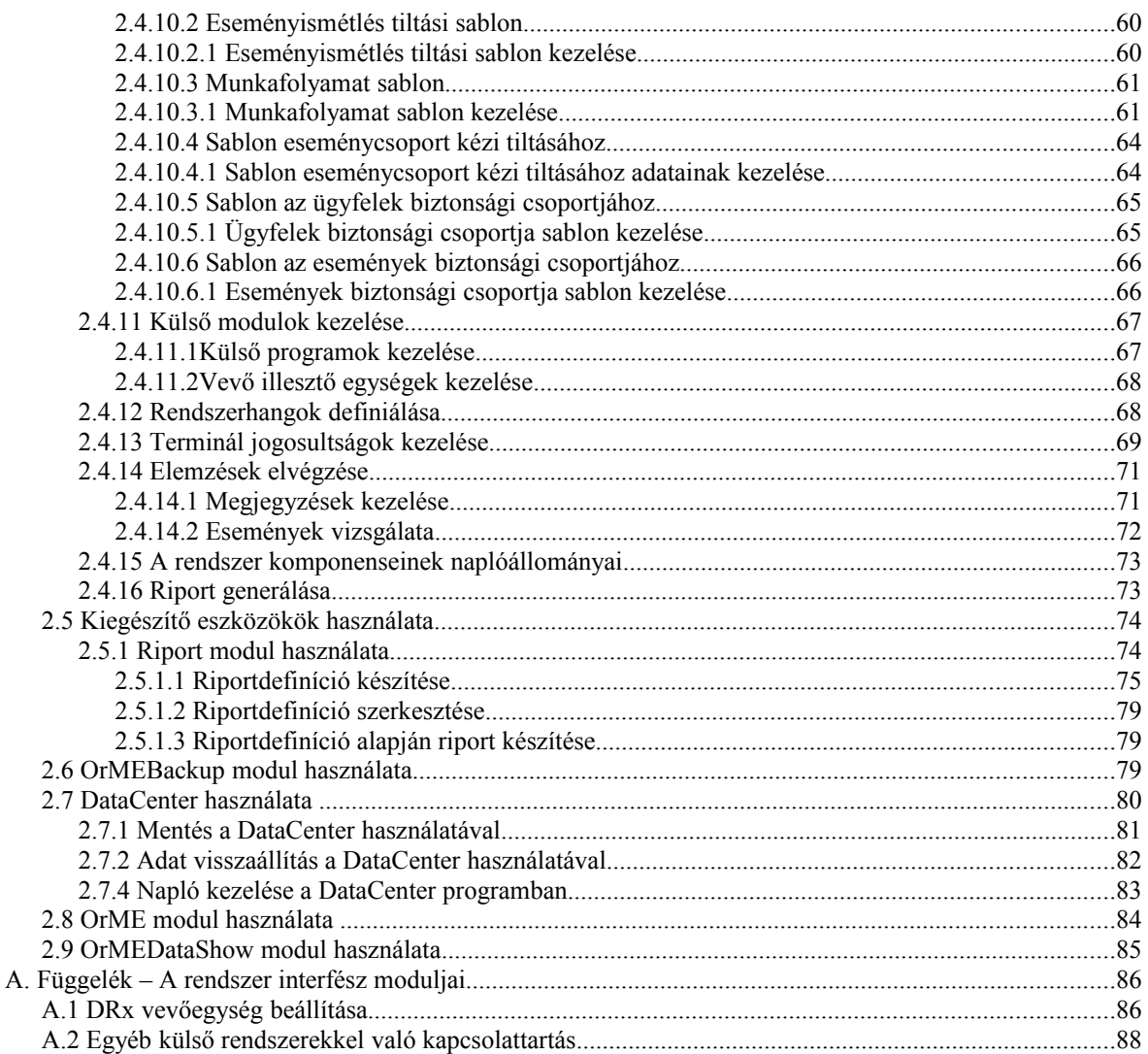

## **Adminisztrátori ismeretek**

## **Bevezetés**

A TMS rendszer adminisztrátorának számos feladatot kell elvégezni. Azért, hogy ezeket a feladatokat minél magasabb szinten tudja megoldani, alapos ismeretekkel kell rendelkeznie a TMS rendszer felépítéséről, belső folyamatairól, működéséről.

Ebben a segédletben gyakorlatorientáltan közelítjük meg az adminisztrátor feladatait, és ilyen szempontból vizsgáljuk azokat az elemeket amikkel az adminisztrátor kapcsolatba kerül. Bemutatjuk ezeket az elemeket (programkomponenseket) és azok használatán keresztül megmutatjuk a rendszer működését. Célunk, hogy az adminisztrátor az itt leírt ismeretek birtokában önállóan is képes legyen a TMS rendszer telepítésére, használatára, esetleg felmerülő problémák megoldására, a változó igényeknek megfelelően a rendszer konfigurálására.

Az ismeretek megszerzéséhez célszerűnek tartjuk az itt leírt tematika szerinti tanulást úgy, hogy minden részfeladat a gyakorlatban is kipróbálásra kerüljön. Az ismeretek egyszerű elsajátításához lehetőleg sok helyen alkalmazunk képeket, példákat, hogy a leírtak minél egyértelműbben értelmezhetőek legyenek.

Célunk, hogy olyan tagolást alkalmazzunk, ami segíti a leírtak kézikönyvszerű használatát is a már megszerzett ismeretek pontosítására, elmélyítésére.

*Megjegyzés: Ilyen dőltbetűs bekezdésben azokat az információk kerülnek leírásra, melyek ismerete nem feltétlenül szükséges a rendszer használatához, de hasznos tudnivaló azok számára akik a rendszer működését számítástechnikai oldalról is szeretnék megismerni. Ezen információk megértése esetleg alaposabb operációs rendszer ismereteket igényel.*

#### **1. A rendszer telepítése**

A telepítés elvégzéséhez megfelelő, célszerűen adminisztrátori jogosultsággal kell rendelkeznünk a számítógépen. Később a TMS rendszer futtatásához, konfigurálásához már nem szükséges kiemelt jogosultság.

#### **1.1 A TMS telepítésének elvégzése**

A TMS esetében az adatbázis-kezelő rendszer és a felügyeleti rendszer két, egymástól függetlenül telepíthető rendszert alkot, TMS Pro esetén akár külön gépen is ahol az adatbázis kezelő rendszer lehet Windows, de akár Linux operációs rendszeren is. (A működéshez csak a rendszer elemei közti hálózati kapcsolatot kell biztosítani.) Sőt a felügyeleti rendszer is más-más módon kerülhet telepítésre attól függően milyen feladatokat akarunk az adott munkahelyen elvégezni.

Az adatbázis-kezelő rendszer (PostgreSQL) Linux rendszerre való telepítésével jelen leírás nem foglalkozik, ennek jelentős és részletes szakirodalma található az interneten.

A Windows környezetben való telepítés minél egyszerűbbé tétele érdekében egy a telepítést segítő keretprogram készült. Ezzel elvégezhető az adatbázis-kezelő rendszer egyszerű (alapértelmezett paraméterekkel való), informatikai ismereteket nem igénylő telepítése és a TMS felügyeleti rendszer igényeknek megfelelő kialakításban történő telepítése is.

A telepítőprogram indítása után ennek a keretprogramnak a felülete jelenik meg:

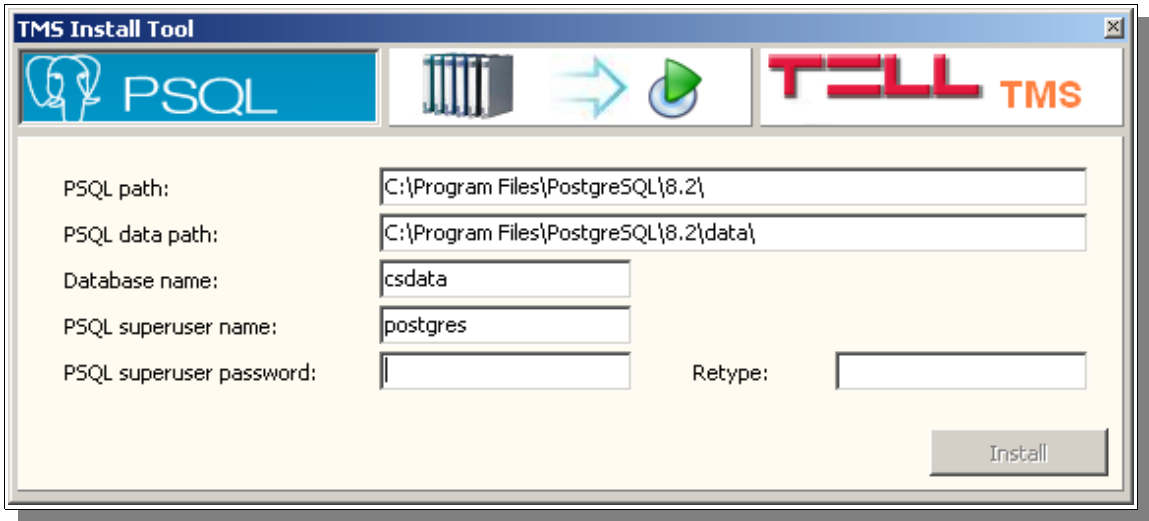

A keretprogram felső szekciójában a három funkciót reprezentáló gomb található. Az első gomb megnyomása esetén (ami a fenti képen is látható) a PostgreSQL adatbáziskezelő telepítését indíthatjuk, a középső gombbal a telepítési naplót nézhetjük meg, a harmadik gombbal pedig a TMS felügyeleti rendszer telepítéséhez mehetünk.

#### **1.1.1 PostgreSQL adatbázis-kezelő telepítése**

A PostgreSQL adatbázis-kezelő telepítése több módon is elvégezhető az Interneten elérhető telepítőanyagok és leírások segítségével, de ezen folyamat leegyszerűsítése miatt beépítésre került a TMS telepítő keretprogramjába. A keretprogramot használva csak a legszükségesebb információkat kell megadnunk majd a telepítést elindítani. A telepítéshez következő információkra van szükség:

- Az adatbázis-kezelő rendszer telepítési könyvtára. (A telepítés során létrehozásra kerül)
- Az adatbázis telepítési könyvtára. (A telepítés során létrehozásra kerül)
- A TMS adatbázis neve
- Az adatbázis-kezelő adminisztrátorának neve. Ez alapértelmezetten "postgres", de természetesen ez szabadon módosítható
- Végül meg kell adni az adminisztrátori névhez egy jelszót is. Ez beíráskor nem jelenik meg a képernyőn csak "\*" karakterek, így ezt a tévesztés elkerülése érdekében kétszer kell elvégezni.

**Figyelem:** Az itt megadott adatokat, elsősorban a TMS adatbázis neve és adminisztrátori név/jelszó megjegyzése nagyon fontos! Ezek megléte szükséges hogy a felügyeleti rendszer adataihoz hozzá lehessen férni. Ezek (elsősorban a név/jelszó) elvesztése" speciális esetben azzal járhat hogy semmi módon nem tudunk a rendszerünkben tárolt adatokhoz hozzáférni.

Ha minden adatot kitöltöttünk és a beírt két jelszó is azonos akkor az "Install" gomb megnyomásával tudjuk indítani az adatbázis-kezelő rendszer telepítését. A keretprogram ilyenkor automatikusan átvált a telepítési naplóra ahol követhetjük a folyamatot. Az adatbázis-kezelő telepítése során telepítésre kerül a TMS adatbázisa is az alapadatokkal.

#### *Megjegyzés:*

*A PostgreSQL egy nagy teljesítményű SQL adatbázis-kezelő rendszer, ami rendkívül kiterjedt funkcionalitással rendelkezik és hatékony használatát nagyon sok paraméter beállításával tudjuk hangolni a helyi igények szerint. Nem lehet egy mindenki számára optimális beállítási sablont megadni, mert ezt befolyásolják a futtató számítógép paraméterei, a számítógépen használt egyéb programok, a kezelt adatbázis(ok) mérete, használat típusa stb. A PostgreSQL rendszer kiterjedt szakirodalommal rendelkezik az Interneten, vagy könyvekben egyaránt. Ezek szerepét ez a leírás nem tudja átvenni, de a konfigurálásra vonatkozó legfontosabbakra az alábbiakban kitérünk.*

*A telepített rendszer paramétereit, futási jellemzőit három szövegállomány (pg\_hba.conf; pg\_ident.conf; postgresql.conf) tartalmával tudjuk befolyásolni. Ezek a telepített rendszerben a következő módon érhetőek el:*

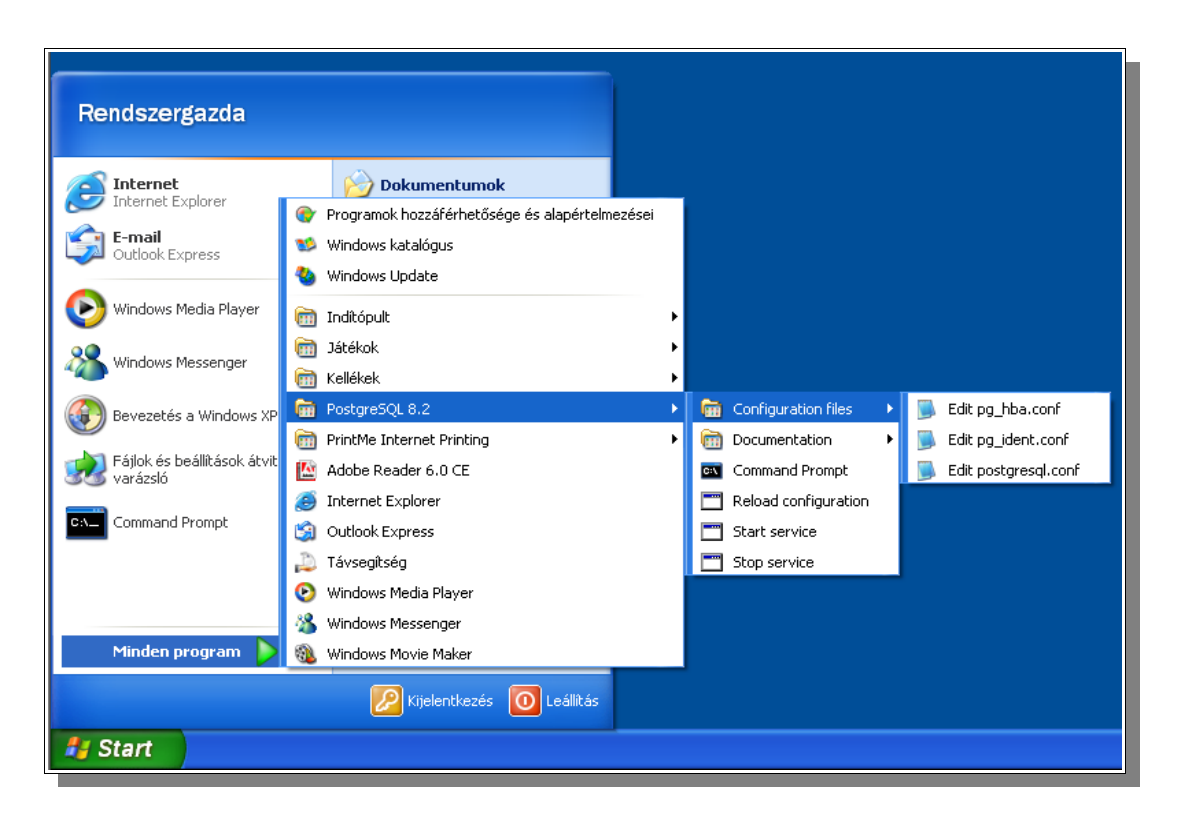

*Ha szerkesztésre megnyitunk egy állományt és módosítottuk azt, akkor a módosult paraméter függvényében vagy a "Reload configuration" paranccsal vagy a PostgreSQL szolgáltatás leállításával és újra indításával (Stop service, Start service parancsok) tudjuk azt érvényre juttatni.*

*Nézzünk egy példát a leggyakoribb konfigurációs feladat elvégzésének áttekintésével: A PostgreSQL TCP/IP protokollon hálózaton keresztül szolgálja ki a hozzá forduló klienseket, így a TMS rendszer moduljait is. A rendszer biztonsága érdekében az adatbázis-kezelő a telepítést követően kapcsolatfelépítési kérést kizárólag csak az*

*adatbázist is kezelő számítógépen futó rendszerektől fogad el. Ha TMS Pro rendszer esetén azt szeretnénk hogy a hálózat másik gépe is képes legyen kommunikálni a PostgreSQL szerverrel, akkor a szerver számára meg kell adni, hogy honnan, milyen IP címről, vagy tartományból fogadhat el kapcsolódási kérést. Ezt a "pg\_hba.conf" állomány szerkesztésével tudjuk definiálni. Válasszuk az "Edit pg\_hba.conf" parancsot, ekkor a jegyzettömbben megjelenik az állomány tartalma. A "#" jelle kezdődő sorok a megjegyzéseket tartalmazzák, a PostgreSQL ezeket figyelmen kívül hagyja. A tényleges definíció az állomány végén található:*

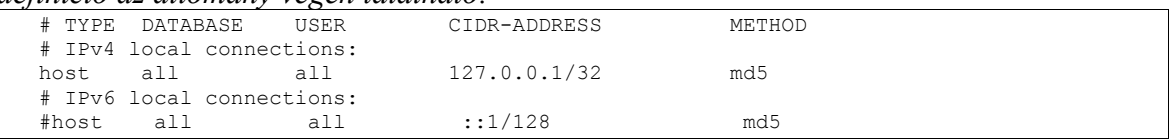

*Egy sor ami a jelenleg érvényes definíció, ez a sor mutatja hogy IP kapcsolódás bármely adatbázishoz, bármely a PostgreSQL-ben definiált felhasználónak a 127.0.0.1 címről lehetséges.*

*Ha azt szeretnénk hogy a kapcsolódási kérelmet a 192.168.1.0 "C" osztályú címtartományból vagyis 192.168.1.1-192.168.1.254 címek mindegyikéről elfogadja akkor a pg\_hba.conf állományt a következőképpen kell módosítani:*

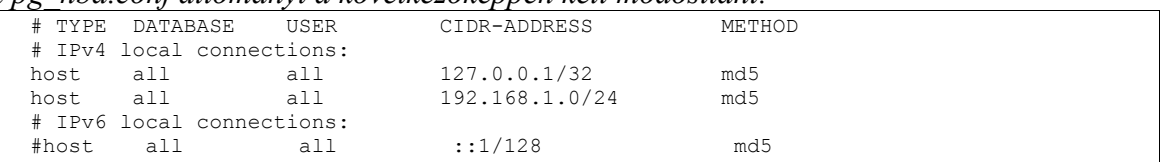

*A változások érvényre jutásához a PostgreSQL szolgáltatást a gépen le kell állítani, majd újra elindítani!*

*Figyelem: a távoli elérés biztosításához szükséges lehet a Windows tűzfal megfelelő beállítása is! A PostgreSQL az 5432-es TCP porton elérhetőnek kell lenni a kliens gépekről.*

*Erre a módosításra csak TMS Pro esetén van szükség. TMS Light rendszer nem üzemeltethető az adatbázis távoli elérésével.*

*Telepítést követően a rendszer egy alap beállítási készlettel dolgozik. Ezzel az adatbázis-kezelő rendszer a gépek nagyon széles körén hiba nélkül működőképes, de az esetek többségében közel sem az optimális teljesítmény nyújtásával teszi ezt. Ennek megfelelően a telepítést követően vegye fel a kapcsolatot a rendszer forgalmazójával hogy a terméktámogatás keretében a jobb teljesítményparaméterek eléréséhez milyen beállítások módosítása szükséges a telepített rendszeren.*

## **1.1.2 TMS telepítése**

A keretrendszerben a TMS telepítését választva az "Install" gomb megnyomásával indíthatjuk a telepítést:

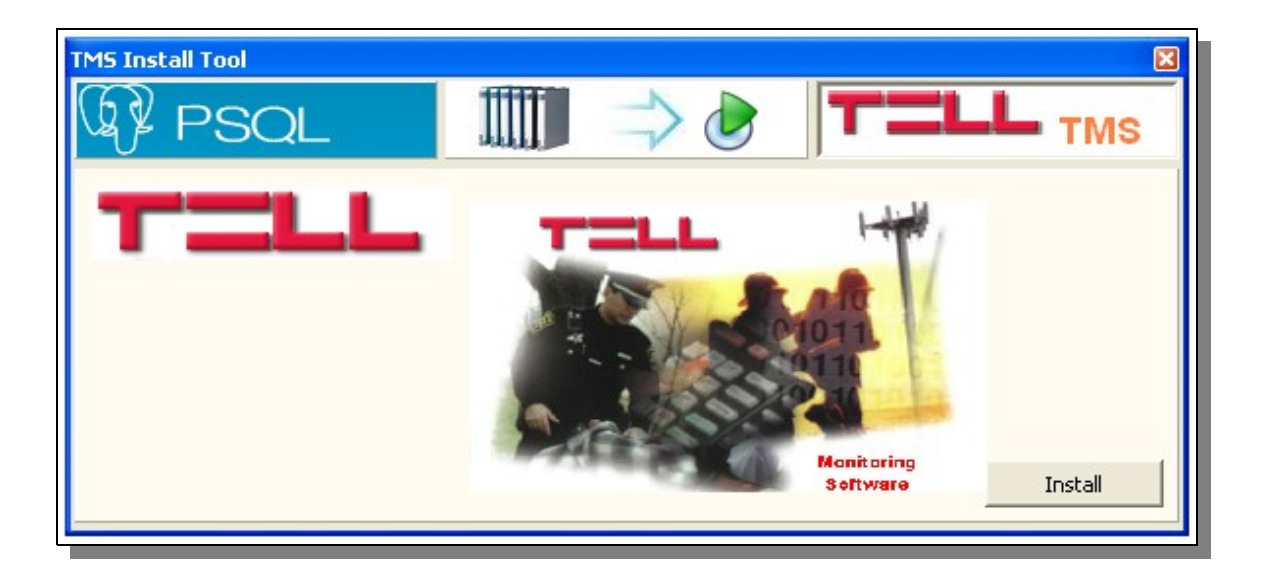

 A telepítés a Windows rendszerekben megszokott telepítővarázsló használatával történik. A telepítés során megadhatjuk a felhasználók adatait, a telepítés helyét, valamint választhatunk hogy minden komponenst telepíteni szeretnénk, vagy csak az általunk kiválasztottakat.

Ha azonos gépre telepítettük az adatbázis-kezelő és a TMS rendszert (TMS Light esetén csak ez lehetséges), akkor a telepítés ezzel be is fejeződött, indíthatjuk a TMS komponenseit. Ha viszont külön gépre telepítettük a TMS Pro elemeit, akkor először az adatbázis-kezelő elérhetőségét meg kell adnunk a "Set TMS Parameters" programmal.

#### **1.1.3 Alap paraméterek beállítása, adatbázis kapcsolat tesztelése (SetParam)**

A TMS rendszer részét lépező "Set Parameters" programmal állíthatjuk be a rendszerünk legalapvetőbb paramétereit. Ha a telepítést segítő keretrendszerrel azonos gépre telepítettük a PostgreSQL és a TMS rendszert, akkor ezeket a paramétereket a keretrendszer már beállította, de az esetleges módosításokat csak ezzel a programmal tudjuk megoldani.

A program indítása után a következő ablak jelenik meg:

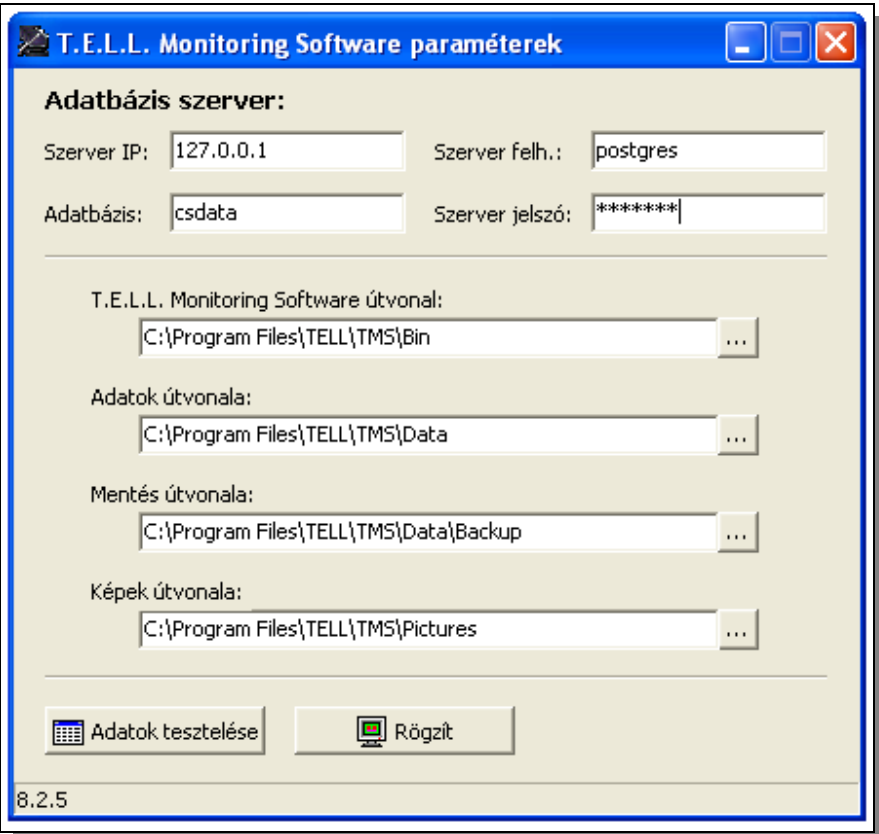

Az első szekcióban a felügyeleti rendszerben tárolt adatok eléréséhez szükséges paramétereket adhatjuk meg. Ha azonos gépen van a felügyeleti program és az adatbáziskezelő rendszer akkor ez mindig maradhat "127.0.0.1". Ha távoli gépen van az adatbázis, akkor annak az IP címét kell megadnunk. Az adatbázisnév és felhasználónév, jelszó a telepítés során megadott adatok.

A második szekció a TMS alkönyvtárstruktúráját mutatja. Ezek a beállítások nem csak itt hanem az "OrMEAdmin" programban is beállíthatóak és funkcióikat ott részletesen tárgyaljuk (lásd:  $2.4.1$ ). Lényeges viszont kiemelni, hogy itt az "Adatok útvonala" címszóval jelölt alkönyvtár csak a futáshoz szükséges segédadatokat tartalmazza: hang állományok stb. A forgalmi, vagy ügyféladatokat nem!

Az adatok magadása után tesztelhetjük a beállításokat: a szerverrel való kapcsolatot, valamint az alkönyvtárak meglétét. Ha mindent rendben találunk akkor az adatok rögzíthetőek is és a következő TMS modul induláskor már ezeket fogja figyelembe venni.

#### **1.2 A hardverkulcs használata**

A TMS rendszer használatához szükséges hardverkulcsot csatlakoztatni kell a számítógép egy szabad USB csatlakozójába. A hardverkulcs első behelyezésekor az operációs rendszer automatikusan felismeri és telepíti a szükséges kezelőprogramokat. Ha a telepítés során rákérdezne a hardverkulcs kezeléséhez szükséges programok helyére, azt külön nem szükséges megadni, a rendszer automatikusan meg fogja találni, ha a TMS már hiba nélkül telepítésre került.

Telepítést követően a rendszer 90 napig hardverkulcs nélkül is használható, de azt követően már csak korlátozott mértékben. Ez a korlátozás az operátori modult érinti, ami a telepítést követő 90 nap után nem kezeli az interfész modulokat, és licence hiba miatt leáll, így a vevőktől nem fogad adatokat, és nem működőképes. Ebből következik, hogy a TMS rendszer korlátozás nélkül, több gépre is telepíthető, azokon az éles adat tárolható vagy kezelhető, de a 90 napos tesztidőszak után csak azon a gépen fogadhatók adatok, vagy dolgozhat operátor ahol a hardverkulcs csatlakoztatva van. Viszont ennek a gépnek a hibája, vagy akár megsemmisülése esetén is (ha egy másik számítógépen is telepítve van a TMS) a felügyelet egyszerűen a hardverkulcs átrakásával tovább üzemeltethető. TMS Light esetén az adatbázis kizárólag az adatbázist is tartalmazó gépről érhető el a TMS egyéb moduljaival. Ha ezt távoli gépről kíséreljük meg az operátori modul licence hiba miatt leáll.

A tapasztalatok szerint a hardverkulcs nagyon megbízható eszközök, de ha mégis bekövetkezne a meghibásodása az megakadályozhatná a felügyelet működését, ami természetesen nem engedhető meg egy biztonsági rendszernél. Ha egyértelműen bebizonyosodott, hogy a hardverkulcs meghibásodott és a zavart nem a számítógép, vagy az operációs rendszer okozza, akkor a következő módon üzemeltethető tovább a rendszer: Először termék forgalmazójával a vagy a terméktámogatást nyújtó cég kapcsolattartójával fel kell venni a kapcsolatot és az általa megadott forrásból le kell tölteni egy karbantartó programot. Ezzel a programmal, a TMS rendszert futtató számítógépen, további **21 nap** hardverkulcs nélküli működés állítható be. Így három hét áll rendelkezésünkre, a hibás kulcs cseréjére a terméktámogatónktól kapott instrukcióknak megfelelően.

**Figyelem:** Egy hardverkulcshoz csak egyszer lehet ezt a 21 napos kulcs ellenőrzés nélküli időszakot beállítani. Ha ezt indokolatlanul tesszük, és a hardverkulcsot tovább használjuk, legközelebb esetlegesen előforduló tényleges hiba esetén ezt már nem tudjuk újra beállítani!

## **1.3 A telepített komponensek**

A telepítés során minden, a program futásához és a hardverkulcs kezeléséhez szükséges komponens felmásolódik a számítógépre, és az alapértékek beállításra kerülnek.

A program komponensei a következő struktúrában kerülnek letárolásra:

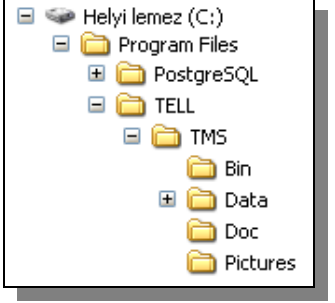

Jelen példában az "C:" lemezre lett a program telepítve, és nem lett az alapértelmezett alkönyvtárnév megváltoztatva. Ennek megfelelően telepítésre kerültek a TMS komponensei és az önálló adatbázis-kezelő rendszer.

A TMS sikeres telepítése esetén a Program mappájából, alapértelmezett neve: TELL Monitoring Software, a következő alkalmazásokat tudjuk indítani :

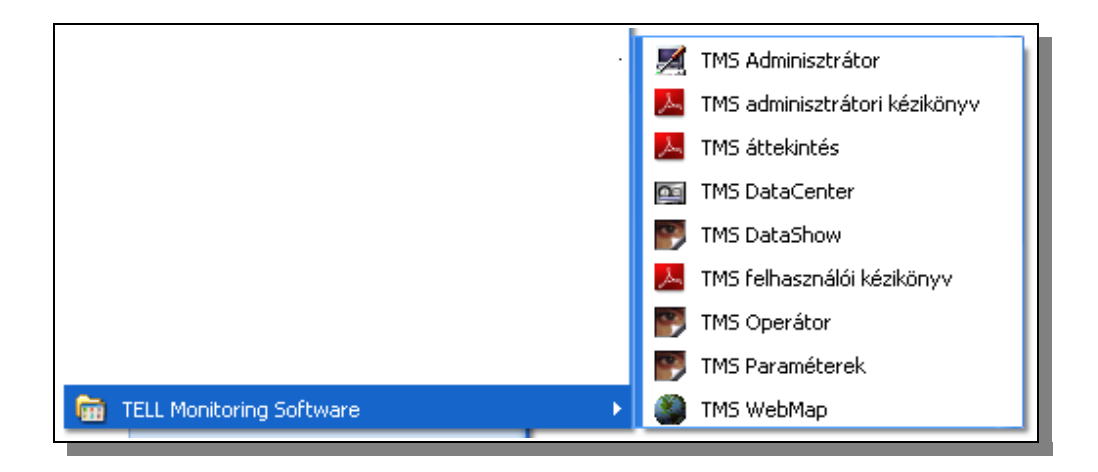

## **1.4 A TMS rendszer eltávolítása**

Amennyiben egy számítógépről szükségessé válik a telepített rendszer eltávolítása, azt a 32 bites Windows rendszerekben megszokott módon végezhetjük el: A **Vezérlőpult Programok hozzáadása** ikonra kattintva, a megjelenő telepített alkalmazások közül kiválasztjuk az **TELL Monitoring Software** bejegyzést és az **Eltávolítás** gombbal eltávolítjuk azt az operációs rendszerből.

A rendszer eltávolítása során azok az adatok, amik a telepítés elvégzése után generálódtak, nem fognak törlésre kerülni. Ezek a következők lehetnek:

- Mentések adatai
- Különböző naplóállományok
- Képállományok
- Azok a hang állományok amik nem a telepítéskor kerültek a rendszerbe

Ezeket az állományokat, igény esetén, kézzel kell eltávolítani. A tárolási helyüket a későbbiek folyamán tárgyalni fogjuk.

A PostgreSQL adatbázis-kezelőt önállóan kell eltávolítani, valamint kézzel kell törölni a "postgres" nevű Windows felhasználót is. Ez a felhasználó nem azonos a telepítés során megadott felhasználónévvel, ez a Windowsban létrehozott felhasználó, akinek a nevében, annak jogaival a PostgreSQL szolgáltatás futott.

#### **2. A telepített rendszer konfigurálása, adminisztrálási teendők ellátása (OrMEAdmin használata)**

A sikeresen telepített rendszer csak az alapbeállításokat tartalmazza. Először szükséges ezen beállítások esetleges módosítása, valamint az ügyfelek, és hozzájuk kapcsolódó adatok definiálása.

Ezeket a feladatokat, mint szinte minden a rendszer adminisztrálásához kapcsolódó feladatot, az OrMEAdmin programmal lehet elvégezni. Ebben a fejezetben ennek a programnak a használatával ismerkedünk meg.

#### **2.1 Az OrMEAdmin program felépítése, segédfunkciók használata**

Ha az OrMEAdmin program felépítését megjelenése alapján vizsgáljuk, akkor a megjelenő ablak öt fő részre osztható: A menüsáv, és a kezelői gombsor itt is a windows rendszerekben megszokott módon található. Az alkalmazás ablakának fennmaradó területe két részre van osztva. (Az osztás aránya egér segítségével változtatható.) A baloldali panelen egy úgynevezett objektumböngésző található, míg a jobboldali panelen a kiválasztott objektum adatait kezelhetjük. Az ablak alján egy státuszsort láthatunk, ahol áttekintő információkat láthatunk a rendszerben lévő főbb objektumok számáról: Felhasználók, ügyfélcsoportok, ügyfelek (definiált és rendszer ügyfelek külön-külön), valamint a kódtáblák számáról.

A kezelői gombsor, ebben az alkalmazásban is csakúgy mint az TMS rendszer egyéb alkalmazásaiban is, az egér "vonszolásával" átalakítható lebegő ablakká, vagy akár el is tüntethető.

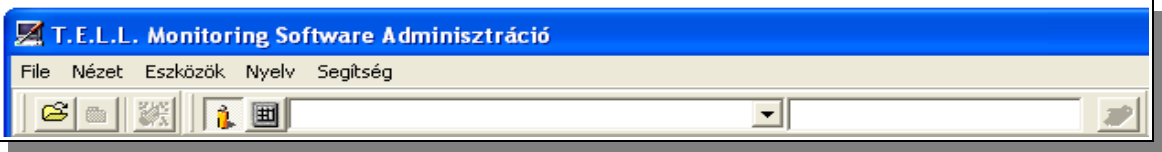

Ez a lehetőség is segíti a program felületének igényeink szerinti beállítását. Ezen kívül a "Nézet-Eszközök" és "Nézet-Kereső" menüpont segítségével is a kezelői gombsor el is tüntethető, vagy újra megjeleníthető.

Az eszközök menüponton belül elérhető funkciók három csoportba sorolhatók. Egyrészt innen indítható az adatbázis rendezése, tömörítése [\(2.2](#page-11-0) pontban tárgyaljuk részletesen), Innen indítható az ügyfél import [\(2.4.4.4\)](#page-42-0), valamint innen is lehet kezdeményezni egyes objektumok törlését [\(2.4.4.6\)](#page-51-0), és innen lehet a rendszerhez kapcsolódó külső bővítőmodulok elérése, használata is. Jelenleg egy ilyen modul képezi az alaprendszer részét és ennek bemutatása a [2.5](#page-77-0) pontban került leírásra.

Ha rendelkezünk több nyelvi modullal is akkor a "Nyelv" menüpont felhasználásával kiválaszthatjuk a program megjelenítésének alapértelmezett nyelvét. Ezt a funkciót a program futása közben bármikor használhatjuk, de a változtatási igényünk csak a program következő indításakor jut érvényre.

A munkát általában az adatbázis megnyitásával tudjuk elkezdeni. A nyitásnál felhasználói nevet-jelszót kér tőlünk a rendszer. Az OrMEAdmin programban adatbázisnyitást csak megfelelő jogosultsággal rendelkező felhasználó tud végrehajtani. Az adatbázis megnyitásával válik lehetővé az objektumböngésző használata is.

#### <span id="page-11-0"></span>**2.2 Az adatbázis rendezése**

 Ezen funkciók is csak az adatbázis nyitása után érhetőek el és így használatuk esetén is elméletileg lehetőség van más modulok működtetésére, de nem ajánlott. A karbantartó funkciók drasztikusan leterhelik az adatbázis-kezelő rendszert, így egyéb feladatok ellátását gyakran olyan lassan képesek csak ellátni ami hibát okozhat a feldolgozás során.

Adatok segédállományinak újragenerálása: A funkció indításához az "Eszközök – Újraindexelés" menüpontot vagy a gombot kell kiválasztani. A funkció adatbázishibák, hibás adatmegjelenítés esetén az indexállományokat újragenerálja. Indokolatlan használata sem okozhat hibát.

Adatbázis tömörítése: Az adattáblákból törlés esetén fizikailag nem törlődik az adat, hanem csak egy bejegyzés jelzi, hogy ez a terület szabad újbóli felhasználásra. Az adatbázis-kezelő rendszer ezeket a felszabadult területeket új adatok tárolására fel is használja. Ha viszont mi kézzel szeretnénk kikényszeríteni ezen területek felszabadítását, akkor az "Eszközök – Adattáblák tömörítése" menüpont futtatásával megtehetjük ezt. Erre csak speciális esetben lehet szükségünk, például ha a ügyfeleink jelentős részét töröltük és szeretnénk, ha az adattáblák által elfoglalt tárterület ennek megfelelően lecsökkenjen.

#### *Megjegyzés:*

*A PostgreSQL adatbázis-kezelő ezt az adattömörítő funkciót a háttérben, felhasználói beavatkozás (és egyéb folyamatok zavarása) nélkül is elvégzi. Ezen háttérfolyamat szabályozására a "postgres.conf" állományban van lehetőség.*

#### <span id="page-12-0"></span>**2.3 Az objektumböngésző használata**

Ha a [2.2](#page-11-0) pontban említett funkción kívül egyéb adminisztrátori feladatot kívánunk végrehajtani, akkor azt az adatbázis nyitásával kell kezdeni. Ezt a File – Adatbázis nyitása menüponttal, vagy a  $\Box$  gombbal tudjuk elvégezni. Először a felhasználói nevünket és jelszavunkat kell megadni.

Alapértelmezett felhasználói név és jelszó: **root** és **irf** Természetesen ezt célszerű megváltoztatni a rendszer használata során.

Ha megfelelően adtuk meg az adatokat és rendelkezünk megfelelő jogosultsággal akkor használhatóvá válik az objektumböngésző. A rendszerben lévő, hozzáférhető objektumok fa struktúrában a jobb oldali panelen jelennek meg.

Nézzük milyen objektumokon, és milyen módon tudunk műveleteket végrehajtani:

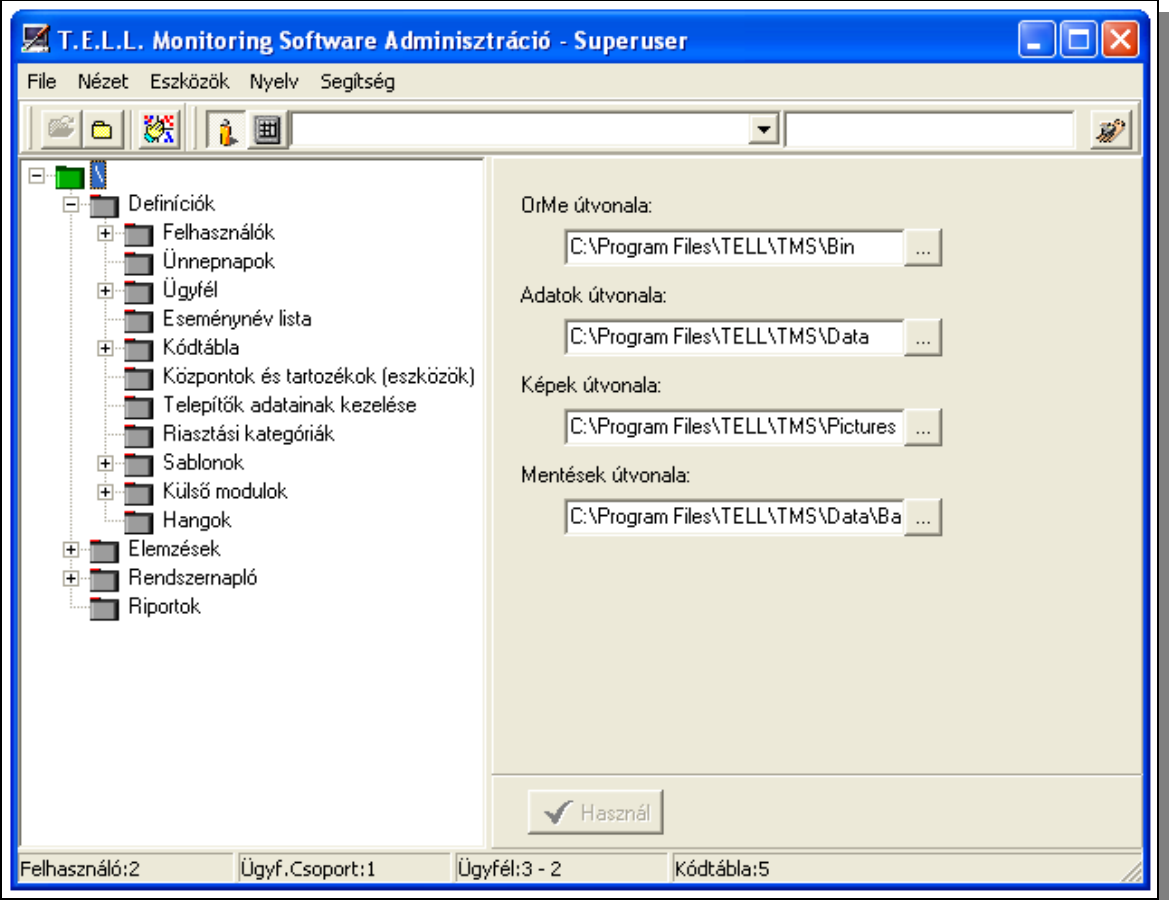

A képen az objektumböngésző struktúra minden főbb eleme látható, ami installálás után a rendszerben létezik. Ha valamely objektumon műveleteket akarunk végrehajtani akkor először azt az objektumot kell kiválasztani, majd az objektumhoz tartozó információkat a jobb oldali panelen szerkeszthetjük.

A bal oldali struktúra valamely objektumán jobb egérgombbal kattintunk, akkor egy lebegő menü jelenik meg, amivel bizonyos, csak az adott objektumra vonatkozó műveleteket tudunk végrehajtani.

Ha már nem kívánunk több adatmódosítást végrehajtani a rendszer objektumain, akkor a "File – Adatbázis zárása" menüpont, vagy a  $\Box$  gomb kiválasztásával lehet a nyitott adatbázist zárni.

#### **2.4 Objektumokkal végezhető műveletek**

Nézzük az egyes objektumokat, azok jellemzőit és az azokon végrehajtható műveleteket.

## <span id="page-13-0"></span>2.4.1 Az "<sup>\</sup>" objektum kezelése

Az OrME objektum  $\boxed{\Box \Box \Box}$  kijelölésével a rendszerkomponensek helyét tudjuk módosítani. Ennek beviteli képe a [2.3-](#page-12-0)es bekezdésben látható. A beviteli mezőkbe közvetlenül is beírható az új cél alkönyvtár neve, de a beviteli mező melletti nyomógomb használatával segítséget kapunk a keresett alkönyvtár kiválasztásában.

A módosítások elvégzésekor a következőkre kell figyelemmel lenni:

- Ha valamely komponens helyét megváltoztatjuk, akkor az új helyre (alkönyvtárba) kézzel kell átmásolnunk a komponens elemeit.
- A beviteli mezőkben hálózatos elérési útvonal (pl: [\\szerver\megosztas\alkonyvtar\)](file://szerver/megosztas/alkonyvtar) is megadható

Az egyes beviteli mezőkben elvégzett módosítások letárolása az  $\Box$  Használ gomb megnyomásával történik meg.

#### **2.4.2 "Felhasználók" objektum kezelése**

A TMS rendszer terminológiájában a felhasználó azokat a személyeket jelenti akik a felügyeleti rendszert kezelik. Az hogy a rendszeren belül mely programmodulokat és azon belül mely funkciókat használhatnak, azt egy jogosultsági rendszer dönti el. Felhasználók kezelése alatt gyakorlatilag az alapadatok megadásán túl ezen jogosultsági rendszer megfelelő beállítását értjük.

A felhasználók száma nincs korlátozva a rendszerben, de felhasználót nem lehet törölni a rendszerből. Ha szükséges, akkor az "Aktív" jellemzőjének törlésével tudjuk kitiltani az TMS rendszer használatából.

## <span id="page-14-0"></span>**2.4.2.1 Új felhasználó létrehozása**

Új felhasználót az "Felhasználók" objektum kiválasztásával lehet definiálni:

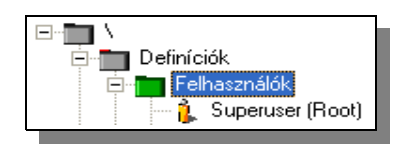

Ekkor az alábbi beviteli panel segítségével adhatjuk meg a definiálandó felhasználó adatait:

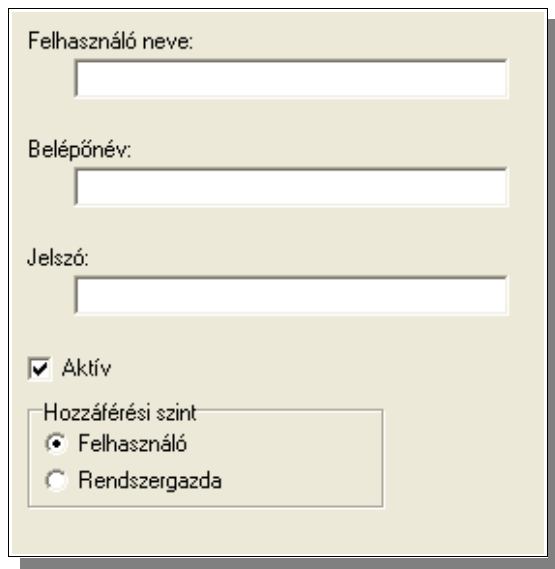

Felhasználó neveként a teljes nevet kell megadni. Belépőnév a bejelentkező nevet jelenti, ez lehet akár egy kód is. Ezt a nevet kell használni a rendszerbe történő bejelentkezéskor. A jelszó beírásakor csak csillagok jelennek meg. Ezen a panelen kell bejelölni, hogy a felhasználó aktív-e, vagyis használhatja-e a rendszert a definiálás után közvetlenül. Továbbá itt kell megadni, hogy a felhasználó alapértelmezetten milyen jogosultsági szinttel rendelkezzen.

A felhasználói tevékenységek két fő kategóriába kerültek összegyűjtésre. Ezek a kategóriák határozzák meg az adott felhasználó jogosultságait az OrME rendszerben. Ezek a kategóriák a következő jogokat jelentik:

Felhasználó: Kizárólag operátori tevékenység ellátása lehetséges. Az OrMEAdmin programba nem lehet belépni ilyen típusú azonosítóval.

Rendszergazda: Az operátori tevékenységen túl az OrMEAdmin programmal az ügyfelekre vagy a rendszerre vonatkozó adatok, beállítások kezelhetők, lekérdezhetők a számára. Új felhasználót alapértelmezésben nem hozhat létre, és meglévő adatait és jogosultságait nem módosíthatja, de megnézheti a rendszerben lévő felhasználók beállításait, kivéve természetesen a jelszót.

Ezek az alapértelmezett beállítások, de ezen jogosultsági rendszer természetesen módosítható, személyre szabható.

 Ha mindent helyesen kitöltöttünk, akkor az adatok tárolásához az gomb lenyomása szükséges.

#### **2.4.2.2 Felhasználó adatainak módosítása**

Felhasználó adatainak módosításához az objektumböngészőben a módosítani kívánt felhasználót kell kijelölni. Ekkor a következő panel jelenik meg a jobb oldalon:

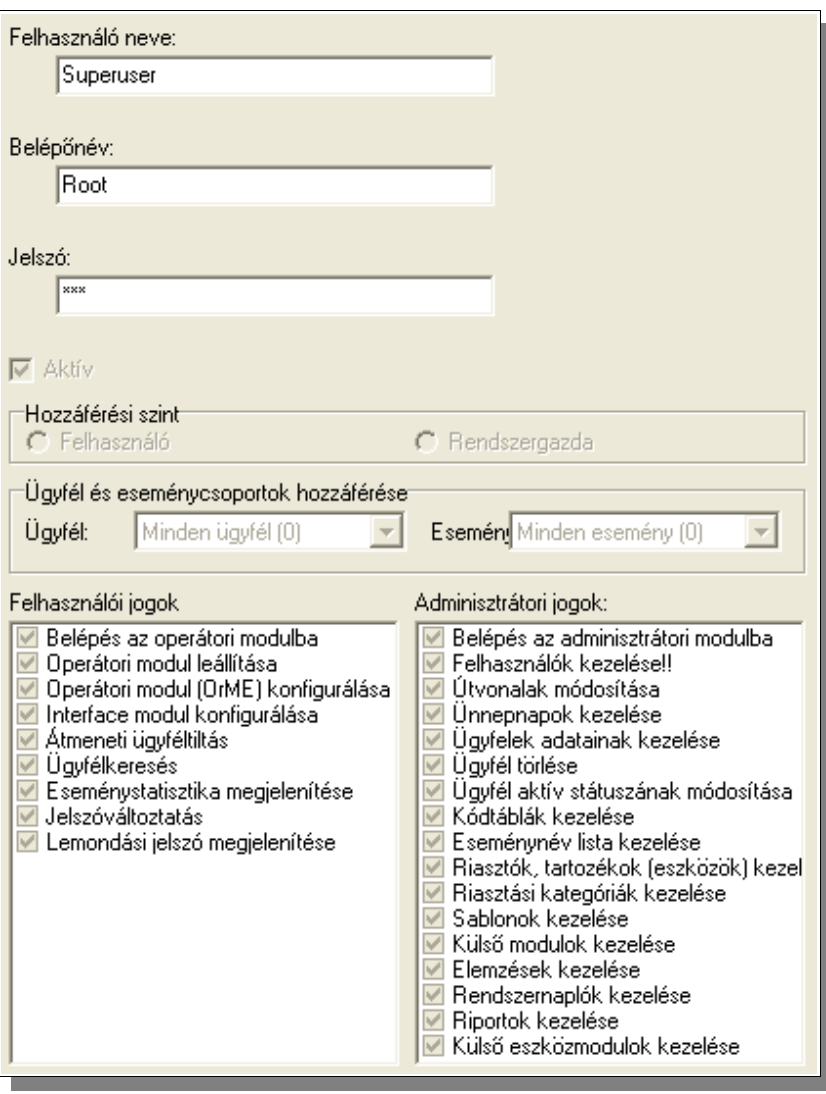

A bemutatott képen a "Superuser" adatait láthatjuk, úgy ahogy az az installálás során létrejött. Ez egy kiemelt felhasználó, így ennek a felhasználónak a jogosultságait nem tudjuk szűkíteni, de természetesen nevét, bejelentkezőnevét és jelszavát módosíthatjuk. Viszont minden más felhasználónak a jogosultságait részletesen szabályozhatjuk, persze ha van hozzá megfelelő jogosultságunk!

Látható, hogy a "Felhasználói" és "Rendszergazdai" jogkőr (amit a [2.4.2.1](#page-14-0) pontban már tárgyaltuk) részletekbe menően tovább finomítható. Persze ezen pontokban összefoglalt jogosultságok kihatnak egymásra. Leglényegesebb, hogy akinek a "Felhasználókezelési" jogot megadjuk, annak ezzel minden jogot megadunk, hisz képes lesz önmagának, vagy bárki másnak beállítani a jogosultsági rendszerét. Másik lényeges dolog, hogy ha valakinek nem adjuk meg a belépési jogot az adminisztrátori, vagy operátori modulba, akkor neki természetesen hiába adjuk meg a modulon belüli tevékenységek jogait, azzal nem lesz képes élni, hisz be sem tud lépni a modulba az adott tevékenység elvégzéséhez.

Lehetőségünk van az egyes felhasználók jogainak további szűkítésére. Létrehozhatunk ügyfél és eseménycsoport sablonokat. Ezen a sablonokban definiálhatunk "rejtett" vagyis nem látható ügyfeleket és eseményeket. Ha ilyen sablont (ügyfél vagy eseménycsoport sablont) hozzárendelünk egy felhasználóhoz akkor az operátori modul, ugyan feldolgozza ezektől az ügyfelektől bejövő eseményeket is, de azokat addig nem jeleníti meg amíg ez a felhasználó van bejelentkezve a rendszerbe. Ezzel mintegy partíciókra vághatjuk

 $\Box$  Ünnepnapok

rendszerünket, ahol központilag adminisztráljuk azt, egy adatbázist, egy felügyeleti rendszert alkalmazunk, de az egyes telephelyeken lévő felhasználók mégis kizárólag az ügyfelek/események hozzájuk tartozó részét kezelik. Így kezelhető az is, hogy nagy rendszerben több operátor is párhuzamosan dolgozzon egymás zavarása nélkül is más-más ügyfélkőrrel.

Természetesen itt is, mint általában a változtatásokat a **villa**gomb lenyomásával tudjuk letárolni és érvényre juttatni, ha rendelkezünk megfelelő jogosultsággal a művelet végrehajtásához.

## **2.4.3 Ünnepnapok kezelése**

Az ügyfelek egyes jellemzői munkarend függőek lehetnek. Ezeknél a jellemzőknél zavart okozhat egy – egy ünnepnap. Ünnepnap miatti munkarendváltozások miatt pl. egy naptár szerint hétköznapi napon is lehet vasárnapi vagy éppen szombati munkarend. Ezeket

a rendhagyó munkarendű napokat tudjuk definiálni az Ünnepnapok: objektum adatainak módosításával a következő panel segítségével:

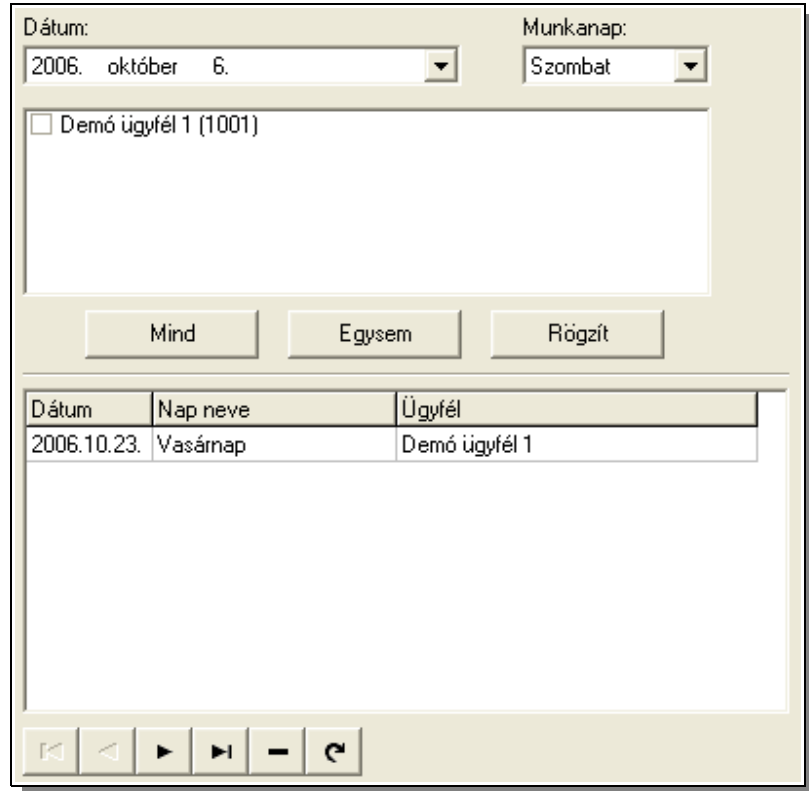

Ezen a panelen egy adott dátumhoz hozzárendelhetünk egy adott napi munkarendet. Ezt az összerendelést ügyfelenként kell érvényesíteni. Az ügyfelek kiválasztását segítik a "Mind", illetve az "Egysem" nyomógombok. A megfelelő beállításokat a "Rögzít" gombbal lehet tárolni.

A panel alsó felén az eddig tárolt összerendelések láthatóak.

## **2.4.4 Ügyfél adatainak kezelése**

A TMS rendszer terminológiájában az Ügyfél azt az objektumot jelöli ahonnan a riasztóközpont jelzései érkeznek. Az ügyfél adatai közé tartozik minden ehhez a védett objektumhoz köthető jellemző.

Van az alaprendszerben két kitüntetett ügyfél: az egyik maga a felügyeleti rendszer, ennek neve SYSTEM, kódja: 0. A másik ügyfél a Vevőegység, ennek neve: VEVŐ(vagy RECEIVER), kódja: -1. Ezekhez az ügyfelekhez is tartoznak események amelyek a hozzájuk rendelt eseménycsoportban vannak definiálva. Megfelelő jogosultsággal módosítható ezeknek az ügyfeleknek is az adatait. Ezeket a módosításokat azonban csak nagyon megfontoltan szabad végrehajtani, mert hibás beállítással a rendszer működését is veszélyeztetni lehet. A rendszer részét képező ügyfelek abban is eltérnek az utólag definiáltaktól, hogy ezek az ügyfelek nem törölhetőek.

A SYSTEM ügyfél eseményei alapvetően az időhöz kapcsolódnak, és különböző segédfunkciók indítására használhatjuk fel ezeket. A VEVŐ eseményei ténylegesen a vevőegység(ek) működéséhez kapcsolódó események feldolgozására szolgál.

Az ügyféladatok kezelése, hasonlóan a felhasználók adataihoz, szétválasztható az új ügyfél definiálására, és a már meglévő definiált ügyfél adatainak módosítására. Lényeges viszont, hogy itt új ügyfél definiálásakor csak pár alapadat kerül megadásra, és a többi ügyféljellemzőt, később csak mint létező ügyfél adatainak módosításaként tudunk megadni.

Az ügyfelekhez sokféle, logikailag is elkülönülő adat tartozik. A jobb áttekinthetőség, és később a részletek hatékonyabb visszakereshetősége miatt az adatcsoportok definiálását külön-külön fejezetekként tárgyaljuk.

## **2.4.4.1 Új ügyfél vagy ügyfélcsoport létrehozása**

Ügyfél vagy ügyfélcsoport létrehozásához ki kell választani az **\ -> Definíciók -> Ügyfél** objektumot:

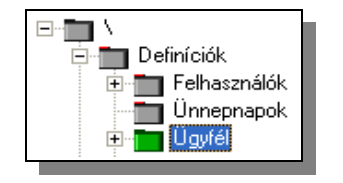

Ekkor a jobb oldali panelen megjelennek azok a beviteli mezők, melyek megfelelő kitöltésével létrehozhatjuk az új ügyfelet vagy ügyfélcsoportot. Az ügyfélcsoportok kezeléséről később részletesen tárgyalunk [\(2.4.4.5\)](#page-47-0), ebben a pontban csak röviden összefoglaljuk, hogy mi a céljuk és hogyan használhatjuk azokat a munkánk megkönnyítésére.

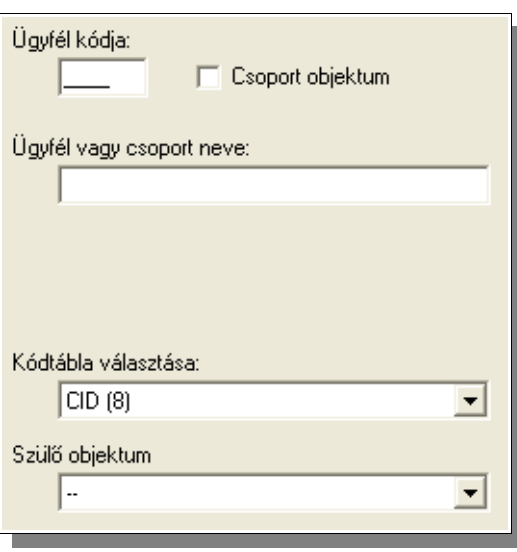

Mint látható csak a legszükségesebb jellemzőket kell beállítani:

- Az ügyfél kódját: Ez az ügyfél riasztóközpontjába beprogramozott ügyfélkód. A bejövő események esetén ez alapján történik a hívó fél azonosítása.
- Az ügyfél nevét
- Az eseménycsoportot: Ez a csoport azonosítja, hogy a bejövő eseménykód melyik eseményt jelöli. Az eseménycsoportokkal bővebben egy későbbi fejezetben foglalkozunk.
- Megadhatjuk, hogy közvetlenül egy ügyfelet kívánunk definiálni, vagy egy ügyfélcsoportot. Ügyfélcsoport létrehozásával összefoghatunk több ügyfelet is és ezzel áttekinthetőbb lesz a rendszerünk, illetve bizonyos beállításokat (pl. közös tulajdonoshoz tartozó több védett objektum esetén közös számlázási címet, vagy értesítendőket elég egyszer megadni és minden az adott csoportba tartozó ügyfélre ez érvényes lesz, vagyis mintegy öröklik az őket tartalmazó csoport bizonyos jellemzőit) Ügyfélcsoport esetén nem kell megadni ügyfélkódot, vagy kódtáblát.
- Megadhatjuk, hogy a létrehozandó ügyfél, vagy ügyfélcsoport melyik már létező ügyfélcsoport tagja legyen. Természetesen ez nem kötelező.

A jobb érthetőség kedvéért nézzük, hogy milyen struktúrába szervezhetjük az ügyfeleinket:

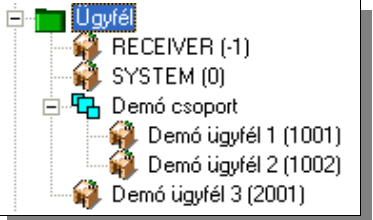

Látható hogy létrehoztunk egy "Demó csoportot" (ez egy úgynevezett ügyfélcsoport) és ehhez a csoporthoz két ügyfelet. Valamint egy "Demó ügyfél 3" ügyfelet, aki nem tartozik egy csoporthoz sem.

A csoportok többszörösen egymásba ágyazhatóak, ennek csak a használhatóság, áttekinthetőség szab határt. Ügyfelet természetesen később is van módunk egy csoportba be, vagy kimozgatni.

Az adatok megfelelő megadása után a gomb megnyomásával létrejön az új ügyfél.

Ezzel tulajdonképpen az ügyfél már élő tagja a rendszernek. Ha a "Bővít" gomb lenyomása után esemény érkezik az ügyfélnek beállított ügyfélkóddal a rendszerhez, akkor az már feldolgozásra és kijelzésre kerül. Mint később látni fogjuk a sablonok használatával ilyenkor már a kezelendő események érkezésekor az operátornak már az elvégzendő feladatra figyelmeztető jelzés is meg fog jelenni.

## **2.4.4.2 Ügyfél adatainak módosítása**

Az ügyféladatok módosításához először ki kell jelölnünk a kezelendő ügyfelet. Ezt több módon is megtehetjük:

Az objektumböngészőben kijelöljük a módosítani kívánt ügyfelet.

- Az ügyfelet kiválasztjuk a keresést segítő eszköztár legördülő listájából, amiben az ügyfelek névsorban vagy ügyfélkód szerinti sorrendben találhatók. Ezt a legördülő lista előtti nyomógombokkal szabályozhatjuk. A legördülő lista mellet egy beviteli mező szerepel, ha itt egy szövegrészt gépelünk, a legördülőlistában csak azok a nevek jelennek meg amelyek tartalmazzák ezt a szövegrészt.
- A baloldali struktúrában megkeressük és rákattintunk a kezelni kívánt ügyfélre.
- Az ügyfelet megkeressük a keresést segítő eszköztár általános keresést indító nyomógombjának felhasználásával.

Az utóbbi megoldást kívánjuk alkalmazni és megnyomjuk a  $\mathbb{Z}$  nyomógombot akkor a megnyíló dialógusdoboz lehetőséget ad, hogy egy betű vagy számsorozat alapján megkeressünk egy ügyfelet.

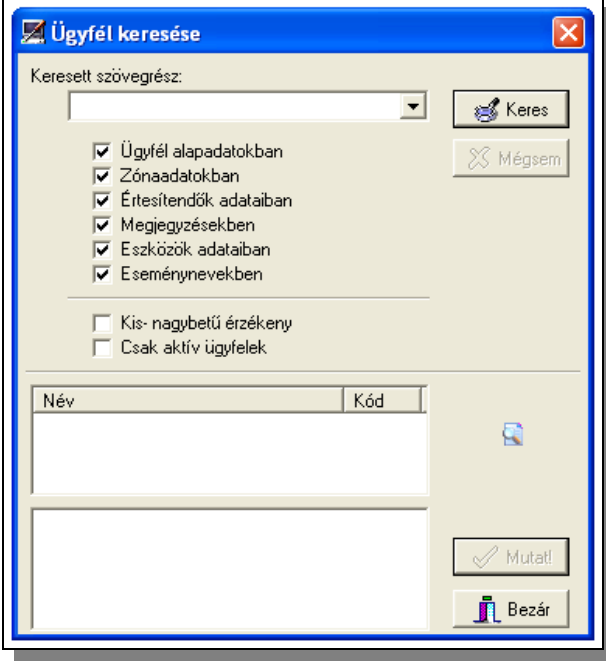

Először meg kell adni a keresett karaktersorozatot. (Ezt ki is választhatjuk az utoljára beírtak közül.) Ha szükségesnek látjuk, szűkíthetjük is annak az adathalmaznak a körét amelyekben a program keresi a megadott szöveget. Ezt az egyes adatcsoportok előtti "pipa" ki- vagy vissza tételével tudjuk megtenni. Azzal is javíthatjuk a keresés hatékonyságát, ha beállítjuk, hogy a kis- és nagybetűk egyezését is figyelje, vagy csak az aktív ügyfelek közt keressen. (Az hogy hogyan tehetünk egy ügyfelet aktívvá, vagy nem aktívvá azt rövidesen részletesen tárgyaljuk a [2.4.4.2.1](#page-22-0) pontban) A keresés indítása után az ügyfelek adatai átvizsgálásra kerülnek. Ha valahol egyezés található akkor az adott ügyfél neve és kódja kiírásra kerül. Ha egy ügyfél adataiban a megadott szöveg többször is szerepel, akkor az adott ügyfél többször is felsorolásra kerül. Ha a felsorolt ügyfelek közül kijelölünk egyet, akkor láthatjuk, hogy az adott listaelem milyen adategyezés miatt került felsorolásra. "OK" gomb megnyomásával a kijelölt ügyfél alapadatai megjelenítésre kerülnek.

Ez a dialógusablak speciális tulajdonságokkal rendelkezik. Egyrészt átméretezhető, így igényeink és a képernyőnk mérete szerint módosíthatjuk méretét és ezzel a keresés eredményének megjelenítését is. Másik lényeges tulajdonság, hogy a dialógusablak zárása nélkül is tudunk műveleteket végezni a program főablakán és így pl. egy-egy ügyfél adatainak megtekintésével tudjuk ellenőrizni, hogy kell-e folytatni a keresést vagy megvan a keresett ügyfél és bezárható a dialógusablak.

Keresést indíthatunk úgy is ha az objektumböngésző adott objektumán jobb egérgombbal kattintunk, és megjelenő lebegőmenüből válasszuk a "Keresés innen..." funkciót, ha a kijelölt objektumon megvalósítható a keresés. Ilyenkor a keresés csak az adott objektumon és annak gyermekobjektumain (vagyis a hozzá tartozó al objektumokon) kerül végrehajtásra. Ezzel kereshetjük pl. egy ügyféladathalmaz egy adott bejegyzéstöredékét, vagy szűkíthetjük a keresést egy ügyfélcsoportra.

Mivel egy ügyfélhez nagyon sok adat tartozik (tartozhat, mert nem kötelező mindent használni, csak azt amire igény van), és ezek az adatok nem ábrázolhatók egy panelen így a jobb oldalon most több táblát láthatunk. Minden logikailag összefüggő adatcsoport külön-külön táblán látható és módosítható. Így a módosítani kívánt ügyfél kiválasztása után a jobb oldali panelen megjelennek az ügyfél adatait tartalmazó táblák. A táblák közül a panel felső részén található fülek segítségével választhatunk:

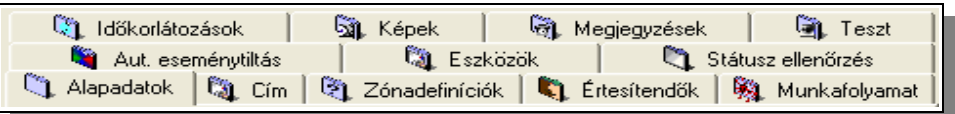

Összesen 12 főcsoportba lettek szervezve az ügyfélre vonatkozó adatok. (Egyes táblákon további alcsoportok vannak) Ezeken a táblákon az adatbevitel bizonyos egységes szabályszerűségek szerint történik, ezek a szabályok itt kerülnek összefoglalásra, így táblánként csak a beviteli mezők jelentése, azok rendszerben elfoglalt helye kerül csak meghatározásra.

A kiválasztott táblától, és az azon végrehajtott módosításoktól függően, a végrehajtott változtatások a táblák bizonyos szekciójában lévő "Bővít", "Használ" gombokkal tudjuk rögzíteni vagy a "Törlés" gombbal tudjuk törölni az éppen kijelölt adatsort, vagy sorokat. Az adatmegjelenítő rácsban közvetlenül nem tudunk adatokat módosítani! Itt az adatokat összefoglalva láthatjuk és egy-egy adatsorra kattintva lehet az adatsor adatain műveleteket végezni, vagy éppen törölni a kijelölt adatsort. Az adatmegjelenítő rácsok fejlécére kattintva többnyire lehetséges a megjelenített sorok sorrendjének módosítása az adott oszlop szerint növekvő vagy csökkenő sorrendbe. A sorba rendezés irányát a fejlécre való ismételt kattintással tudjuk megfordítani.

Nézzük részletesen, hogy milyen adattáblákon milyen adatok kezelhetők.

## <span id="page-22-0"></span>**2.4.4.2.1 Ügyfél alapadatok**

Az ügyfél alapadatokat a következő beviteli mezők segítségével lehet definiálni:

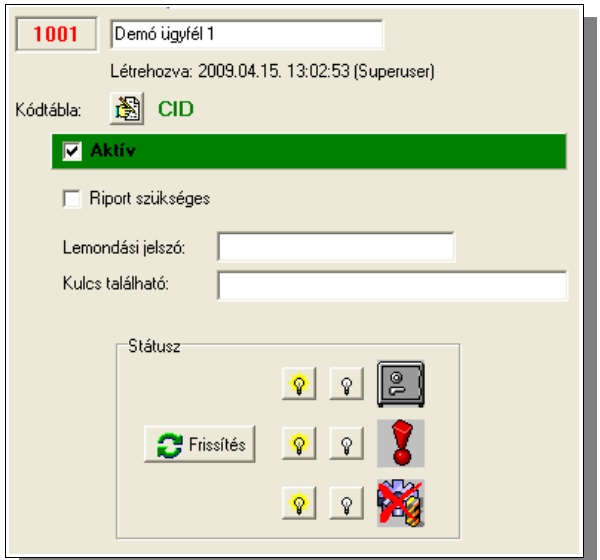

A beviteli mezőkkel a következő adatokat adhatjuk meg, vagy módosíthatjuk:

- Az ügyfél nevét
- Az ügyfél aktív voltát módosíthatjuk. Tipikusan akkor lehet inaktívvá tenni egy ügyfelet, ha felfüggesztette a szolgáltatás igénybevételét (vagy még nem kezdte el), de az adatait meg szeretnénk őrizni, hogy később ne keljen ismét bedefiniálni. Ezzel időlegesen letilthatjuk az OrME operátori moduljában az ügyfél adatainak kezelését, illetve ott szabályozhatjuk, hogy az ügyfél eseményei egyáltalán megjelenjenek-e a naplóban. Viszont ha engedjük is a bejövő események megjelenítését, **akkor sem fog végrehajtódni** a bedefiniált automatikus, vagy operátori munkafolyamat kezelés. Lényeges hogy a nem aktív ügyfelek esemény és státusz ellenőrzési szabályai szintén **nem** hajtódnak végre, tehát nincs időablak, teszt elmaradás vagy státuszállapot figyelés még akkor sem ha ilyen szabályok be vannak állítva az ügyfélhez!
- Jelölhetjük, hogy az ügyfél igényel-e riportot az eseményeiről
- Megadhatunk egy generikus lemondási jelszót (Ez, mint látni fogjuk, külön rendelhető minden értesítendő kapcsolattartóhoz is)
- Megadhatunk egy rövid leírást a kulcs helyéről.

Ezen a lapon kerül megjelenítésre (de nem módosítható!) az ügyfél kódja (jelen esetben 1001), az ügyféldefiníció létrehozásának dátuma és a létrehozó felhasználó neve, valamint az ügyfélhez rendelt kódtábla (CID) is.

A kódtábla neve melletti gombbal közvetlenül átválthatunk az adott kódtábla [kezelését](#page-55-0) végző panelra.

A keretezett mezőben az adott ügyfél státuszállapotát láthatjuk, és módosíthatjuk ha szükséges, de a módosításokat alapvetően a rendszer végzi el. Minden ügyfélhez három előre definiált státusztípus tartozik, és minden státusztípus három állapotot vehet fel:

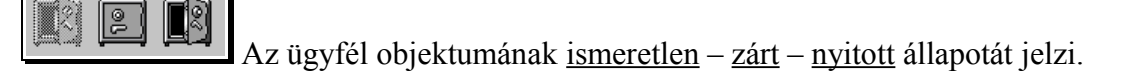

Az ügyfél objektumának ismeretlen – riasztott – nyugalmi állapotát

jelzi.

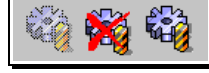

 Az ügyfél objektumának ismeretlen – műszakilag hibás – műszakilag rendbennlévő állapotát jelzi

A státuszállapotokat jelző ábrák melletti gombokkal  $\boxed{9}$  módosíthatjuk az adott

státusz állapotát. A  $\left| \mathbf{S} \right|$  Frissítés gombbal az adatbázisból újraolvashatjuk az aktuális állapotokat. Erre akkor lehet szükség, ha az OrMEAdmin használata közben megváltozik az adott ügyfél valamely státuszának állapota, a fogadott események alapján.

## **2.4.4.2.2 Címadatok definiálása**

Minden ügyfélhez négy különböző címet rendelhetünk. Ezeknek a címeknek a rögzítését a "Cím" lapon tudjuk megtenni:

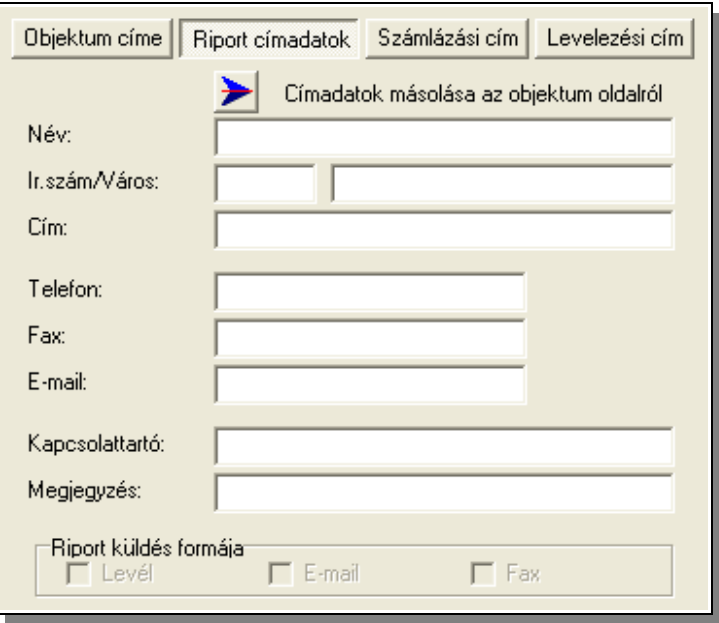

Mint látható a négy különböző címadat négy különálló táblán definiálható. A négy tábla adatai szinte azonosak, de minimális különbség van a táblák közt:

- "Objektum címe" táblán megadhatjuk az objektum GPS koordinátáit, valamint a megjegyzést több sorban írhatjuk be.
- "Riport címadatok" táblán beállítható a riport küldés elvárt formátuma. Természetesen csak az választható ki a lehetőségek közül (Levél, E-mail, Fax) amely használatához a szükséges adatokat meg is adtuk.

Az "Objektum címe" lap (amely tulajdonképpen alapnak tekinthető, hisz erre szinte

biztosan szükség van) kivételével a többi lapon található egy nyomógomb **amellyel** az első lapon megadott adatokat az aktuális lapra másolhatjuk, és csak az esetlegesen szükséges módosításokat kell megadnunk.

Az "Objektum címe" lapon a megjegyzés mező kezelése eltér a megszokottól! Ide olyan információkat is írhatunk amit kiemelten szeretnénk kezelni és kiemelten szeretnénk megjeleníteni a munkafolyamat ablakban az operátor számára. Nézzük az alábbi példát:

> Kutya van#GPS azonosító:123#SMS:+36-20/91 Megjegyzés:

Itt megjegyzésként megadtuk, hogy "**Kutya van**", de ez mellet megadtunk egy GPS azonosítót is "**GPS azonosító:123**" és egy SMS számot is: "**SMS:+36-20/9123456**". A megjegyzésben az információkat "#" jellel kell elválasztani és megadhatunk egy azonosítót, majd kettőspont után a hozzá tartozó értéket. A munkafolyamat ablakban ez a következőképpen fog megjelenni:

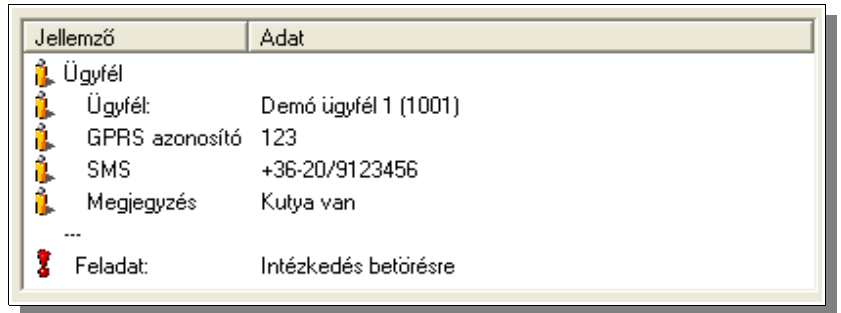

Mint látható a "kiemelt" vagyis külön definiált adatok kerülnek először kijelzésre.

Lényeges, hogy ezzel a módszerrel lehet egyes külső modulok működését is befolyásolni. Például így hozhatunk létre SMS küldéshez munkafolyamat sablont. A sablonban nem tudnánk megadni azt a telefonszámot, ahova az SMS-t kell küldeni, hisz egy sablon több ügyfélhez is tartozhat. Így a sablonban nem kell telefonszámot definiálni, Az SMS kezelő külső modul először azt vizsgálja meg van-e közvetlenül a paraméterében telefonszám megadva (ez sablonban történt definiálásnál nincs!), ha nem talál akkor megkeresi, hogy a fenti módon "SMS" azonosítóval lett-e bejegyzés létrehozva. Ha ilyen bejegyzést sem talál, akkor megpróbálja az "Objektum címe" lapon a "Telefon" mezőben megadott számra elküldeni az SMS-t ha az lehetséges. Ha itt sincs használható telefonszám bejegyzés, akkor meghiúsul az SMS elküldése.

#### <span id="page-25-0"></span>**2.4.4.2.3 Zónák definiálása**

Az eseménycsoport adatainak definiálása során, az egyes eseményeknél a zóna száma és típusa definiálható (ha szükséges, mert egyes kódtípusoknál, mint amilyen a CID is a Zóna számát a központ az eseménykódtól függetlenül közli és így csak a zóna típusának megadására van szükség). Ezen a lapon viszont meg lehet adni az adott ügyfélnél az adott zóna jellemzőit. Ez elsősorban azt jelenti, hogy egy konkrét számú, és típusú zónának ennél az ügyfélnél mi a megnevezése, de ezen túl itt adható meg az is, hogy a zónához milyen eszközök rendelhetők. Ezek a Zónához rendelhető eszközök érzékelők, vagy egyéb kategóriába tartozó eszközök lehetnek. (Az eszközök definiálásával később fogunk részletesen foglalkozni a [2.4.7](#page-59-0) pontban)

Lényeges, hogy az OrME terminológiájában minden az eseményekhez tartozó kiegészítő információtípust zónának tekintünk. A zónák típusa ennek megfelelően, a riasztóközpont és a vevőegység közti protokoll függvényében nagyon sokfajta lehet. Általában két típust minden riasztóközpont ismer: a felhasználót és ténylegesen a zónát.

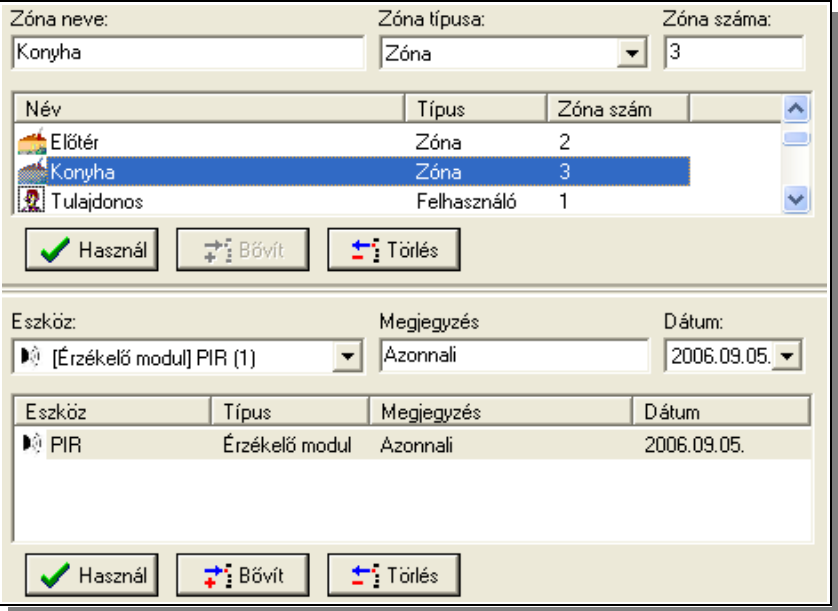

A rendszerben definiálásra került egy "Egyéb" zónatípus is szabad felhasználásra.

A definiálást, mint látható is egy adatmegjelenítő rács segítségével tudjuk elvégezni. A definiáláshoz meg kell adni. A felső szekcióban a zónák adatait (neve, típusa, száma) tudjuk definiálni, míg az alsó szekcióban a kijelölt zónához tartozó eszközöket és jellemzőit lehet megadni. A két szekció méretét a köztük lévő dupla vonallal (átméretező sávval) tudjuk módosítani.

A rendszer használata során az eseményekhez, ha az zónafüggő esemény akkor az itt meghatározott zónanevek fognak kapcsolódni és pl. az operátornak az eseménynaplóban az jelenik meg hogy "**Felhasználói nyitás - Tulajdonos**" és nem csak annyi, hogy "Felhasználói nyitás - Felhasználó 1".

#### <span id="page-26-0"></span>**2.4.4.2.4 Értesítendők adatainak megadása**

Egyes eseményekhez hozzáköthetünk [munkafolyamatokat](#page-27-0) (több módon is), amiket a TMS rendszer felhasználójának (az operátornak) kell végrehajtani, az esemény bekövetkezte esetén. Tipikusan ilyen munkafolyamat a járőr indítása, vagy az érintettek értesítése. Így ezekhez a munkafolyamatokhoz hozzárendelhetünk személyeket, akikkel kapcsolatban kell különböző tevékenységeket elvégezni a rendszer operátorának.

A most tárgyalt adatlapon ezeknek a személyeknek az adatait rögzíthetjük, akiket később az egyes munkafolyamatokhoz tudunk majd rendelni.

Az adatrögzítés a már ismert adatmegjelenítő rács használatával tudjuk elvégezni, amin az értesítendő személy nevét és elérhetőségének adatait tudjuk megadni, valamint egy lemondási jelszót ami csak ehhez a személyhez tartozik.

Itt tudunk az ügyfélhez rendelni egy (vagy akár több) telepítőt is, így akár egy-egy eseménynél ő is szerepelhet az értesítendők közt. Lényeges, hogy míg értesítendő esetén minden adatot módosíthatunk (név, cím stb.) addig telepítő esetén egy listából választhatunk és csak a megjegyzést fűzhetünk a bejegyzéshez és a szerződésre vonatkozó dátumokat tudjuk módosítani.

Azt hogy új értesítendőt vagy új telepítőt akarunk definiálni az adat beviteli terület felső részén lévő gombokkal tudjuk szabályozni.

Értesítendő adatainak rögzítését, vagy módosítását a következő adatbeviteli képen tehetjük meg.

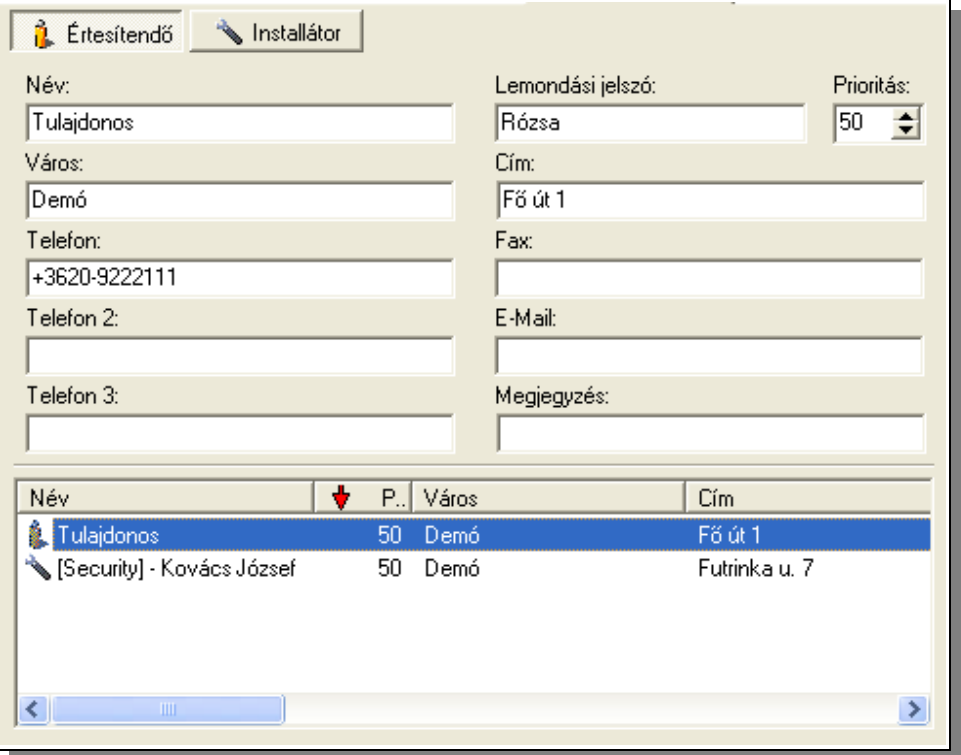

Telepítő, vagy más néven installátor adatainak kezelése ettől eltér. Itt egy legördülő listából választhatunk az előre definiált telepítők közül és csak az ügyfélspecifikus adatokat tudjuk módosítani, a telepítő adatait nem.

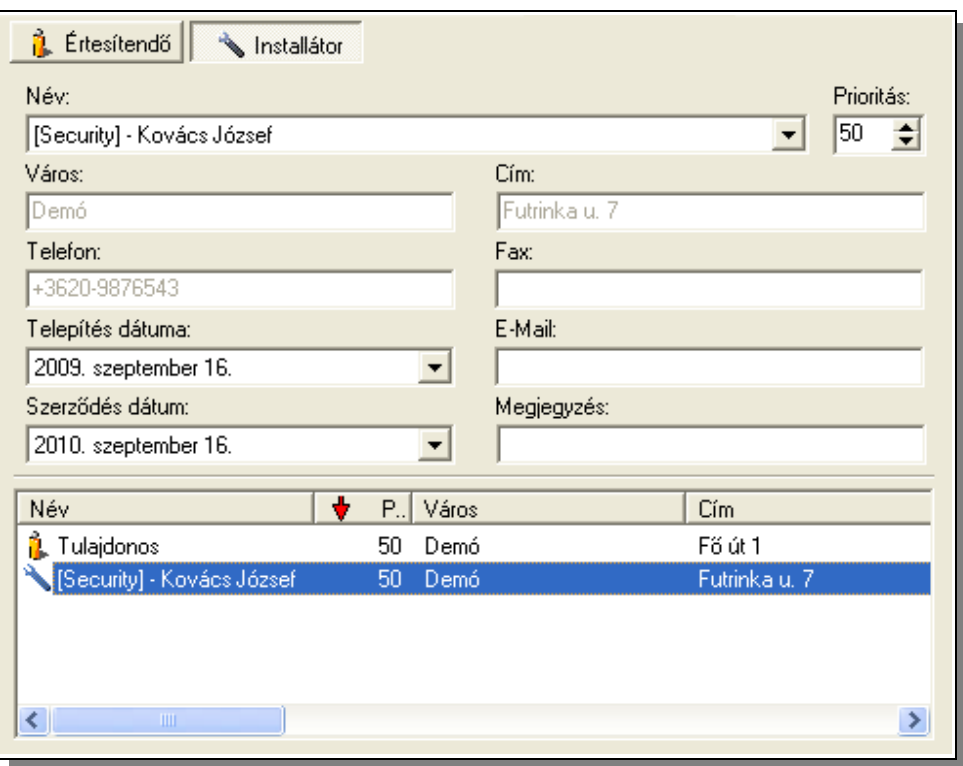

Minden személyhez/bejegyzéshez rendelhetünk prioritást, így fontossági sorrendet állíthatunk fel az értesítendők közt. Ez a prioritási érték alapértelmezésben "50" és ezt szabadon módosíthatjuk 0 és 100 közt. Az értesítendőket megjelenítő listákban a megjelenítési sorrend mindig a prioritási értékek szerint történik. A magasabb prioritással definiált személyek lesznek a lista elején. Az operátori modulban is az elvégzendő feladatok sorrendjét a feladathoz rendelt értesítendő személyhez megadott prioritási érték határozza meg.

Az értesítendők számát nem korlátozza a rendszer!

#### <span id="page-27-0"></span>**2.4.4.2.5 Munkafolyamatok definiálása**

Eseményekhez munkafolyamatokat rendelhetünk. Ezt több módon is megtehetjük, valamint magának a munkafolyamatnak is több típusa lehet.

Nézzük először a lehetőségeinket és utána pontosan megvizsgáljuk, hogyan tudjuk ezeket alkalmazni a TMS rendszerben. Először is tisztázzuk, hogy a munkafolyamat jelen esetben azt jelenti, hogy beérkezik egy adott esemény egy adott ügyféltől, ahhoz rendelhet feladatot, vagy feladatokat, amiket el kell végezni. Milyen feladatok is lehetnek ezek? Két típusát különböztetjük meg a feladatoknak: vannak olyan feladatok amiket a rendszernek önállóan kell elvégezni, minden külső beavatkozás nélkül (ilyen lehet pl. egy személy SMS, vagy e-mail értesítése az eseményről). Valamint vannak olyan feladatok amiket az operátornak kell elvégezni (ilyen a járőr indítása, kapcsolat felvétele a megadott személlyel stb.) Ezek a feladatok akár ügyfelenként és eseményenként mások-mások lehetnek. További igény lehet, hogy egyes ügyfelektől, egyes eseményeknél a megadott munkafolyamatot csak akkor kell elvégezni, ha az az esemény meghatározott zónára vonatkozik. Más zónák esetén nem, vagy mást kell elvégezni.

Az eddigiekből is látszik, hogy a munkafolyamatok definiálása főleg nagyszámú ügyfél esetén rendkívül összetett feladat (lenne) ami rengeteg időt, fáradságot követelhet meg a rendszer adminisztrátorától. Szerencsére van egy jellemzője ezeknek a feladatoknak, ami nagy segítséget jelent a számunkra: Általában az ügyfelek nagy részénél a kezelést, beavatkozást igénylő események és az ezekhez tartozó feladatok azonosak, esetleg csak az értesítendő személyek változnak. Sokkal kisebb azon ügyfelek száma akiknél valami speciális, személyre szabott beállítás szükséges. Ezt kihasználva egyből sokkal egyszerűbbé válik a feladatunk: Létre kell hozni egy, vagy több úgynevezett munkafolyamat sablont (telepítés után a rendszer már tartalmaz pár általános beállítást) és a "szokásos" feladatokat (operátori vagy automatikus feladatok) ezekben kell definiálni, vagyis itt adhatjuk meg hogy az egyes események esetén milyen feladatokat kell az operátornak (vagy a rendszernek automatikusan) elvégezni. Az ügyfeleknél már csak a meglévő sablont vagy esetleg sablonokat kell az adott ügyfélhez rendelni önállóan, vagy egy-egy értesítendőhöz társítva. Ezenkívül ha valamiben el szeretnénk térni a sablonban megadottaktól, akkor azokat ez egyedi eseteket, kivételeket kell csak definiálni az ügyfélnél. Ezek a kivételek bővíthetik a sablonban megadott feladatokat, vagy akár felül is bírálhatják azokat. A sablonokat jelölhetjük "alapértelmezettnek" ilyenkor ha egy ügyfelet létrehozunk, akkor ahhoz rögtön hozzárendelődik ez a sablon csak még értesítendők nélkül. Természetesen ügyfél-sablon összerendelés csak azonos kódtábla esetén lehetséges. Most hogy megismerkedtünk a munkafolyamat sablonok fogalmával, tartalmával a jelen részben csak a felhasználásukkal foglalkozunk. Munkafolyamat sablonok definiálását egy későbbi pontban fogjuk részletezni.

A fentiekből is kitűnik, hogy az ügyfélnél a munkafolyamat beállításokat négy részre bonthatiuk:

- Munkafolyamat sablonokat társíthatunk az ügyfélhez és ezekhez ha szükséges értesítendőket is rendelhetünk.
- Egyes eseményekhez külön rendelhetünk tevékenységet az operátor számára és ezzel kibővíthetjük, vagy felülbírálhatjuk az ügyfélhez rendelt sablonokban megadottakat.
- Egyes eseményekhez külön rendelhetünk tevékenységet a rendszer számára és ezzel kibővíthetjük, vagy felülbírálhatjuk az ügyfélhez rendelt sablonokban megadottakat.
- Zónákra vonatkozó kivételeket adhatunk meg az adott ügyfélre definiált munkafolyamatokra (előző két pont) és így korlátozhatjuk, szűkíthetjük a megadott munkafolyamat működését.

Nézzük részletesen hogy ezeket a feladatokat hogyan tudjuk elvégezni!

2.4.4.2.5.1 Munkafolyamat sablonok ügyfélhez rendelése

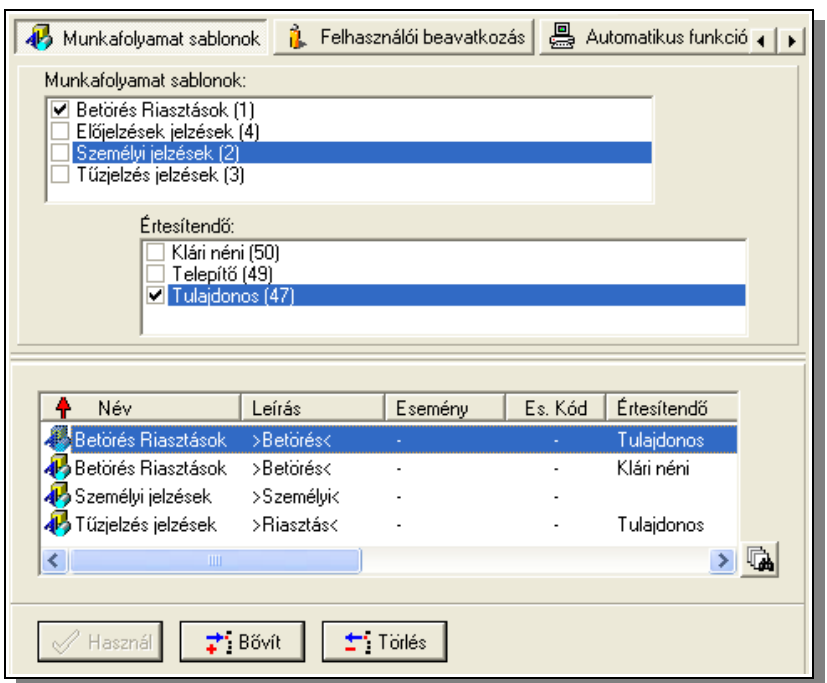

Mint látható a beviteli panel három részre osztható: A felső szekcióban választhatunk, hogy az előző pontban felsorolt négy tevékenység közül melyikkel szeretnénk foglalkozni (jelen esetben az elsővel). A maradék terület alsó része mind a négy lapon azonos. Itt láthatjuk a már meglévő definíciókat. Az adatmegjelenítő rács melletti gombbal udjuk

szűkíteni a rácsban felsorolt információkat. Ha szűkítjük a felsorolást (benyomott nyomógomb) akkor csak az adott lapon kezelhető sorok jelennek meg, egyébként az összes. A felső adatbeviteli terület szolgál az adott laphoz tartozó információk megadására.

Jelen esetben a munkafolyamat sablonok és [értesítendők](#page-26-0) listájából a kijelölő pipákkal tudjuk az összerendeléseket megtenni, majd rögzíteni azokat a szokásos módon. Mint az alsó listából látszik is, nem feltétlen szükséges minden munkafolyamat sablonhoz értesítendőt rendelni, de ha szükséges egyhez akár több is rendelhető.

#### 2.4.4.2.5.2 Munkafolyamatok egyedi definiálása

A sablonokban megadottakon kívül definiálhatunk speciálisan ennél az ügyfélnél elvégzendő feladatokat az operátor számára. Az alábbi adatbeviteli panel segítségével tudjuk ezt megtenni:

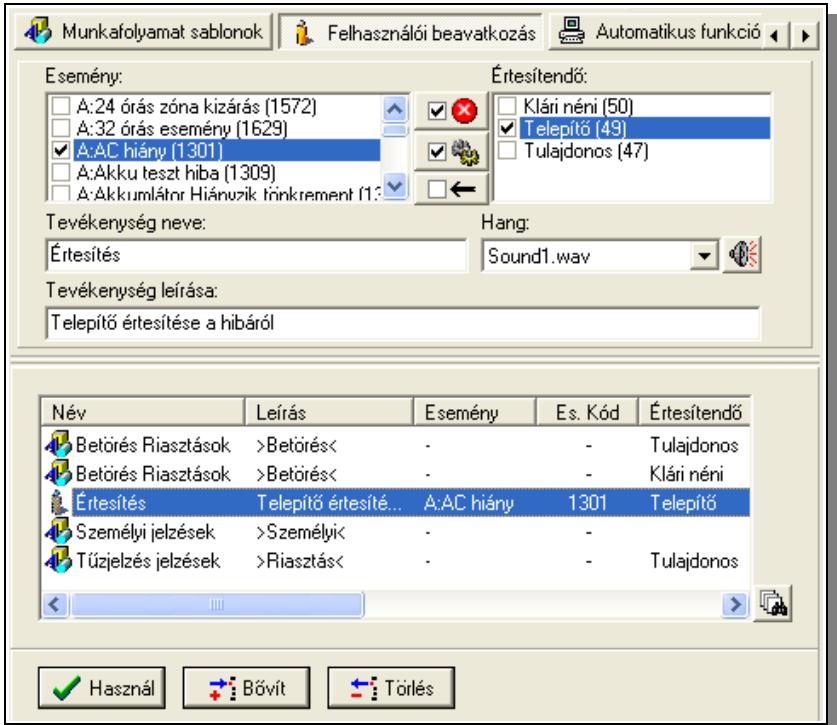

Ha erre az eseményre lenne már elvégzendő feladat valamely sablonban akkor az nem hajtódik végre, mert itt felülbíráltuk azt. Az alsó adatmegjelenítő rácsban látható, hogy a sorok előtti ikon jelzi hogy milyen típusú az adott munkafolyamat definíció.

Nézzük a definiálást hogyan tudjuk elvégezni. A beviteli panel adatainak kitöltése részletezve:

● Először is jelöljük ki, hogy melyik esemény vagy események bekövetkezéséhez szeretnénk ugyanazt a munkafolyamatot rendelni: A kijelölendő eseményt vagy eseményeket az esemény neve előtt pipával jelölhetjük meg. A kijelöléseket három

nyomógomb segíti. Ezekkel minden riasztási státuszt beállító eseményt vagy

technikai hibát jelző státuszt beállító eseményt ki tudunk jelölni, vagy a jelölést törölni tudjuk. A harmadik gombbal minden meglévő kijelölést törölni tudiuk.

- A definiált [partnerek](#page-26-0) listájából jelöljük ki az érintetteket a név előtti pipákkal.
- Adjunk nevet a munkafolyamatunknak. Munkalistánkban ezen a néven fog megjelenni.
- Választhatunk hozzá egyedi hangot is, ha van hangkártyánk a gépben. A választott hangot a **gomb** segítségével rögtön meg is hallgathatjuk. Ha egy eseményhez több munkafolyamatot is rendelünk, ami gyakori, akkor az egyes munkafolyamatokhoz rendelt hangok egymás után lejátszásra kerülnek. Ha egyik munkafolyamathoz sem rendelünk hangot akkor az operációs rendszer alapértelmezett figyelmeztető hangja fog jelezni.
- Következő beviteli mezőben bővebb leírást adhatunk az elvégzendő munkáról. A leírás 90 betűből állhat.

Ha két eseményt jelöltünk meg Pl. "Esemény 1" és "Esemény 2" valamint két értesítendőt Pl. "Értesítendő 1" és "Értesítendő 2", akkor az "Bővít" gomb lenyomásával négy új munkafolyamatsor jelenik meg az adatmegjelenítő rácson.

Az adatmegjelenítő rácson láthatjuk az adott ügyfélhez rendelt munkafolyamatok minden adatát. Minden munkafolyamatot egy-egy sor ír le. Ha egy sort jelölünk ki akkor annak adataival kerül feltöltésre a felső beviteli mezőket tartalmazó terület. A kijelölt sort (munkafolyamatot) törölhetjük, vagy módosíthatjuk az adatait, és igény szerint új sorként rögzíthetjük, vagy a módosítást elmenthetjük.

Ha több sort is kijelölünk (pl. egérkattintás a sorokon a "Shift" vagy "Ctrl" billentyűk lenyomása mellet) akkor egyszerre tudunk a kijelölt sorokon műveleteket végezni. Ilyenkor viszont az adatmódosításra csak szűkebb lehetőségünk van:

- Esemény adatain nem változtathatunk.
- Értesítendő csak egy lehet kijelölve, vagy egy sem.
- Ha a kijelölt sorok több értesítendőt is érintenek, akkor az értesítendők adatait sem módosíthatjuk.
- Ha a megnevezés, vagy leírás nem azonos a kijelölt eseményeknél, akkor az adott mező üresen marad. Ha ezen változtatunk, akkor a beírt adat kerül letárolásra minden kijelölt adatsorban.
- Hangot csak akkor módosíthatunk ha a kijelölt sorokban eredetileg azonos bejegyzések voltak ezeken a helyeken.

Ezekre a megkötésekre azért van szükség, mert egyébként nem lehetne egyértelműen eldönteni, hogy a több soron végzett műveletek melyik soron milyen változást generáljon.

#### 2.4.4.2.5.3 Automatikus munkafolyamatok definiálása

Definiálhatunk olyan munkafolyamatot is (a munkafolyamat sablonban is) ami nem az operátornak ír elő feladatot, hanem magának a TMS rendszernek. Ezt nagyon hasonló módon tehetjük meg az előzőleg részletezett munkafolyamat definícióhoz, csak itt a feladat leírása helyett egy külső programot és annak paramétereit adhatjuk meg, valamint értelemszerűen ehhez a tevékenységhez nem rendelhetünk hangjelzést, hisz ez az operátor számára nem jelent feladatot:

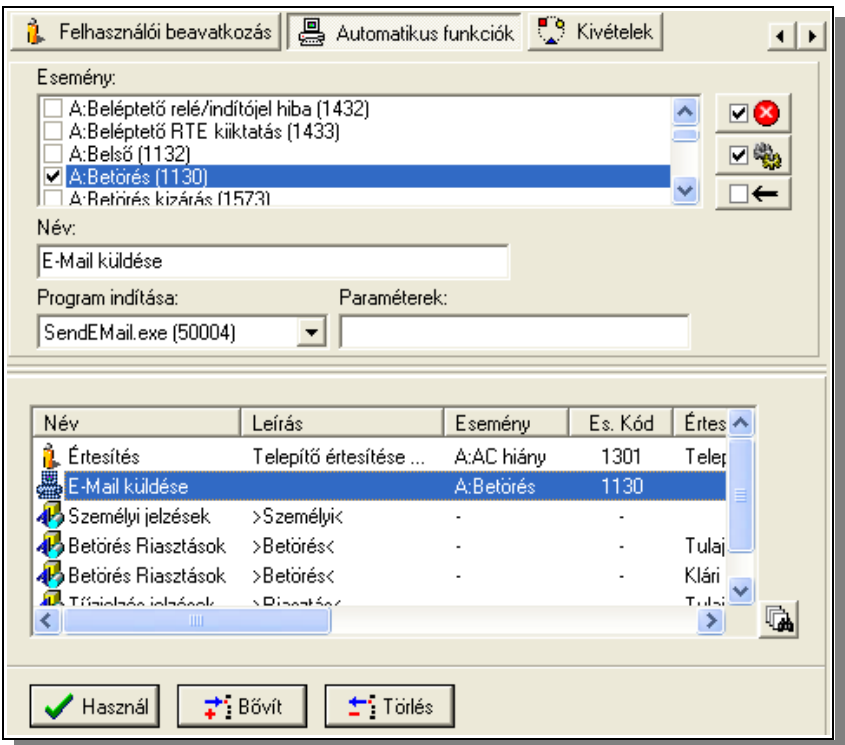

A külső programok listájának kezelésével később a [2.4.11.1](#page-70-0) pontban fogunk foglalkozni.

#### 2.4.4.2.5.4 Kivételek definiálása

Nem gyakori, de felmerülhet igényként, hogy a beállított munkafolyamatot csak akkor kell elvégezni, ha az esemény bizonyos zónáról, vagy zónákról érkezik, de más esetben nem. Ilyen definíciót a kivételek lapon tehetünk meg.

Kivételt csak az előzőleg operátori, vagy automatikus munkafolyamat lapon definiált feladatokhoz rendelhetünk, munkafolyamat sablonokhoz nem. Ha kiválasztunk egy definíciót, akkor a lap felső szekciójában láthatjuk annak adatait (esemény és elvégzendő munkafolyamat neve) és alatta az adott eseményhez tartozó, előzőleg már definiált [\(2.4.4.2.3](#page-25-0) pontban bemutatott módon) zónaadatokat. Alapértelmezésben a munkafolyamat minden zónára vonatkozik, de itt szűkíthetjük ezt és egyes zónákra kitilthatjuk a feladat végrehajtását. Az alábbi képen látható, hogy az "E-Mail küldése" automatikus munkafolyamatot letiltottuk ha a betörésjelzés a "Bejárat" nevű zónáról érkezik. Ilyenkor az alsó adatmegjelenítő rácson az "Esemény" oszlopban látható jelzés mutatja, hogy ez a feladat nem minden zónára vonatkozik.

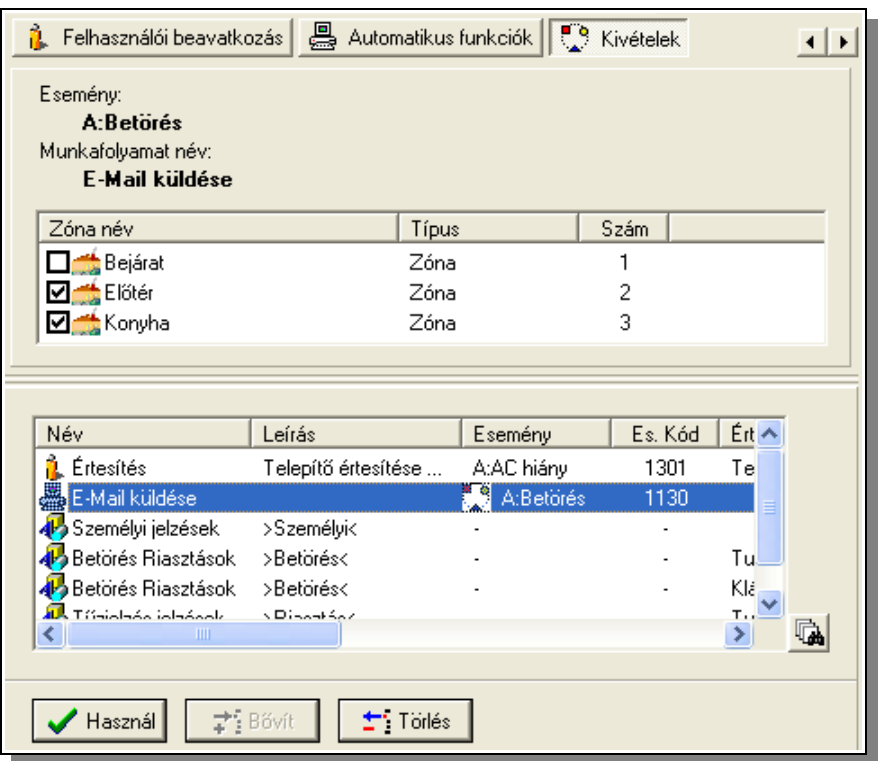

Ezzel a módszerrel az is megoldható, hogy ugyanazon esemény bekövetkezte esetén bizonyos zónákra más feladat kerül végrehajtásra, mint más zónákról jövő értesítés esetén. Például az előző pontokban megismert módszerrel már be tudjuk állítani, hogy ha a betörésjelzés az egyes zónából ("Bejárat") jön, akkor az E-Mail küldés helyett automatikusan SMS-t küldjön a rendszer, de más zónáknál marad az eddigi definíció szerint az E-Mail küldés. Ehhez csak még egy Automatikusan végrehajtódó funkciót kell definiálni a betörés jelzésre, ami SMS küldést indítja, majd azt ki kell tiltani a Bejáraton kívül a többi zónáról.

A feni pontokban összefoglaltuk milyen lehetőségeink vannak az ügyfelekhez rendelt munkafolyamatok definiálásakor és ez ijesztően összetettnek tűnhet, de nézzük hogyan mit is kell tennünk az esetek 99%-ában egy ügyfél létrehozásakor:

Egyszer(!) a telepítés után létre kell hozni a szükség szerinti munkafolyamat sablonokat, vagy meg kell módosítani a rendszerhez adottakat, ha azok abban a formában nem megfelelőek. Alapértelmezettnek kell kijelölni azt amit minden ügyfél esetén alkalmazni szeretnénk.

Ezután ha létrehozunk egy ügyfelet a kódja, neve, és kódtáblája megadásával, már a munkafolyamat definíció is kész van! A rendszer már működőképes, de ezt még finomíthatjuk az értesítendők megadásával (ami nem megkerülhető, ha csak nem ügyfélcsoportot alkalmazunk, hisz ez ügyfélspecifikus információ). Ezután elvégezhető a munkafolyamat sablonok – értesítendők összerendelése, ami pár egérkattintással megtehető. Valamint a zónák neveinek megadásával segíthetjük az operátor munkáját.

#### **2.4.4.2.6 Eseményidőzítések definiálása**

Az ügyfelek riasztóközpontjaiban generálódó események egy része általában előre megadható időpontokban generálódik. Tipikusan ilyen események a nyitás és a zárás: Amennyiben ügyfelünk az üzlethelységét védi, akkor annak nyitása, zárása a nyitva tartásnak megfelelően azonos időpontokban fog bekövetkezni. Lehetőségünk van eseményenként, napi bontásban előre megadni, hogy az adott eseménynek mikor kell bekövetkezni. Ha a megadott időtartományon belül nem érkezett meg, vagy azon kívül érkezik az esemény, akkor azzal automatikusan egy másik eseményt generálhatunk amihez munkafolyamatot köthetünk, így például az operátort utasíthatjuk, hogy ellenőrizze a szokásostól való eltérés okát.

Minden eseményhez naponta egy időintervallumot rendelhetünk, amikor annak be kell, és azon az időintervallumon kívül nem szabad bekövetkeznie. Ebből következik, hogy a definiáláskor eseményenként, naponta meg kell adni az engedélyezett időpont elejét, és végét.

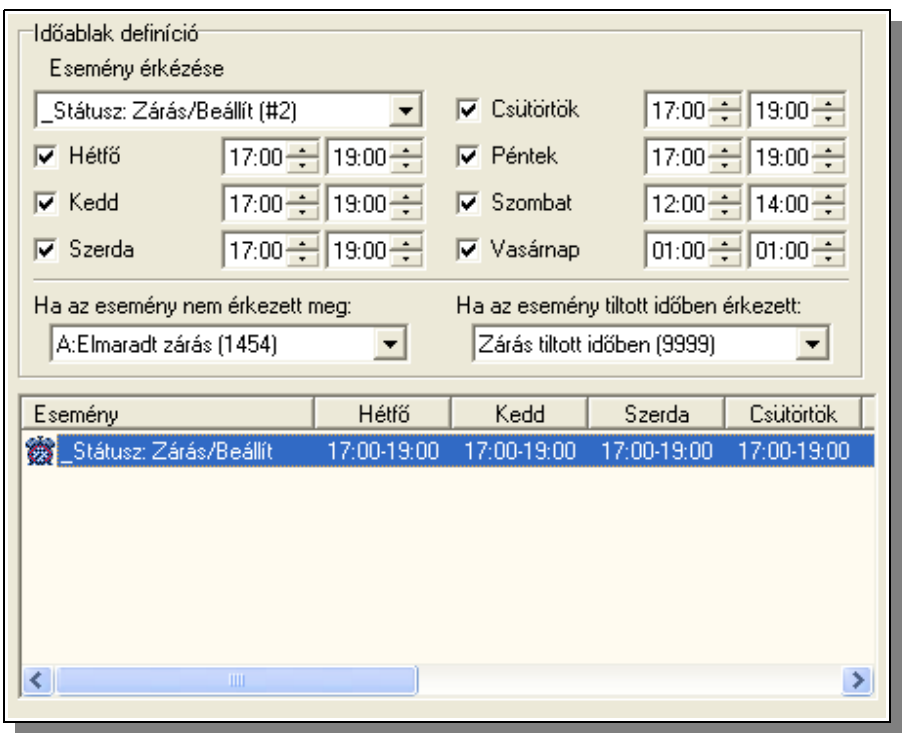

A definiálást a következő panel segítségével tudjuk elvégezni:

Tudunk bármilyen eseményt figyelni, de van két kitüntetett "esemény". Ezek tulajdonképpen nem önálló események hanem a zárási státusz változása. Vagyis ez aktivizálódik, ha bármely esemény a zárási státuszt beállítja (vagyis élesítették a központot a védett objektumban), vagy törlődik ez a státusz ha pl. felhasználói nyitás történt a központban.

A fenti képen látható konfiguráció szerint a zárást figyeljük (zárási státusz beállítását). A figyelés minden nap történik, vagyis minden napot kijelöltünk a pipával és minden napra 00:00-00:00 időintervallumtól különböző eseményt állítottunk be. Látható, hogy hétfő – péntek időintervallumban 17 és 19 óra közt kell megtörténni a zárásnak és, szombaton 12 és 14 óra közt. Vasárnap láthatjuk, hogy az időintervallum eleje és vége megegyezik (és 00:00-00:00 -tól különböző) ami azt jelzi, hogy nincs olyan időszak amikor be kell

következni a zárásnak, tehát ha az bármikor jön az helytelen időben jön, és ennek megfelelően ha egyáltalán nem jön, az nem okoz elmaradt zárás jelzést.

Látható, hogy definiálni kell hogy mit tegyen a rendszer, milyen eseményt generáljon, ha nem érkezett meg a beállított esemény az adott időintervallumban, illetve melyik eseményt generálja ha a beállított időablakon kívül érkezik meg az esemény.

Feltűnhet hogy a 00:00-00:00 beállításnak kitüntetett szerepe van. Ez a korábbi verziókkal való kompatibilitás miatt kellet megtartani, ahol ez a bejegyzés jelezte, hogy azon a napon nincs időablak figyelés. Azért hogy ez minél kevesebb zavart okozzon a jelen beállításnál is pár dolgot automatizálni kellet: ha egy napon beállítjuk, hogy itt időablak figyelést szeretnénk végezni, vagyis bekattintjuk a nap előtti pipát, akkor az időintervallum automatikusan 12:00-12:00 -ra ugrik. Innen könnyebb is a feltehetően napközbeni időpont beállítása. Ha letiltjuk a nap figyelését az időintervallum visszaáll 00-00 időszakra. Ha kézzel állítjuk be a 00-00 időszakot, a nap figyelése letiltódik, ha előtte be is volt állítva.

**Figyelem: A beállított feltételek vizsgálata csak aktív ügyfelek esetén hajtódik végre.**

**Figyelem:** az itt megadott definíciókat nagy odafigyeléssel kell elvégezni, mert előállhat egy olyan helyzet amikor akár az egész rendszer működését veszélyeztethetjük egy hibás beállítással. Ez akkor fordulhat elő, ha egy esemény vagy státuszváltozás figyelésénél az olyan reagálást állítunk be aminél ha az esemény tiltott időben érkezik, akkor olyan eseményt választunk ami szintén tiltott ebben az időszakban a szabályok szerint.

Például ha felhasználói nyitásnak megfelelő státuszváltozásnak nem szabad megtörténni csak adott időszakban, és azt állítjuk be hogy ha tiltott időben érkezik ilyen esemény, akkor olyan esemény generálódjon ami szintén ezt a státuszváltozást eredményezi, akkor a generált esemény ismét aktivizálja ezt a szabályt, így újból generálódik, az ismét aktivizálja a szabályt.... és így tovább.

Látható, hogy ezzel egy végtelen ciklust indíthatunk el és így percek alatt több száz vagy akár ezer esemény generálódhat, amit csak a hibás szabály törlésével lehet megszakítani, vagy azzal ha elérünk egy olyan időablakot amikor már nem érvényesül a hibásan beállított szabály. A program leállítása is megoldás lenne, de ez egyszerűen nem végezhető el, mert addig nem lehet leállítani az operátori modult amíg feldolgozatlan üzenet várakozik a gép memóriájában, és itt mindig lesz egy következő üzenet!

## **2.4.4.2.7 Képinformációk tárolása**

A következő táblán az ügyfelekhez képeket rendelhetünk:
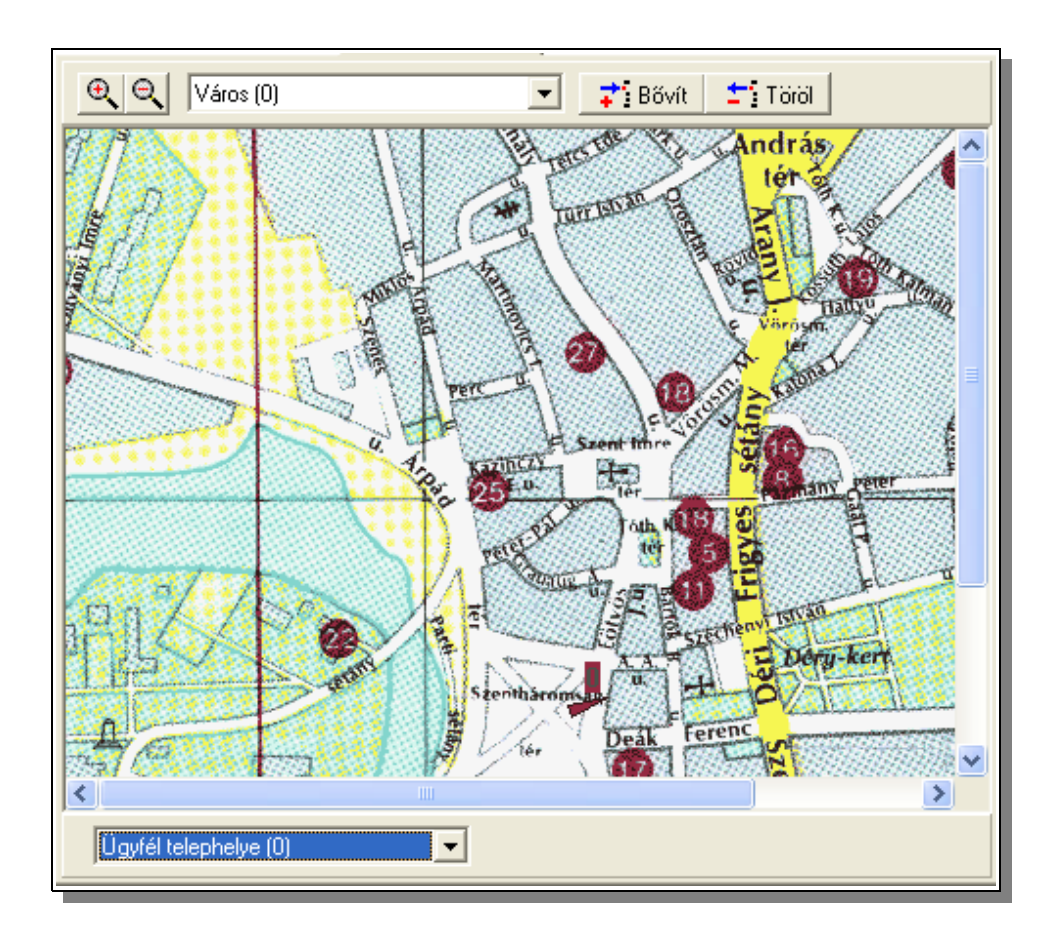

A beviteli panel három részre osztható:

A felső szekcióban a képek manipulálására szolgáló segédeszközöket találjuk:

- Nagyíthatjuk, kicsinyíthetjük a kiválasztott kép megjelenítését.
- Az ügyfélhez rendelt képek közül választhatjuk a megjelenítésre kerülőt.
- Új képet rendelhetünk az ügyfélhez: A gomb kiválasztása után egy a Windows rendszerben megszokott "Megnyitás" dialógusdoboz jelenik meg. A dialógusdoboz a rendszerünkben a képek tárolására kijelölt alkönyvtár tartalmát mutatja alapértelmezésként, de természetesen nem csak innen választhatunk. Ha kiválasztottunk egy képet ami lehet bitkép (\*.bmp) vagy JPEG (\*.jpg) kép akkor annak megjelenítési nevet is kell adnunk. Egy fizikai képállományt több ügyfélhez is rendelhetünk, akár más-más megjelenítési névvel is. A kiválasztott képállomány, ha már eredetileg is nem ott volt, a rendszerünkben a képek tárolására kiválasztott alkönyvtárba fog másolódni. Az ügyfélhez rendelt képek száma nincs korlátozva.
- Az aktív, megjelenített képet törölhetjük is, természetesen ez a törlés csak az adott ügyfél képre való hivatkozását törli alapértelmezésként. Ha a törölt kép már nincs egyik ügyfélhez sem rendelve, akkor a megjelenő dialógusdoboz segítségével eldönthetjük, hogy a képállományt fizikailag is törölni szeretnénk-e.

A középső rész a kép megjelenítésére szolgál. Amennyiben a kép mérete miatt nem lehet egyszerre megjeleníteni, akkor a görgetősávokkal mozgathatjuk a képet a megjelenítést végző ablakban. A kiválasztott kép megjelenítésekor, ha arra a "0-s zónát" vagyis a védett objektum helyét elhelyeztük, akkor az, ha megoldható, középen fog megjelenni. Természetesen ha pl. a kép szélén van az ügyfél telephelye, akkor az középre nem kerül, de mindenképpen a látható felületen lesz. Így könnyebb azonosítani egy térképen a védett objektum helyét.

Az panel alsó részében választhatunk az ügyfél zónái, és egy speciális bejegyzés közt, ami a védett objektum helyének kijelölésére használhatunk. Ha a kép felületére kattintunk akkor a kiválasztott zónát "elhelyezhetjük" a képen. A zónát a zóna száma (0 - a védett objektum helye), és egy kis nyíl jelöli:

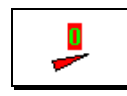

Ha ismét ugyanarra a helyre kattintunk, akkor a szimbólumunkat "levehetjük" a képről. Ha az egérkurzort (nyilat) a szimbólum közelébe mozgatjuk, akkor az alsó szekcióban kiíródik a zóna neve.

# **2.4.4.2. 8 Ügyfélhez rendelt megjegyzések kezelése**

Az ügyfelekhez megjegyzéseket rendelhetünk. Ezeknek a megjegyzéseknek a kezelését végezhetjük a következő táblán.

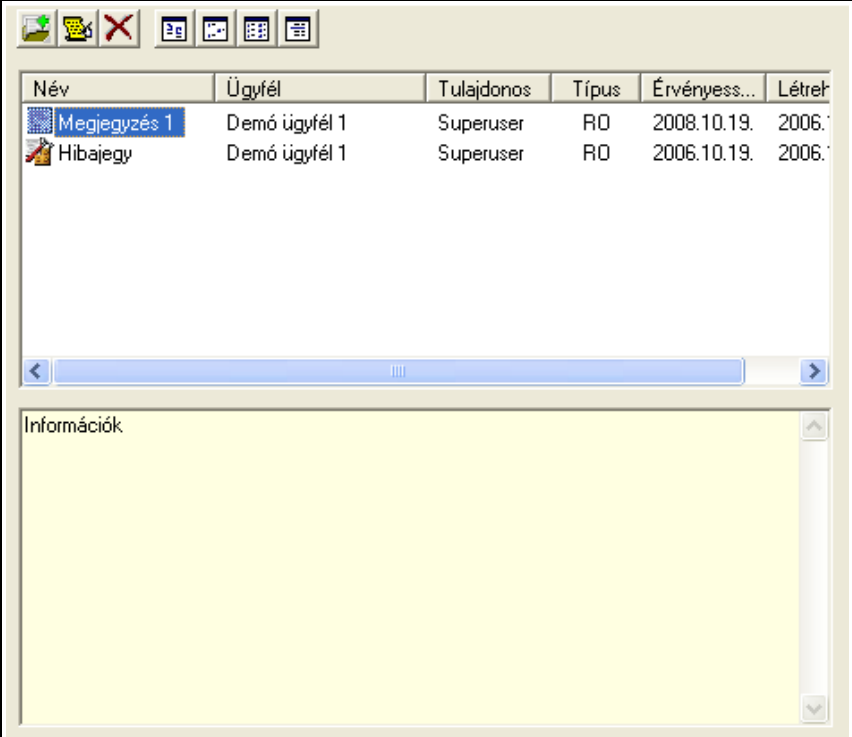

Az tábla felső részében az adatok kezelésére, valamint a megjelenítés befolyásolására szolgáló gombsort találjuk. A megjegyzések megjelenítését stílusát (nagy ikon, kis ikon, részletek stb.) a Windows rendszerekben megszokott módon módosíthatjuk, így ezt részletesen nem elemezzük. Ha a részletes listázást választjuk (ez az alapértelmezett, és a fenti képen is ez látható), akkor a felsorolt bejegyzések sorrendjét a bejegyzések fejlécére kattintva tudjuk módosítani.

Az adtok kezelését három gomb segítségével végezhetjük el.

 - Új megjegyzés létrehozása: A gomb megnyomásával az ablak felülete átalakul, és így lehetőségünk van egy új megjegyzés szerkesztésére.

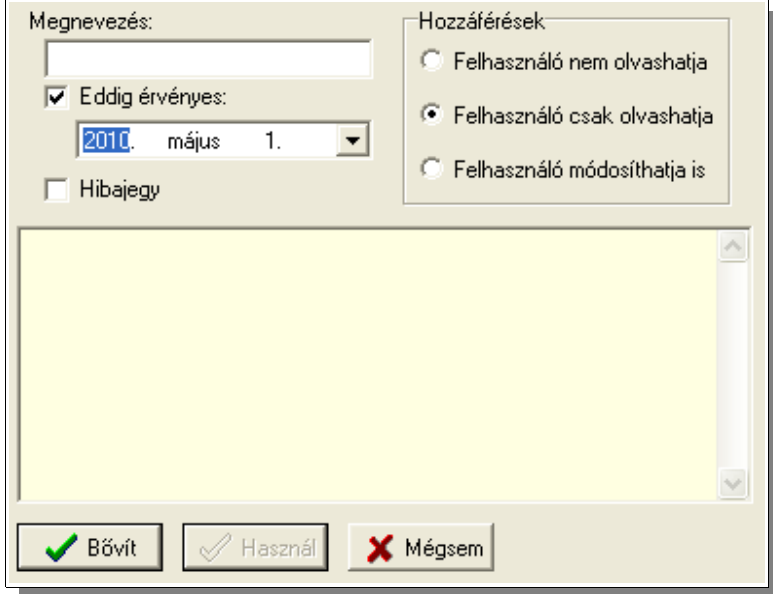

Új megjegyzés rögzítéséhez először nevet kell adnunk a megjegyzésünknek. A listában majd ezen a néven fog szerepelni. Érvényességi időhatárt nem kötelező kijelölni, de megtehetjük. Ez az időpont csak tájékoztató jellegű, ha túlléptük is, a megjegyzés ugyanúgy kezelhető, mint előtte. Szabályozhatjuk, hogy a megjegyzéshez milyen módon férhetnek hozzá a felhasználók. Beállításunktól függően a korlátozott jogosultsággal rendelkező operátorok a megjegyzést nem is látják, csak olvashatják, vagy akár korlátozás nélkül kezelhetik is. **Jelen esetben mindenki "Felhasználó" kategóriába tartozik, ha nincs joga az ügyfelek és így az ügyfelek adatainak kezeléséhez és az elemzések kezeléséhez ahol szintén a megjegyzésekhez szükséges teljes hozzáférési jog.** Ha korlátozott joggal rendelkezünk, akkor csak olyan megjegyzést hozhatunk létre amit minden felhasználó tud kezelni. Valamint itt jelölhetjük, hogy megjegyzést vagy hibajegyet szeretnénk rögzíteni. A hibajegy kezelése megegyezik a megjegyzésével, csak mivel típusa más, így könnyen különválogathatjuk azokat elemzések alkalmával.

Az tábla legnagyobb részét kitevő területre írhatjuk magát a megjegyzést. Ennek mérete nincs korlátozva.

A megjegyzésünket a "Bővít" gombbal rögzíthetjük, vagy a "Mégsem" gombbal megszakíthatjuk a megjegyzés szerkesztését rögzítés nélkül is.

 - Amennyiben rendelkezünk megfelelő jogosultsággal, ezzel a gombbal módosíthatjuk a kiválasztott megjegyzést. A megjegyzés szerkesztése gyakorlatilag megegyezik az új megjegyzés létrehozásával, csak jelen esetben már adatokkal feltöltve jelenik meg az adatszerkesztést biztosító képernyőkép. Adatmódosításnál az adatok rögzítésére a "Használ" gomb szolgál.

 - Amennyiben rendelkezünk megfelelő jogosultsággal, ezzel a gombbal törölhetjük a kiválasztott megjegyzést. A szándékunk megerősítésére még egy kérdést tesz fel a program ahol még meggondolhatjuk magunkat, de ha nem akkor a törlés véglegesen, visszavonhatatlanul végrehajtódik.

### **2.4.4.2.9 Ügyfél teszteseményeinek figyelésének beállítása**

A védett objektumokból beállítástól függően különböző időközönként tesztesemények érkeznek. Ezeknek az eseményeknek az elmaradása lényeges, beavatkozást igénylő információ. Ezen események, pontosabban az események elmaradásának nyomon követését állíthatjuk be ezen a lapon.

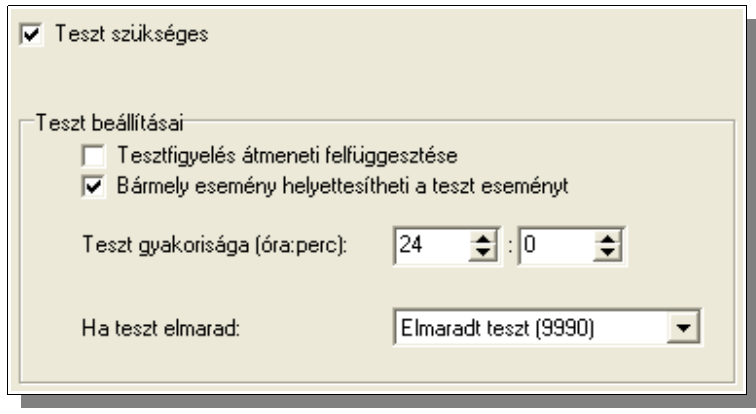

Először is lehetőségünk van a tesztesemények figyelését engedélyezni, vagy letiltani. Ha engedélyeztük a tesztesemények figyelését, akkor beállíthatjuk, hogy maximum milyen időközönként kell teszteseménynek érkezni, valamint hogy a teszteseményt az ügyféltől érkező bármilyen esemény (életjel) pótolhatja-e. Ha a feltételnek megfelelő időszak alatt nem érkezik teszt (vagy megfelelő beállítás esetén egyéb) esemény, akkor a teszt elmaradását a kiválasztott esemény fogja jelezni. Célszerűen ehhez az eseményhez a már megismert módon munkafolyamatot rendelhetünk.

Lehetőségünk van a tesztfigyelés átmeneti felfüggesztésére. Ez jól alkalmazható például új ügyfél definiálásakor. Ebben az esetben a definiált, de még nem bekapcsolt ügyfél nem generál elmaradt teszt jelzést, de ha az ügyféltől megérkezik az első olyan esemény ami a beállított feltételek szerint teszt eseménynek tekinthet a rendszer, automatikusan törli a tesztfigyelés felfüggesztését.

**Figyelem: A beállított feltételek vizsgálata csak aktív ügyfelek esetén hajtódik végre.**

## <span id="page-39-0"></span>**2.4.4.2.10 Automatikus eseménytiltások beállítása**

Egyes esetekben az ügyfelek eseményei, vagy eseményeinek egy része a megvalósított adatátviteli út sajátosságai miatt többszörösen is megérkezhetnek a felügyeleti központba. Ez néha zavaró lehet, hisz pl. több munkafolyamat ablak is megjelenhet feleslegesen, hisz csak ugyanaz az esemény érkezik meg a rendszerhez több példányban. Ennek a zavaró tényezőnek a megakadályozására lehetőségünk van úgynevezett "Eseményismétlés tiltási sablonok" létrehozására (lásd: [2.4.10.1\)](#page-63-0). Itt megadhatjuk, hogy mely események ha a beállított időintervallumon (másodpercen) belül ismételten megérkeznek a felügyeleti központba, akkor ugyan regisztrálva legyenek, de ne keljen kezelni őket.

Ezen a lapon ezeket a sablonokat aktivizálhatjuk, vagy tilthatjuk a kezelt ügyfélnél:

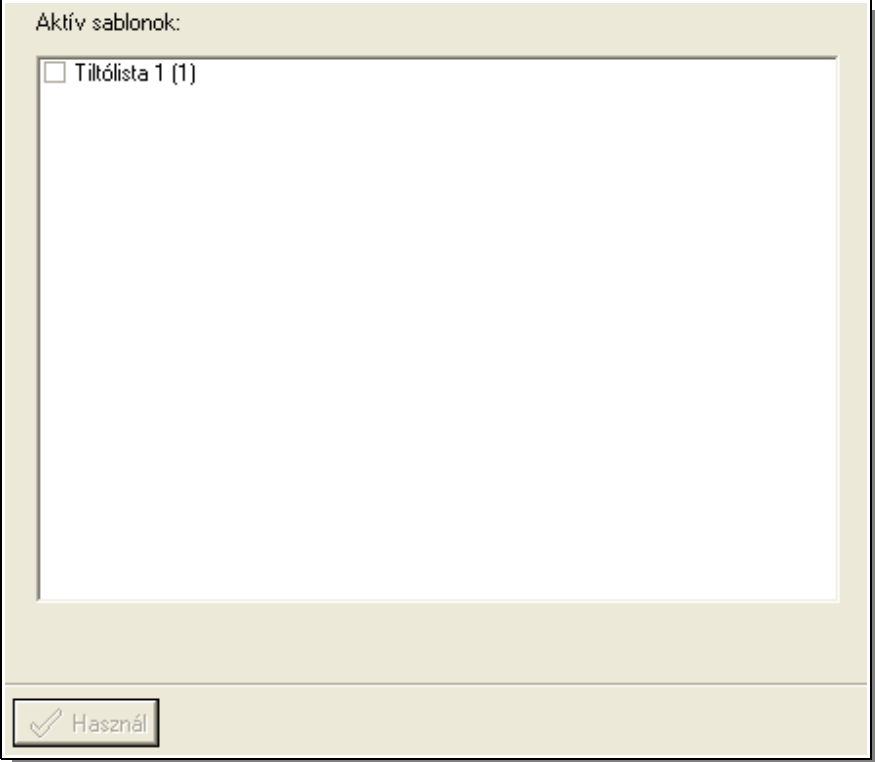

Mint látható csak ki kell jelölni egy-egy pipa elhelyezésével a használni kívánt sablont, majd a változásokat aktivizálni a "Használ" gombbal.

## <span id="page-40-0"></span>**2.4.4.2.11 Ügyfélhez rendelt eszközök kezelése**

Nem csak a zónákhoz hanem az ügyfélhez, pontosabban a védett objektumhoz is lehetőségünk van eszközöket rendelni.

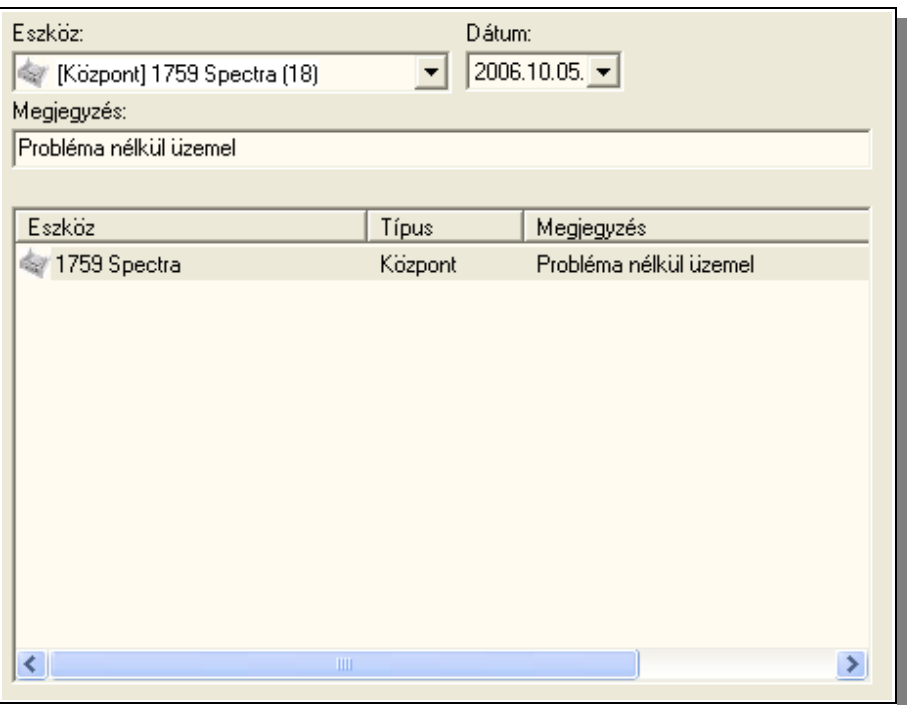

Az eszközöket egy listából választhatjuk ki (aminek szerkesztését a [2.4.7](#page-59-0) pontban részletezzük), majd megjegyzést és egy dátumot fűzhetünk még hozzá szabadon.

#### **2.4.4.2.12 Státuszellenőrzés beállítása**

A [2.4.4.2.6](#page-34-0) pontban láthattuk hogy van módunk ellenőrizni, hogy egy adott esemény egy definiált időablakban megérkezik-e, vagy sem, illetve figyelni, hogy az időablakon kívül érkezik-e meg. Ez tipikusan a kötött munkarend szerint dolgozó védett objektumok, például üzletek ellenőrzésére alkalmas, ha annak nyitás-zárás periódusát akarjuk ellenőrizni. Viszont van pár korlátja ennek a figyelési módnak. Ilyen hogy naponta csak egy időablak definiálható egy eseménynek, vagyis naponta pl. egy zárási, vagy nyitási időablak hozható létre. Másik korlát, hogy ha ugyan például a zárás megtörténik a megadott időablakon belül, de utána valami miatt még egyszer nyitni kell (amiről jelzés jön az operátornak egy jól beállított rendszernél, hisz tiltott időben érkezett a nyitási esemény, de nyugtáz is az illetékes kapcsolattartó hisz indokolt a nyitás), és ha ezután nem történik meg a zárás, arról már nem kap figyelmeztetést az operátor, hisz időablakon belül volt már egy zárás. Ezeken kívül további problémát jelenthet, hogy olyan objektumban ahol a nyitás-zárás napközben többször, vagy változó időben történik, ott nagyon nehézkesen, csak nagy időablakokkal, vagy még úgy sem lehet megoldani, hogy jelezzen a rendszer ha nap végén, éjszakára nem történt meg a zárás. A fenti problémák megoldására alkalmazható a "Státuszellenőrzés".

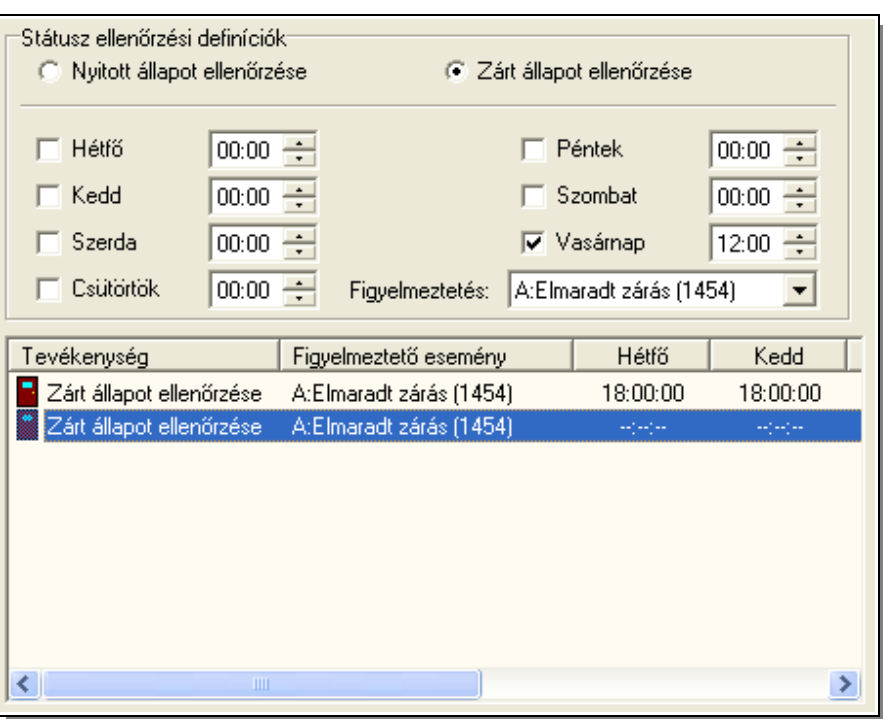

Itt a nyitott, vagy zárt állapotát, státuszát vizsgálhatjuk az objektumnak adott időpontban. Itt naponta több ellenőrzési időpontot is beállíthatunk egy-egy státusz ellenőrzésére, 5 perces lépésekben. Ha zárt, vagy nyitott állapot ellenőrzésénél nem a megfelelő státuszban van az ügyfél objektuma, arról eseményt generál a rendszer. Ehhez az eseményhez köthető munkafolyamat, így az ügyfél igénye szerint reagálhat a felügyelet a problémára.

A fenti képen látható, hogy a zárt állapotot ellenőriztetjük a rendszerrel naponta 18 órakor (a képen már nem látszik, de vasárnap is), és külön definiáltunk még egy ellenőrzést ami csak vasárnap 12 órakor történik meg. Ha valamely ellenőrzési időpontban nem zárt státuszban van az adott objektum, akkor az "Elmaradt zárás" esemény generálódik.

### **Figyelem: A beállított feltételek vizsgálata csak aktív ügyfelek esetén hajtódik végre.**

# **2.4.4.3 Ügyfél export**

Ebben a verzióban, a korábbiaktól eltérően, nem került megvalósításra az előző verziókból ismert ügyfél export funkció. Az adatok mentésére, egyszerű hordozhatóságára más módszer [\(külön programmodul\)](#page-83-0) került megvalósításra, amit később részletesen tárgyalunk.

# **2.4.4.4 Ügyfél import**

Az előző verzióval exportált adatok visszatölthetősége miatt maradt csak a rendszerben az "Ügyfél import" funkció. Jelen leírás is csak az az előző verzióban bemutatott folyamatot ismétli meg.

**Használatát ebben a verzióban nem ajánljuk, az adatmentések és visszatöltésekhez a továbbiakban a [Datacenter](#page-83-0) modul használata a támogatott!**

Az előzőleg exportált adatok importálását az "Ügyfél Import" menüponttal végezhetjük el. A feladat elvégzésének folyamatán egy "varázsló" vezet végig. Ez a folyamat annak megfelelően módosul, hogy milyen feltételekkel végezzük az adatimportot, illetve az adatok importálása során milyen problémák merülnek fel.

Az importálás bemutatása során mi nem egy konkrét visszaállítási folyamaton megyünk végig, hanem megnézzük milyen fázisokból állhat az adatimport elvégzése. Egy tényleges importfolyamat alatt ezeknek a lépéseknek csak egy részén kell végigmennünk.

Importálandó file megadása:

Az "Ügyfél Import" menüpont kiválasztása után meg kell adni, hogy melyik adatállományból végezzük el az adatimportot:

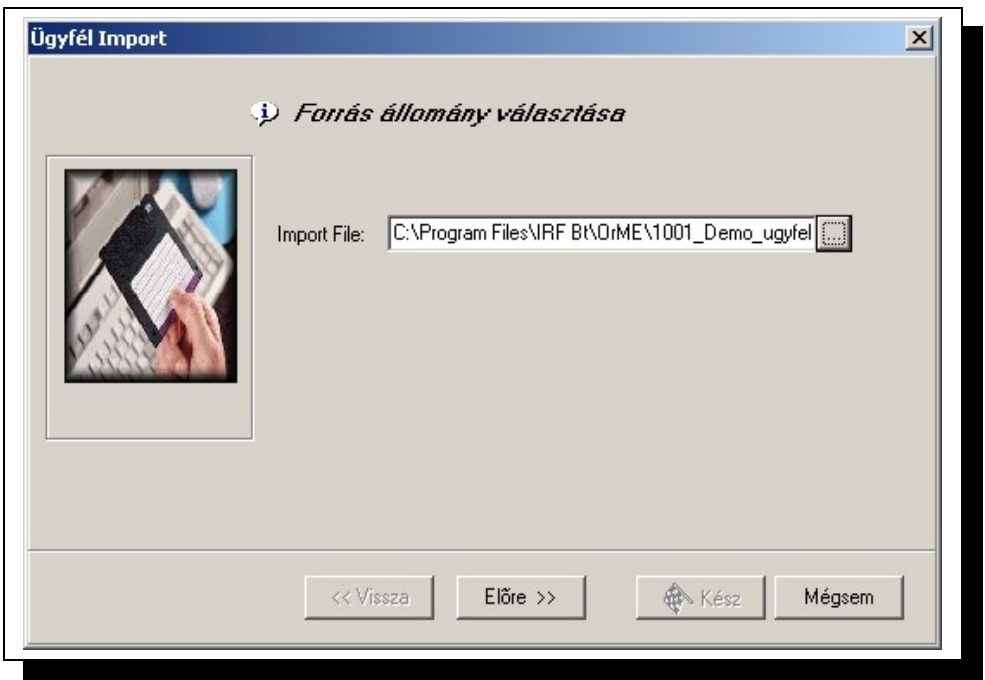

Az importállomány nevét elérési úttal be is gépelhetjük, de egyszerűbb és biztonságosabb megoldás, ha a beviteli mező melletti gombbal segítséget kérünk, és az operációsrendszerben megszokott állomány nyitására szolgáló dialógusablak felhasználásával adjuk meg az importálandó adatállományt.

A dialógusdoboz alsó szekciójában található gombokkal az operációsrendszerben megszokott módon vezérelhetjük az importálás folyamatát.

Importálás alapadatainak beállítása:

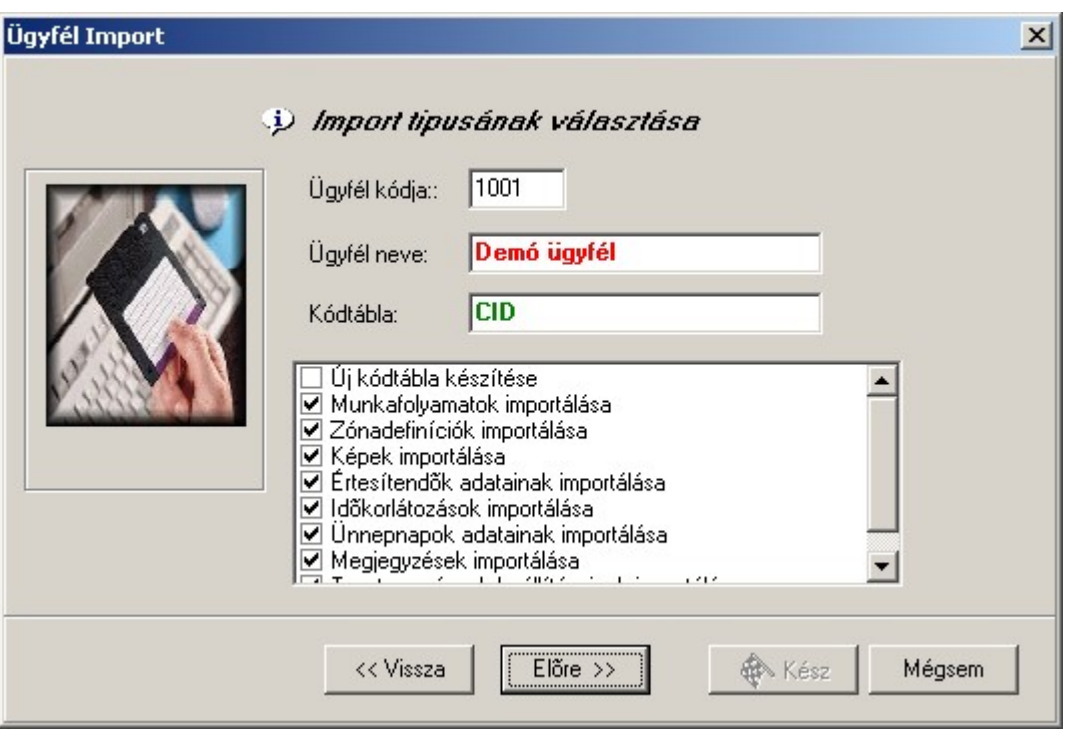

Amennyiben a kijelölt állomány alkalmas adatimportra, ezen a lapon beállíthatjuk azokat a jellemzőket amik meghatározzák az importálás folyamatát, és hatókörét. Megnézhetjük és módosíthatjuk az ügyfélkódot, az ügyfél nevét, a kódtábla nevét. *(Így oldható meg meglévő ügyfél kódjának, vagy kódtáblájának módosítása: Új jellemzőkkel importáljuk az ügyfelet, majd a régi, felesleges adatokat töröljük)*

Itt választhatjuk ki, hogy melyik adatcsoportokat importáljuk, valamint, hogy az adatimport során az ügyfél adataiból képezünk-e új kódtáblát, vagy egy meglévőt használunk fel.

Cél kódtábla választása:

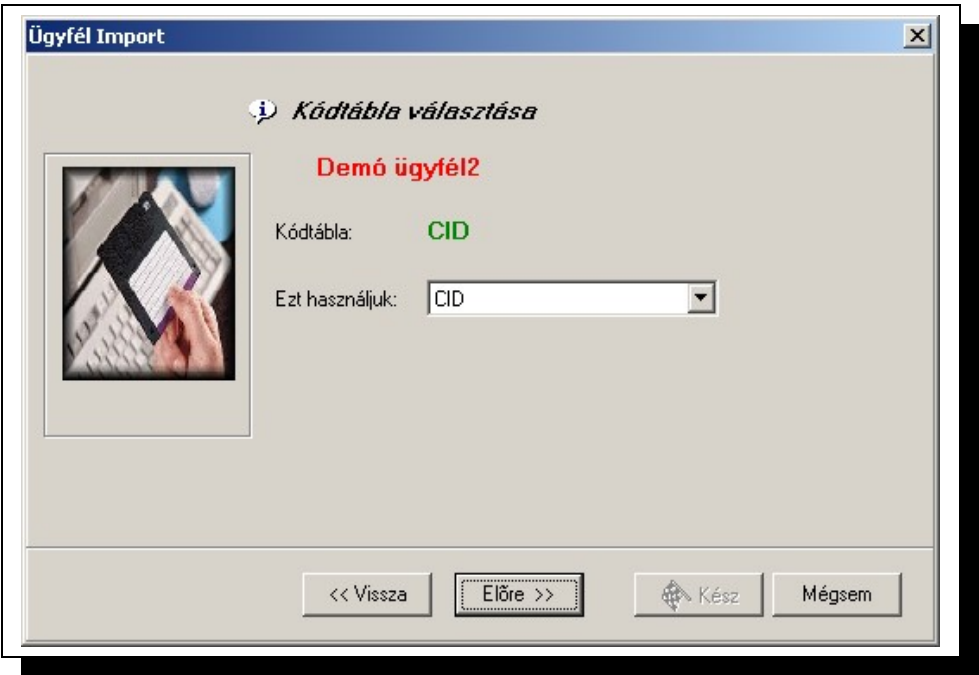

Amennyiben meglévő kódtáblát akarunk az ügyfélhez rendelni, azt ki kell választanunk.

File import szabályozása:

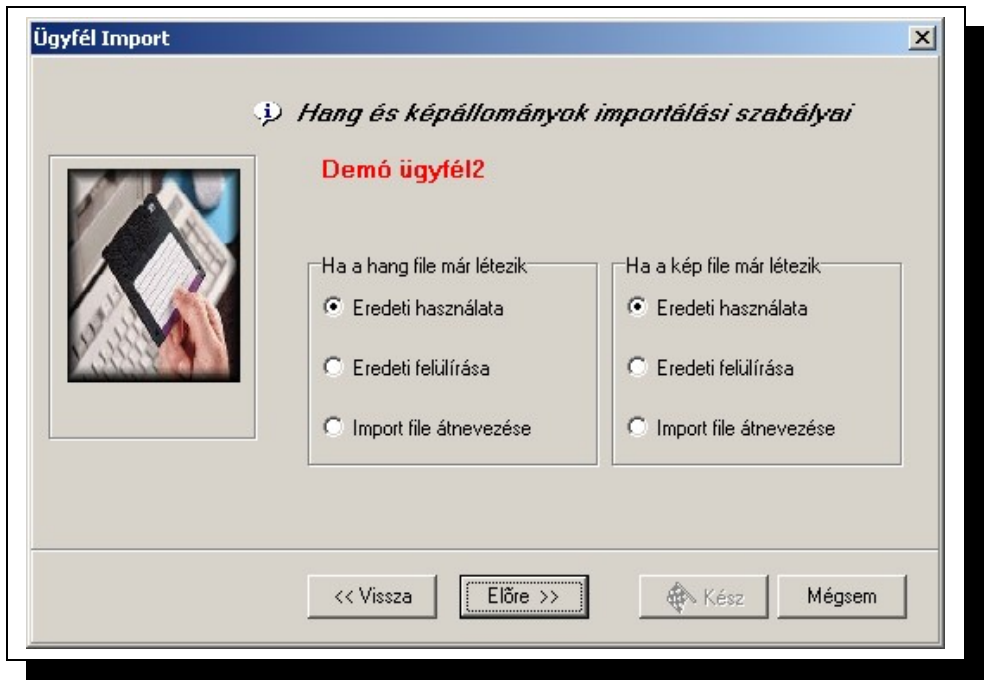

Az adatok exportálása során rögzítésre kerültek az ügyfélhez rendelt hang, és képállományok is. Ezek importálása során konfliktust okozhat, ha ugyanazon a néven már létezik egy állomány.

Alapértelmezésként a rendszer feltételezi, hogy névazonosság esetén a két file megegyezik. (Ez többnyire így is van, hisz valószínűleg az import ugyanabból a rendszerből történt.) Ezzel a beállítással a már meglévő hang vagy képállomány nem íródik felül, és ezeket az állományokat fogja használni az importált ügyfél is.

Ha a felülírást választjuk, akkor a meglévő, azonos nevű állományok felülíródnak, és az importált ügyfél, és a meglévő ügyfelek is ezt fogják használni.

Átnevezés esetén az importálandó hang és/vagy kép állományok új néven kerülnek letárolásra, és az importál ügyfél ezekre fog hivatkozni. Ez egy biztonságos megoldás, de elképzelhető, hogy ugyanaz az állomány foglalja a helyet két (vagy több) példányban.

Esemény lista hivatkozások ellenőrzése:

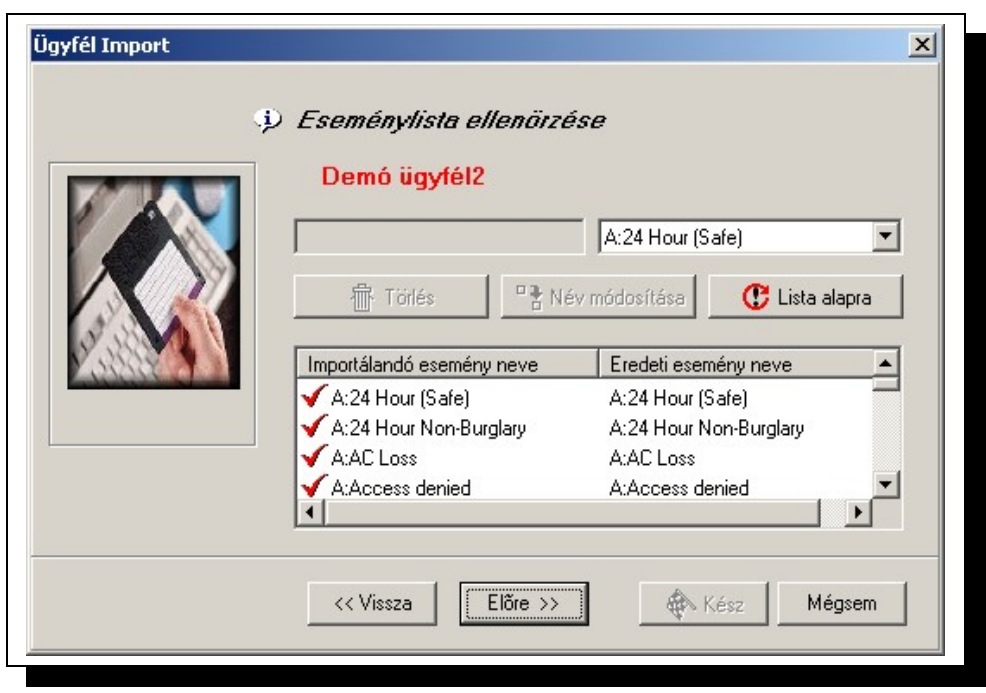

Az ügyfél definíciója során egyes eseményekhez funkciókat rendeltünk: tevékenységet, vagy időbeli korlátozást stb. Ezeket a kivételes eseményeket itt kigyűjtve láthatjuk. Lehetőség van ezen csatolt funkciók törlésére: Eseménynév kiválasztása, és törölés gomb. Valamint lehetőség van esemény "cseréjére" egy funkció előtt.

Ha nem módosítottuk az eseménytáblázat típusát, akkor itt minden eseménynek van párja, de ha az importálás más eseménycsoportba történik akkor ezt lehetséges, hogy kézzel kell beállítani.

Ha új eseménycsoportot hozunk létre akkor minden eseménynévnek léteznie kell az eseménynév-szótárban (lásd: [2.4.5\)](#page-53-0) egy bejegyzésnek. Ezen a panelen választhatjuk ki, hogy az importálandó eseménynek a neve melyik már meglévő névnek, és így funkciónak, felel meg, vagy amennyiben nem találunk hozzá megfelelő elnevezést, akkor bővíthetjük az eseménynév-szótárt.

Importálás nyomonkövetése:

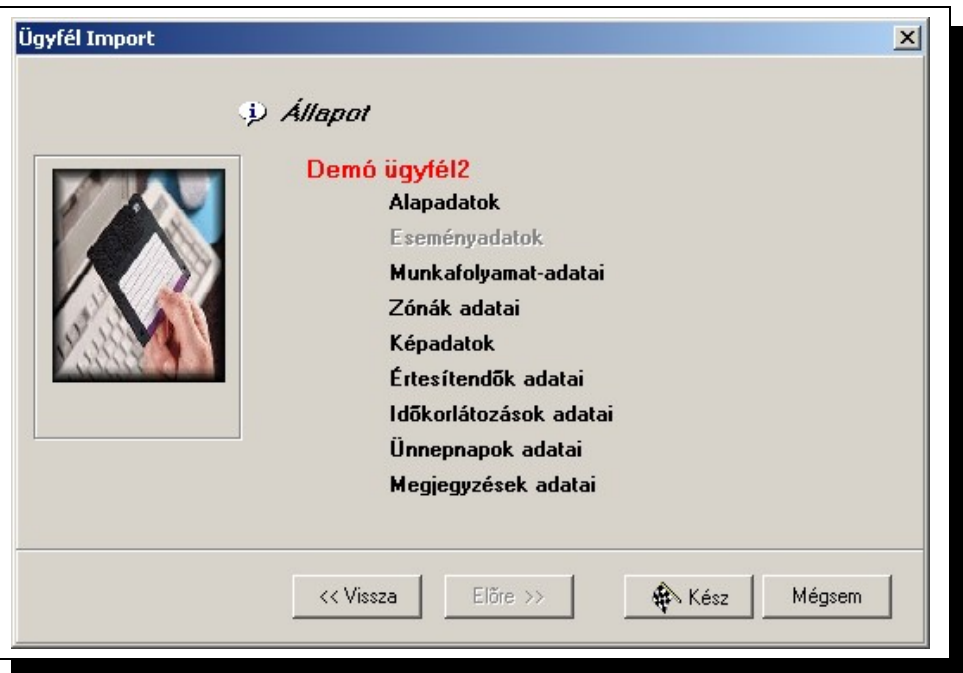

Ha minden információt helyesen megadtunk, elvégezhető a konvertálás. A konvertálás folyamata a panelen nyomon követhető.

# **2.4.4.5 Ügyfélcsoportok kezelése**

A [2.4.4.1](#page-18-0) pontban már beszéltünk az ügyfélcsoportok legalapvetőbb jellemzőiről, sőt a létrehozásukról is szó volt, ami gyakorlatilag megegyezik az új ügyfél definiálásával, kivéve hogy nem kell ügyfélkódot és kódtáblát megadnunk. A legfontosabb jellemzőkön és megjelenítésüket nézzük át:

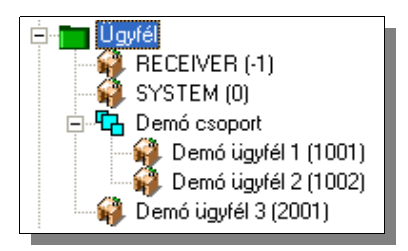

A képen egy ügyfélcsoportot láthatunk, ez a "Demó csoport". Már itt az objektumböngészőben is látható, hogy nem tartozik hozzá ügyfélkód, és két úgynevezett gyermekobjektuma van: a "Demó ügyfél 1" 1001-es ügyfélkóddal, és a "Demó ügyfél 2" 1002-es kóddal itt a példában. Azt már láthattuk, hogy hogyan kell ügyfelet létrehozni úgy, hogy az egy ügyfélcsoport tagja legyen, de most nézzük meg miért is tegyünk ilyet, mi a hasznunk belőle. Már beszéltünk róla, hogy ügyfélcsoport használata esetén egyes adatokat elég egyszer megadni és az érvényessé válhat minden a csoport számára. Nézzük milyen adatok kezelésére van mód, és azt hogyan tehetjük meg.

Ha kiválasztunk az objektumböngészőben egy ügyfélcsoportot, akkor a jobb oldali panelen, hasonlóan az ügyfeleknél már megismerttel, több lapon végezhetjük az adatok rögzítését, csak éppen sokkal kevesebb lap közül választhatunk mint egy ügyfélnél:

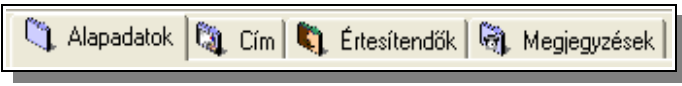

Látható hogy ezeket az adatbeviteli lapokat már megismertük, itt is ugyanazzal a módszerrel kezelhetjük ezeket egészen minimális változásokkal.

Nézzük az alapadatokat:

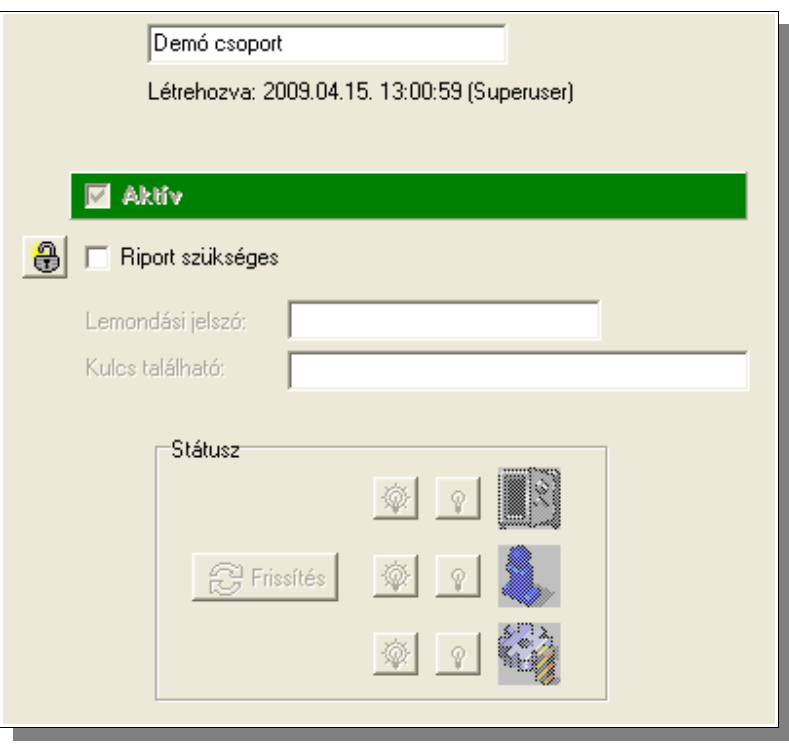

[2.4.4.2.1](#page-22-0) pontban megismert laphoz képest itt az a legszembetűnőbb, hogy mindössze az ügyfélcsoport nevét tudjuk módosítani, valamit a "Riport szükséges" jelzést. Viszont

megjelent egy eddig nem látott gomb is a lapon: Ezzel mintegy zárolhatjuk az itt beállított jellemzőt, és ezzel minden az ügyfélcsoporthoz rendelt objektumra kötelezővé tehetjük azt, vagyis felülbírálhatjuk az ott beállítottat. Lényeges hogy az ilyen "zárolt" adatok nem írják felül az ügyfélhez beállított saját adatokat, csak felülbírálja azt. Végezzünk el egy kísérletet, hogy ez egyértelmű legyen: Először is ellenőrizzük le, hogy a "Demó ügyfél 1" és "Demó ügyfél 2" ügyfeleknél nincs beállítva a "Riport szükséges" kapcsoló. Most a "Demó csoport" objektumon kapcsoljuk be, majd a zárolás gombbal tegyük kötelezővé az ügyfelek számára és ezt rögzítsük is a használ gombbal. Most az ügyfélcsoport objektumon ezt látjuk:

**▽** Riport szükséges

Nézzük meg mit látunk a "Demó ügyfél 1" és "Demó ügyfél 2" ügyfeleknél:

**A**  $\overline{V}$  Riport szükséges

Mint látható itt már kipipált ez a jellemző és nem módosíthatom a bejegyzést, valamint megjelent egy lakat kép (nem gomb!) a bejegyzés előtt, ami jelzi, hogy a szülő objektumban zároltuk ennek a jellemzőnek a módosítását.

Ha most a szülő objektumban, vagyis a "Demó csoport" ügyfélcsoportban megszüntetjük a zárolást, akkor a gyermek objektumok az eredeti beállításuknak megfelelő értéket, vagyis a kijelölés nélküli állapotba térnek vissza. Vagyis ha egy ügyfelet bemozgatunk egy csoportba és az így átveszi a csoport jellemzőit, majd később kiemeljük a csoportból, akkor az ügyfél visszatér eredeti beállításaihoz, azokat nem veszíti el, ha azok a csoportban nem is juthattak érvényre. Ez az szabályzott tulajdonság "öröklés" akkor is működik ha több ügyfélcsoportot ágyazunk egymásba.

Miután megismertük a jellemzők zárolását, azok kötelezővé tételét a gyermekobjektumokra, nézzük meg milyen adatokkal tehetjük ezt meg és milyen más módszerrel adhatunk még át adatokat a csoport tagjainak!

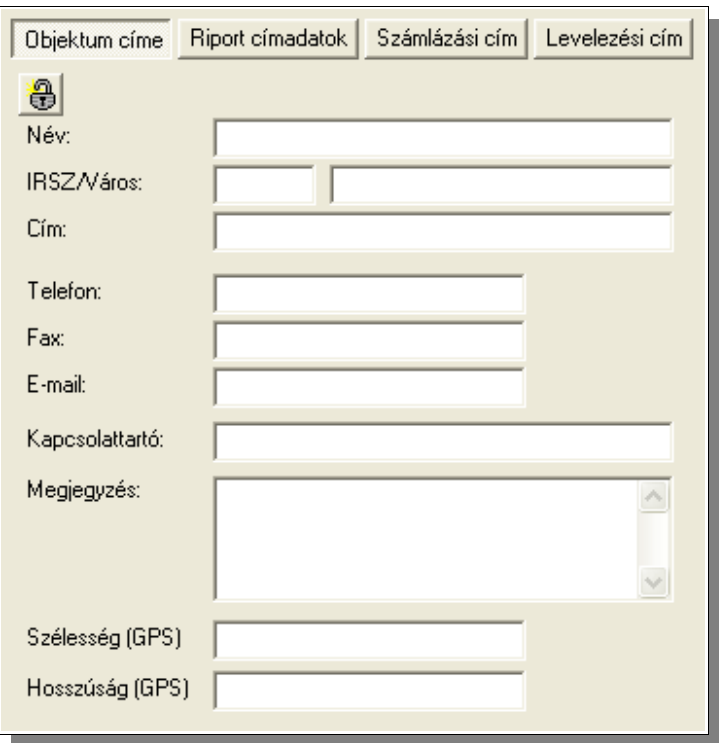

Címadatoknál címcsoportonként szabályozhatjuk az öröklést, vagyis például lehet minden ügyfélobjektumnak saját címe, de a riport, számlázási vagy levelezési címadatokat csak egyszer kell megadnunk, ha minden a csoportban szereplő ügyfél számára ezek azonosak.

Értesítendőknél viszont ez a módszer már nem lenne hatékony, hisz lehetnek olyan személyek akik minden a csoportban szereplő objektum értesítendői között kellene, hogy szerepeljenek, de vannak olyanok is akik csak egy-egy ügyfélobjektumnál. Erre az a megoldás, hogy minden a csoportobjektumban rögzített értesítendő személy megjelenik az

csoporttagok értesítendő listáiban (de ott ezek az adatok nem módosíthatóak), viszont lehetnek saját értesítendőik is.

Erre példaként nézzünk egy definíciót ahol egy értesítendőt (a "Tulajdonost") az ügyfélcsoportban definiálunk, és egy értesítendőt ("Boltvezető") a "Demó ügyfél 1" objektumban:

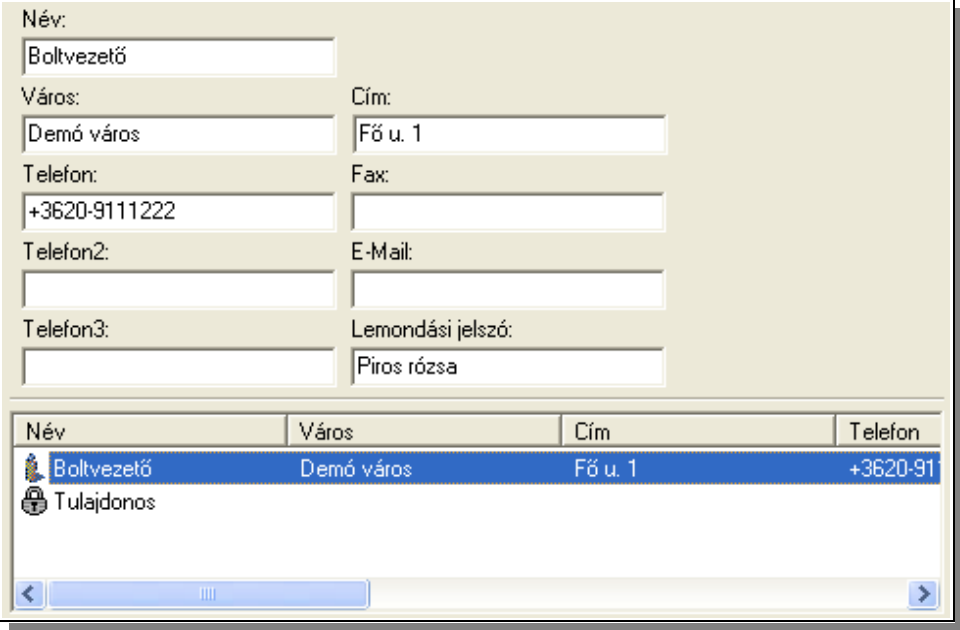

A képen a "Demó ügyfél 1" partnerbejegyzéseit láthatjuk. Ennek az ügyfélnek csak egy saját bejegyzése van, és egy másikat "örökölt" a szülő objektumától. A bejegyzés előtti ikon jelzi is, hogy ezt itt nem lehet szerkeszteni, vagy törölni.

Ugyanez a vezérelv a megjegyzések kezelésénél is. Az ügyfélcsoportban létrehozott megjegyzések minden gyermekobjektumban megjelennek:

| Ügyfél<br>Tulajdonos<br>Név<br>Típus                               | Érvénye |
|--------------------------------------------------------------------|---------|
| Megjegyzés 1<br>Demó ügyfél 2<br>Superuser<br>RO.                  | 2008.10 |
| Hibajegy<br>Demó ügyfél 2<br>Superuser<br>RO.                      | 2006.10 |
| Csoportra vonatkozó megjegyzés<br>Demó csoport<br>Superuser<br>RO. | 2006.10 |
|                                                                    |         |
| ∢<br>$\rm{H\bar{H}}$                                               | ×       |
| Információk                                                        |         |

[http://www.tell.hu](http://www.irfbt.hu/)

Itt is a megjegyzést reprezentáló ikonból, valamint a megjegyzés "tulajdonosát" mutató jellemzőből láthatjuk, hogy melyik megjegyzés melyik objektumban lett létrehozva. A képen a "Demó ügyfél 2" megjegyzéseit láthatjuk.

Az előzőekben bemutatottakon kívül más beállítási lehetősége nincs az ügyfélcsoportoknak, mert egyéb bejegyzések már specifikusan az ügyfélobjektumra vonatkoznak.

## **2.4.4.6 Ügyfél, ügyfélcsoport törlése**

Mint láthattuk, ha egy ügyfelet el akarunk távolítani a rendszerből akkor azt nem kell feltétlenül törölni, elég ha "Aktív" jellemzőjét töröljük: lásd: [2.4.4.2.1](#page-22-0) bekezdés. Ha ennek ellenére mégis törölni szeretnénk az ügyfél minden adatát a rendszerből akkor azt az ügyfél objektumának kiválasztása után a "Törlés <ügyfélnév>" menüponttal, vagy az ügyfél nevén jobb egérgombbal való kattintás után a lebegőmenüből a "Tölés <ügyfélnév>" menüpont kiválasztásával tudjuk megtenni. Ezután figyelmeztetést kapunk arról, hogy a törléssel eltávolítunk a rendszerből minden az ügyfélhez kapcsolódó adatot is. Ha ezek után is a törlés mellet döntünk, akkor az ügyfél adatai végérvényesen törlődnek a rendszerből.

Ügyfélcsoport is hasonló módon törölhető de ezt csak akkor végezhetjük el, ha a csoportnak nincs egyetlen tagja sem!

# **2.4.4.7 Ügyfél duplázása**

A gyakorlatban felmerülhet igényként hogy egy ügyfélről másolatot készítsünk. Egy adott ügyfél duplázását az objektumböngészőben az ügyfél nevén való jobb egérgombbal való kattintással indíthatjuk. A megjelenő lebegő menüből az "Ügyfél duplázása..." menüpontot kell kiválasztani. A megjelenő dialógusablakban adhatjuk meg a legenerálásra kerülő ügyfél adatait:

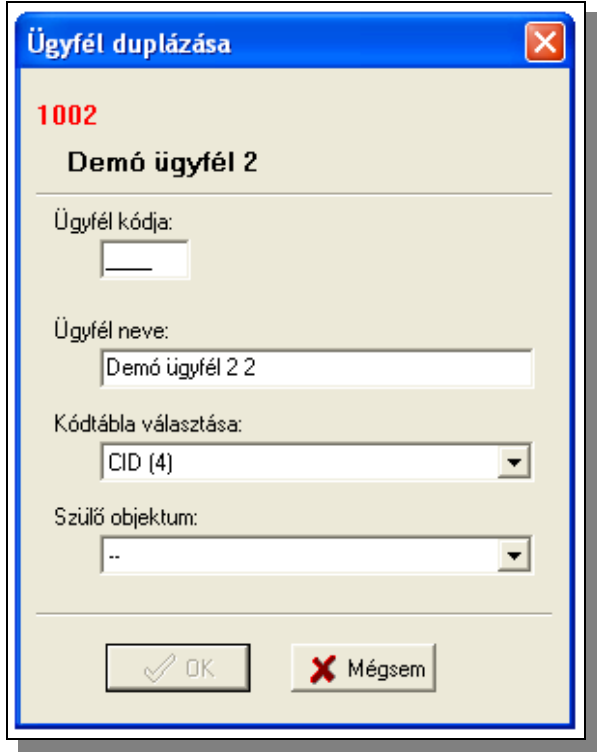

Mint látható az új ügyfél négy jellemzőjét kell megadni: ügyfélkódját, nevét, kódtábláját (ami alapértelmezésben ugyanaz mint az eredeti ügyfélé volt), valamint a szülő objektumét, vagyis szülő ügyfélcsoport nevét, ha egy csoporthoz akarom rendelni az új ügyfelet.

Az adatok megadása után az "OK"gombra kattintva létrejön a megadott adatok alapján az új ügyfél. Az eredeti ügyfél adataiban nem történik változás!

#### **2.4.4.8 Ügyfélkód, vagy ügyfél kódtábla összerendelés módosítása**

Lehetőségünk van az objektumböngészőben az ügyfél objektumán való jobb egérkattintással megjelenő menüből közvetlenül módosítani az ügyfél kódját, vagy kódtábláját. Ehhez az előző pontban megismert dialógusablak jelenik meg és ott a feladatnak megfelelő adatok módosítása után elvégezhetjük a kívánt feladatot.

## **2.4.4.9 Ügyfél mozgatása**

Láthattuk hogy új ügyfél megadásakor rögtön kiválaszthattuk a szülő objektumot, de később is szükség lehet rá, hogy csoportba rendezzük ügyfeleinket, vagy éppen felbontsunk egy csoportot és egyes ügyfeleket kivegyünk onnan.

Egy adott ügyfél mozgatását az objektumböngészőben az ügyfél nevén való jobb egérgombbal való kattintással indíthatjuk. A megjelenő lebegő menüből az "Mozgatás..." menüpontot kell kiválasztani. A megjelenő dialógusablakban adhatjuk meg hogy mely csoport tagja legyen a továbbiakban a kiválasztott ügyfél:

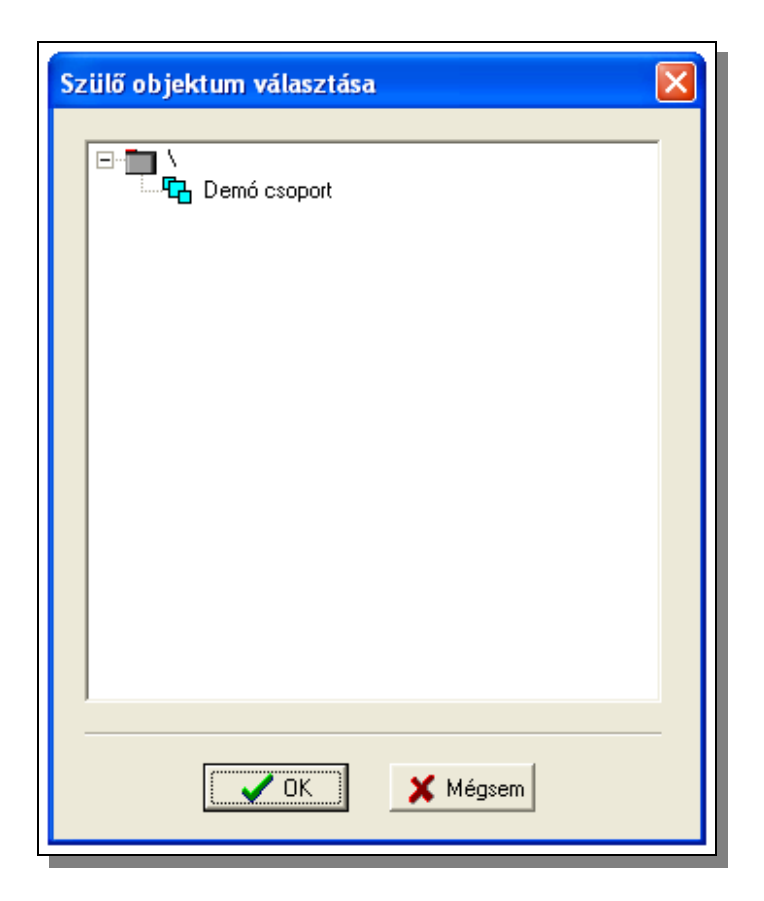

## <span id="page-53-0"></span>**2.4.5 Eseménynév-szótár kezelése**

Az eseménycsoportokban lévő események megnevezését egy központi objektum alatt tudjuk kezelni:

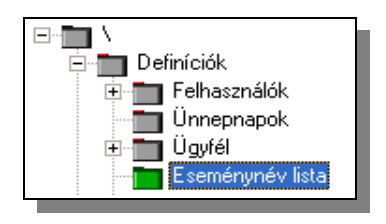

Az események neveinek központi kezelésével elérhetjük, hogy az események megnevezése (azonos funkciók esetén) közös lehet több kódtáblán is, így azokon végzett módosítás automatikusan minden kódtáblán érvényre jut. Valamint ezzel a módszerrel lehet az eseménynevek nyelvének módosítása is.

Az adatok kezelését a következő módon tudjuk elvégezni:

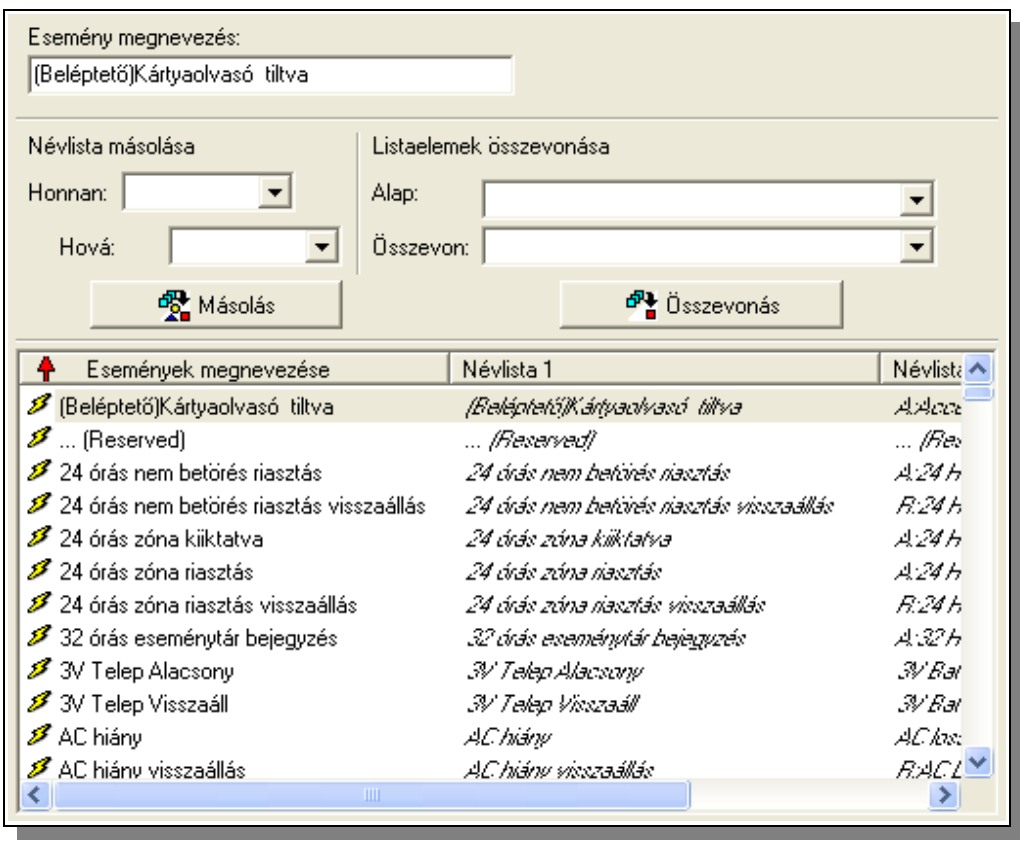

A lista bővítése, egy név módosítása a már megismert módon elvégezhető. Egy elem törlése, csak abban az esetben hajtódik végre, ha nincs hivatkozás rá egy eseménycsoportban sem. A hivatkozások meglétét a képen is látható, az esemény neve előtt szereplő "villám" jel jelöli.

A nevek három oszlopban kerülnek letárolásra. Megjelenítésre esemény érkezésekor csak kizárólag az első oszlopban látható megnevezések kerülnek, valamint közvetlenül módosítani is csak ezt tudjuk. A maradék két oszlopot akkor tudjuk jól hasznosítani, ha módosítani szeretnénk az elnevezéseket, például át szeretnénk írni a megnevezéseket más nyelvre. Így megőrizhetjük az eredeti nyelvű szöveget is. Valamely oszlop adatait egyszerre átmásolhatjuk egy másik oszlopba. Ehhez ki kell választani, hogy melyik oszlop adatait szeretnénk másolni melyik oszlopba. A másolás a "Másolás" gombbal lehet elvégezni. **A célként megjelölt oszlopban eredetileg tárolt adatok felülíródnak.**

Előfordulhat, hogy két hasonló elnevezés is van a táblázatunkban és szeretnénk ha csak egyik maradna. Gondot az jelent hogy mindkét eseménymegnevezés számos kódtáblában jelölhet eseményt, vagy eseményeket. Ezen munka egyszerűsítésére szolgál az eseménymegnevezések összevonását segítő funkció. Itt ki kell jelölni, hogy melyik eseménynevet akarjuk általánossá tenni, vagyis mi legyen az összevonás alapja (például "Felhasználói nyitás"), valamint ki kell választani hogy melyik eseményt akarjuk, hogy megszűnjön, vagyis az erre a névre bejegyzett események is inkább a "főesemény" nevén kerüljenek megjelenítésre, azzal kerüljenek összevonásra (például "Felhasználó nyit"). Ezután az "Összevonás" gomb lenyomásával a program végignézi az összes kódtáblát és minden eseményt amit eddig a példa szerint "Felhasználó nyit" eseményként jelent meg, átnevez "Felhasználói nyitás" eseménynévre. Ezzel megszüntettük, hogy egyes ügyfelektől "Felhasználó nyit", más ügyfelektől "Felhasználói nyitás" néven érkezett ugyanazzal a jelentéssel bíró esemény. Ezután az "Felhasználó nyit" megnevezés a már megismert módon törölhető lesz, mert nem hivatkozik rá egy esemény sem.

## **2.4.6 Eseménycsoportok (kódtáblák) kezelése**

Azért, hogy a TMS rendszer értelmezni tudja az ügyfelektől érkező kódokat, definiálni kell a kód -> esemény összerendeléseket. Ezek az összerendelések általában az ügyfél riasztójának, vagy a riasztó kommunikációs protokolljának függvényében változnak. Mivel több ügyféllel való kommunikációhoz is azonos kód -> esemény összerendeléseket használhatunk, célszerű ezeket az összerendeléseket csoportba szervezni. Ezeket az adathalmazokat nevezzük eseménycsoportnak. Az eseménycsoport tartalmaz minden az elemi kommunikációs kódokhoz tartozó olyan információt, ami a vevőegységtől érkező kódok helyes értelmezéséhez szükséges.

A TMS rendszer tartalmaz legalább két olyan speciális eseménycsoportot, ami magának a TMS komponenseinek a helyes működéséhez szükségesek. Ezek a csoportok a [2.4.4](#page-18-1) bekezdésben már tárgyalt, a rendszer működéséhez szükséges ügyfelekhez vannak rendelve. Ezekben a kitüntetett eseménycsoportokban a módosítások lehetősége korlátozott.

Az eseménycsoportok létrehozása, módosítása az objektumböngésző használatával, a már megismert módon történik: A "Kódtábla" objektum segítségével új csoportot hozhatunk létre. Már létező eseménycsoportot az eseménycsoport objektumának kiválasztásával tudunk módosítani.

## **2.4.6.1 Eseménycsoport létrehozása**

Új eseménycsoportot az "Kódtábla" objektum kiválasztása után tudunk elvégezni:

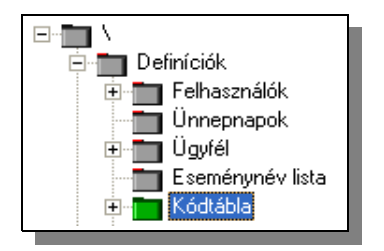

Ekkor a jobb oldali panelen az új eseménycsoporthoz minimálisan szükséges adatok kitöltésére szolgáló beviteli mezőket látjuk:

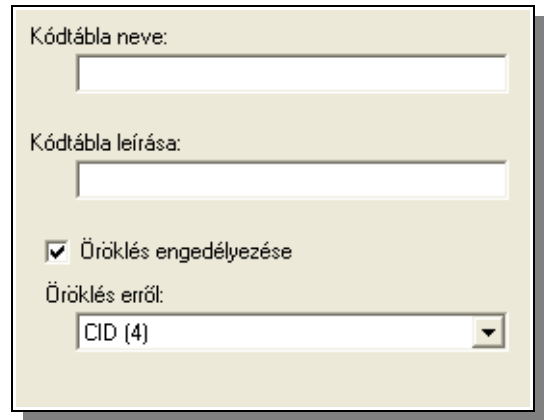

Új eseménycsoport definiálásához kőtelezően mindössze a létrehozandó eseménycsoport nevét kell kitöltenünk, de rövid leírást is rendelhetünk az eseménycsoporthoz Ezen túl lehetőségünk van egy már meglévő eseménycsoport adatainak átvételére. Ekkor egy választott csoport adatait "örököltethetjük". Ezzel a megoldással egyszerűen lehet létrehozni olyan eseménycsoportot ami csak kis mértékben különbözik egy már meglévőtől.

Ha örököltetni akarunk, akkor kijelöltnek kell lennie az "Öröklés engedélyezése" választómezőnek, és ki kell választanunk, hogy melyik csoport adatait akarjuk átvenni.

Az beviteli mezők megfelelő kitöltése után a "Bővít" gombbal tudjuk az új eseménycsoportot létrehozni.

## **2.4.6.2 Eseménycsoport adatainak módosítása**

Egy eseménycsoport módosításához az objektumböngészőben ki kell jelölni a módosítani kívánt objektumot. A módosítani kívánt kódcsoport kiválasztása után a jobb oldali panelen megjelennek az ügyfél adatait tartalmazó táblák:

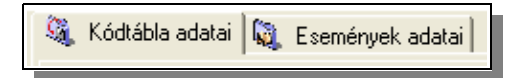

Az első táblán a kódtábla alapadatait tudjuk módosítani, míg a második lapon az kódtáblában definiált eseményadatokat.

## **2.4.6.2.1 Eseménycsoport alapadatai**

Az alapadatok lapon az eseménycsoport nevének módosítása, valamint az eseménycsoporthoz rendelt rövid magyarázószöveg módosítására van lehetőségünk. A

változtatások érvényesítése a már megismert módon, a  $\mathbb{R}$  Használ gombbal lehetséges.

Valamint ezen a lapon láthatjuk, hogy az adott eseménycsoport adatai mely ügyfelekhez vannak rendelve:

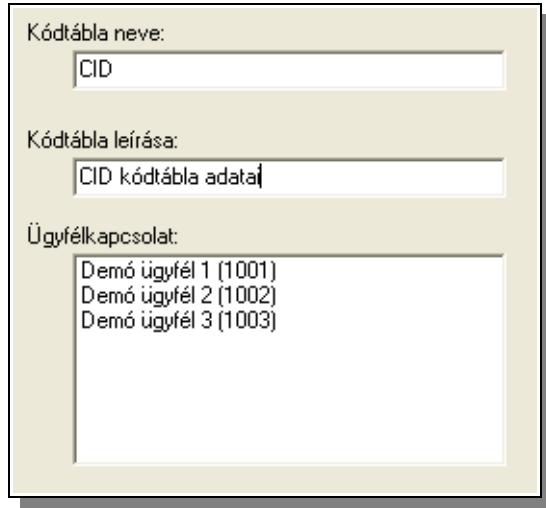

## **2.4.6.2.2 Események adatainak módisítása**

Az adatok a már megismert adatmegjelenítő rács segítségével elemezhetőek. Az adatkezelés a következő panelen végezhető el:

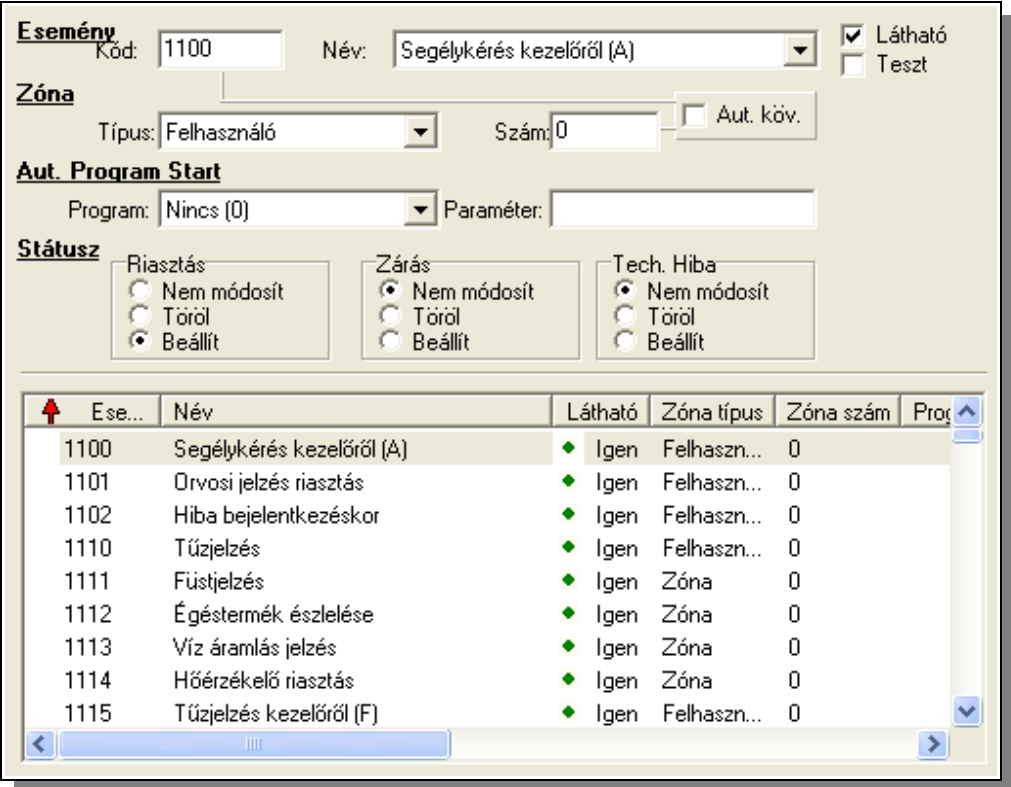

Az adatbeviteli mezők a következők:

- Események adatai:
- Kód: A TMS rendszerhez érkező kód, amit az ügyfél riasztóegysége, vagy maga a rendszer generál. Ebből következik, hogy mivel az események forrása több is lehet, a kód formátumában sincs megkötve a kezünk. Ha fel szeretnénk venni egy új eseményt (például: "Nyitás időablakon kívül") amit majd a rendszer generál csak, annak adhatunk bármilyen maximum 4 számból, vagy betűből álló kódot.
- Megnevezése, amit az [eseménynév listából](#page-53-0) választhatunk. **Figyelem: Új eseménynél, ha az a megnevezés még nem létezik, azt először az eseménynév listába kell rögzíteni!**
- Látható: itt választhatunk, hogy az adott eseménykód vétele esetén az OrME rendszer naplójában az eseményről legyen-e bejegyzés. Például így szűrhetjük ki azokat az eseményeket, amiket mi generáltatunk valamilyen feltételrendszer szerint, de nem szeretnénk ha naplózásra kerülne. Így kerülnek azok a rendszeresemények is kiszűrésre amelyek bekövetkezése adott időpontokhoz van kötve (óraváltás, napváltás stb.), de megjelenítésük felesleges.
- Teszt: Itt jelölhetjük, hogy egy adott eseményt teszteseménynek vegyen a rendszer és tesztfigyelés esetén észlelje a tesztesemény érkezésének tényét.
- Zóna adatai:
- Zóna típusa: Ha az adott esemény zónafüggő, itt választhatjuk ki a zóna típusát. A zónák típusáról, jellemzőiről a [2.4.4.2.3](#page-25-0) bekezdésben lehet már olvashattunk.
- Zóna száma: Megadhatjuk az eseményhez rendelt zóna számát.
- Automatikus program start
- Program neve: Az eseményhez rendelhetünk külső programot. Ez a program meghívásra kerül, függetlenül attól, hogy melyik ügyféltől érkezett az adott esemény. Ezen kívül, mint ahogy azt már megnéztük az ügyfélhez rendelt munkafolyamatban szintén rendelhetünk külső programot az eseményhez, mint ahogy azt a [2.4.4.2.5.3](#page-31-0) bekezdésben tárgyaltuk. Vagy megtehetjük ezt a munkafolyamat sablonban is (lásd: [2.4.10.3\)](#page-64-0).
- Külső program paramétere: Az indításra kerülő külső programhoz paramétereket rendelhetünk.
- Státuszadatok:
- Következő három mezőben azt jelölhetjük ki, hogy egy adott esemény hogyan befolyásolja az ügyfél státuszállapotát. Külön-külön állítható. hogy az ügyfélre vonatkozó riasztási, nyitási-zárási és műszaki problémák jelzésére szolgáló státuszokat hogyan befolyásolja az adott esemény. Az esemény a státuszokat változatlanul hagyhatja, beállíthatja, vagy törölheti.

Ha új, pl. 4/2-es kódokat tartalmazó kódtáblát definiálunk akkor az események felvitelénél lehetőség van egy további egyszerűsítésre. Mivel a zónafüggő események általában egymást követő kóddal vannak jelölve a panelen megoldható, hogy a kód és a zónaszám automatikusan növekedjen. Ha az "Aut. köv." választómezőt kipipáljuk, akkor adatsor tárolásakor, vagyis az "Bővít" gomb lenyomásakor a program automatikusan növeli az eseménykódot, valamint a zónaszámot. Így az azonos nevű, zónánként külön eseménykóddal érkező események (például "Felhasználói zárás") definiálása rendkívül leegyszerűsödik.

# **2.4.6.3 Eseménycsoport törlése**

Az eseménycsoport objektumának kiválasztása után a törlést az "Eszközök/Törlés < eseménycsoport név>" menüpontok, vagy a jobb egérgombbal való kattintás után a "Törlés <eseménycsoport név>" kiválasztásával tudjuk megtenni. Ezután még egy megerősítést vár tőlünk a rendszer. Ha itt is igennel válaszoltunk, és az eseménycsoport nincs egyik ügyfélhez sem rendelve akkor a törlés végrehajtódik.

Olyan eseménycsoportot ami ügyfélhez van rendelve nem lehet törölni!

## <span id="page-59-0"></span>**2.4.7 Központok és tartozékok (eszközök) megadása**

Mint azt már a [2.4.4.2.3](#page-25-0) pontban a zónák definíciójánál és a [2.4.4.2.11](#page-40-0) pontban az ügyfélhez rendelt eszközöknél láthattuk, létezik egy eszköz lista amiből választhatunk. Ennek a listának a szerkesztését a "Központok és tartozékok (eszközök)" objektum kiválasztásával tudjuk elvégezni:

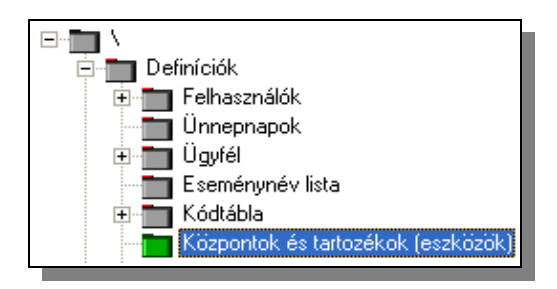

A jobb oldalon megjelenő beviteli mezők és adatmegjelenítő rács felhasználásával a már megszokott módon tudjuk szerkeszteni, bővíteni, vagy törölni az eszközöket tartalmazó listánkat:

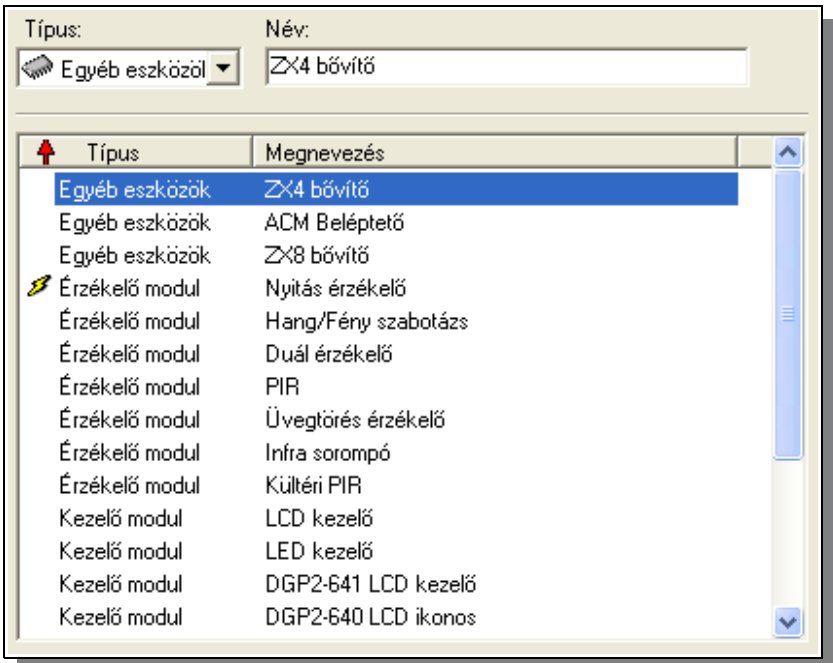

A Lista elemeit négy kategóriába sorolhatjuk: Központ; Érzékelő modul; Kezelő modul és Egyéb eszközök. Az eszköz típusán kívül még az eszköz megnevezését kell megadnunk. A listában a megszokott módon kis villámjel jelöli azokat az eszközöket amelyek legalább egy ügyfélhez hozzá vannak rendelve, ezek nem törölhetők.

## **2.4.8 Telepítők adatainak megadása**

Mint láthattuk a [2.4.4.2.4](#page-26-0) pontban az ügyfelekhez telepítőket is rendelhetünk az értesítendők között. A telepítők adatait ehhez előre rögzíteni kell. Ezt tehetjük meg a következő objektum kiválasztásával.

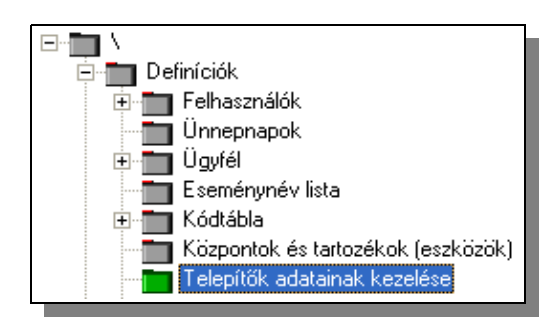

A telepítők adatait a jobb oldalon megjelenő panelen szerkeszthetjük a már megszokott módon.

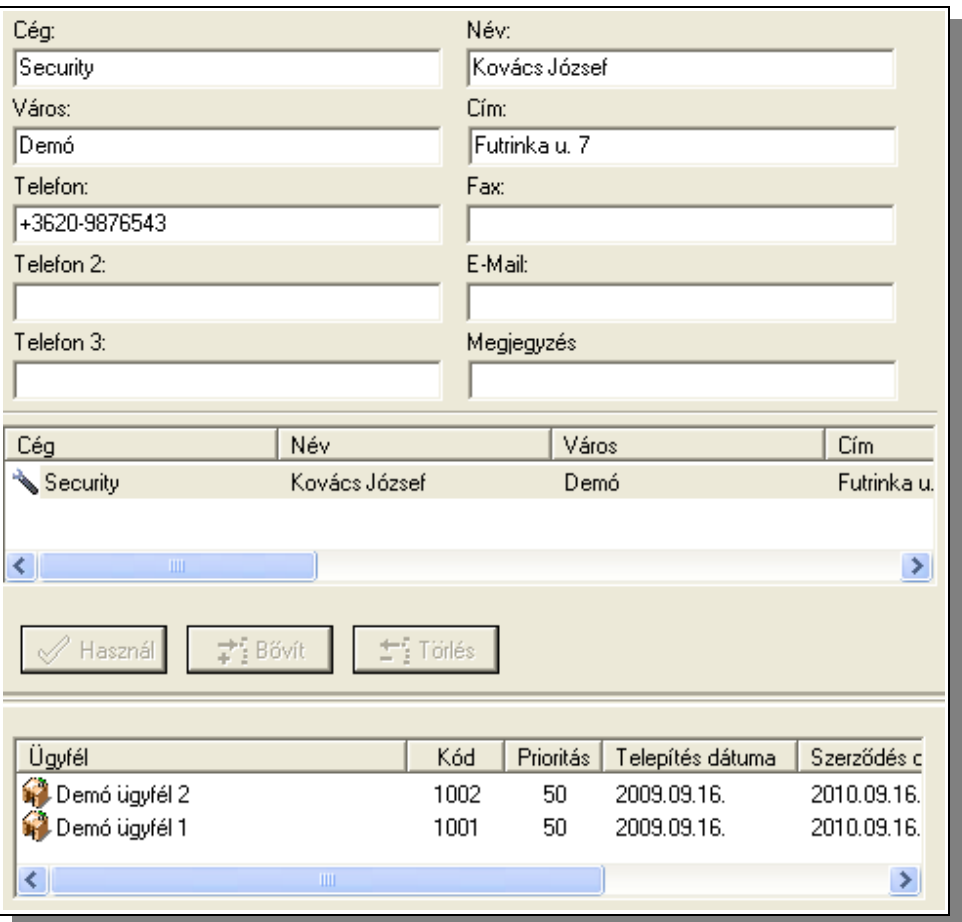

A telepítők adatai alatti szekcióban láthatjuk azon ügyfelek listáját akikhez a telepítő hozzárendelésre került

### **2.4.9 Riasztási kategóriák megadása**

Ha egy eseményhez operátori feladatokat rendelünk, akkor az operátornak az elvégzett munkáját dokumentálni kell. Ilyenkor kiválaszthatja azt is, hogy az adott esemény milyen kategóriába (riasztási kategóriába) tartozik. Itt adhatjuk meg, hogy például téves riasztás történt, teszt, éles riasztás stb. Ezeket a kategóriákat szabadon definiálhatjuk a következő módon. Az objektumböngészőben válasszuk ki a "Riasztási kategóriák" objektumot:

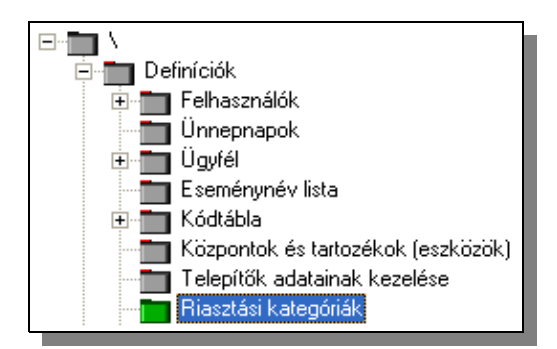

A jobb oldalon megjelenő panelen tudjuk a kiválasztható kategóriákat bővíteni, vagy meglévő kategória szövegét módosítani:

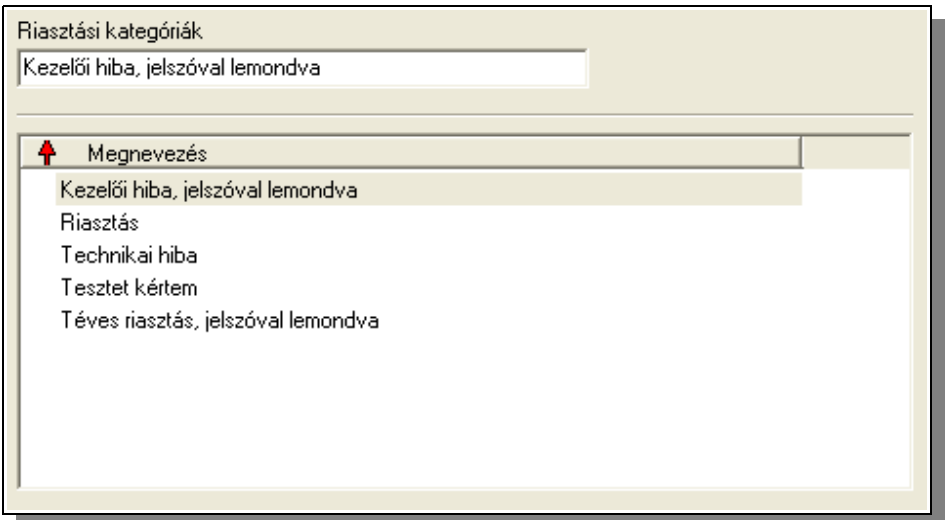

#### **2.4.10 Sablonok**

Ügyféldefiníció során már szó volt a sablonokról, azok felhasználásáról a [2.4.4.2.5.1](#page-28-0) pontban. Mint láthattuk a munkafolyamatok definíciója azon alapszik, hogy az ügyfélhez egy vagy több munkafolyamat sablont rendelünk (esetleg értesítendőhöz is kötve) és a továbbiakban csak speciálisan az ügyfélre vonatkozó, a szokásostól eltérő definíciókat kell elvégeznünk.

A [2.4.4.2.10](#page-39-0) pontban pedig azt tárgyaltuk, hogy az automatikus eseménytiltás másként nem is valósítható meg, csak ha szükséges tiltási feltételeket sablonban, vagy sablonokban definiáljuk és azok használatát engedélyezzük az adott ügyfélnél.

Talán ez a két legáltalánosabban használt sablon típus, de sablonokat más helyeken is használhatunk nem csak ezeken. A következő pontokban megismerjük nem csak az említett, hanem minden a rendszer által támogatott sablon definiálásának pontos menetét.

## **2.4.10.1 Sablonok kezelése**

A sablonok kezelése (definiálása, módosítása törlése) függetlenül a sablon típusától egységes módon történik.

## **2.4.10.1.1 Sablon létrehozása**

Új sablon létrehozásához ki kell választani az objektum böngészőből a létrehozni kívánt sablont reprezentáló objektumot:

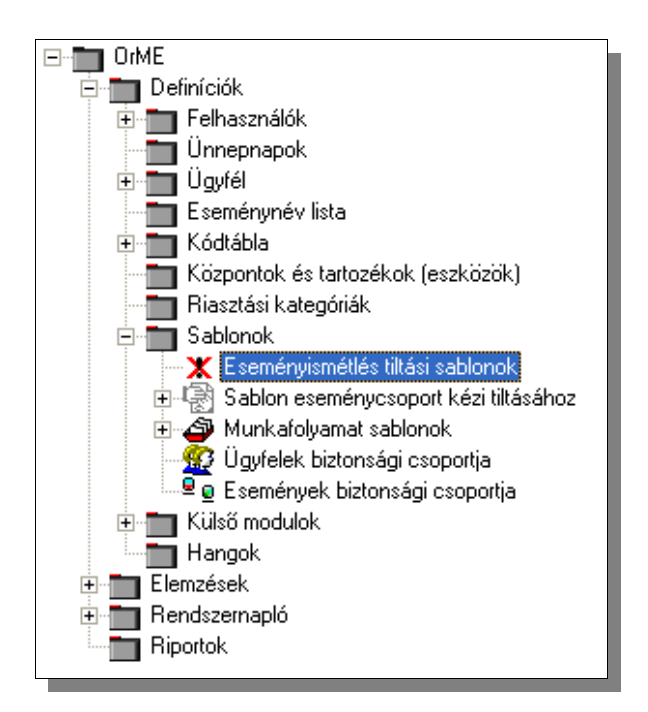

A kiválasztás után az objektum adatait tartalmazó lapon láthatóak a sablonra vonatkozó legfontosabb általános információk. Minden esetben meg kell adni a sablon nevét és megadhatunk hozzá egy rövid leírást, valamint egyéb sablonspecifikus adatokat.

Ha minden általunk szükséges adatot megadtunk, akkor a "Bővít" gombra kattintva létrejön a megadott paraméterekkel a sablon, de még természetesen szabálydefiníciók nélkül.

## **2.4.10.1.2 Sablon adatainak kezelése**

A már legenerált sablont ha kiválasszuk az objektumböngészőben, akkor a jobb oldalon két lapon jelennek meg a sablonra vonatkozó adatok. Az első lapon a sablonra vonatkozó alapadatokat módosíthatjuk, a második lapon a sablon definícióinak tartalmi részét. A lapok közt a megszokott módon választhatunk a felső szekcióban lévő "fülek" segítségével.

Az alapadatok mindig tartalmazzák a sablon nevét és egy rövid leírásra adnak lehetőséget, és több esetben beállítható hogy a sablon alapértelmezett legyen-e. Alapértelmezett egy sablon ha egy új ügyfél létrehozásakor a sablon azonnal hozzárendelődik az ügyfélhez, nem kell nekünk kézzel ezt megtenni. Természetesen ezt az összerendelést később módosíthatjuk.

Egyes sablonoknál felsorolásra kerülhet a már hozzá rendelt objektumok listája, sőt egyes esetekben az összerendelést módosíthatjuk is.

## **2.4.10.1.3 Sablon törlése**

Sablon törlése a már más objektumoknál is megismert módon lehetséges: Az objektumböngészőben a törölni kívánt sablonon jobb egérgombbal kattintunk és a megjelenő lebegő menüben a törlés menüpont segítségével törölhetjük a sablont és adatait. Törölni csak olyan sablont tudunk amire nincs hivatkozás másik objektumból.

## <span id="page-63-0"></span>**2.4.10.2 Eseményismétlés tiltási sablon**

Egyes esetekben az ügyfelek eseményei, vagy eseményeinek egy része a megvalósított adatátviteli út sajátosságai miatt többszörösen is megérkezhetnek a felügyeleti központba. Ez néha zavaró lehet, hisz pl. több munkafolyamat ablak is megjelenhet feleslegesen, hisz csak ugyanaz az esemény érkezik meg a rendszerhez több példányban. Ennek a zavaró tényezőnek a megakadályozására lehetőségünk van úgynevezett "Eseményismétlés tiltási sablonok" létrehozására. Itt megadhatjuk, hogy mely események ha a beállított időintervallumon (másodpercen) belül ismételten megérkeznek a felügyeleti központba, akkor ugyan regisztrálva legyenek, de ne keljen kezelni őket.

## **2.4.10.2.1 Eseményismétlés tiltási sablon kezelése**

A sablon általános adatain (sablon neve és rövid leírás) túl ki kell választani hogy a sablon melyik kódtábla adataira vonatkozik. Ezt telepítéskor kell megadni és később már nem módosítható. Továbbá megadhatjuk, hogy a sablon alapértelmezett legyen-e.

A sablon tartalmi részének módosítását a sablonhoz rendelt második lapon ("Sablon adatok") végezhetjük el. Itt adhatjuk meg, hogy mely események ismétlését kívánjuk tiltani:

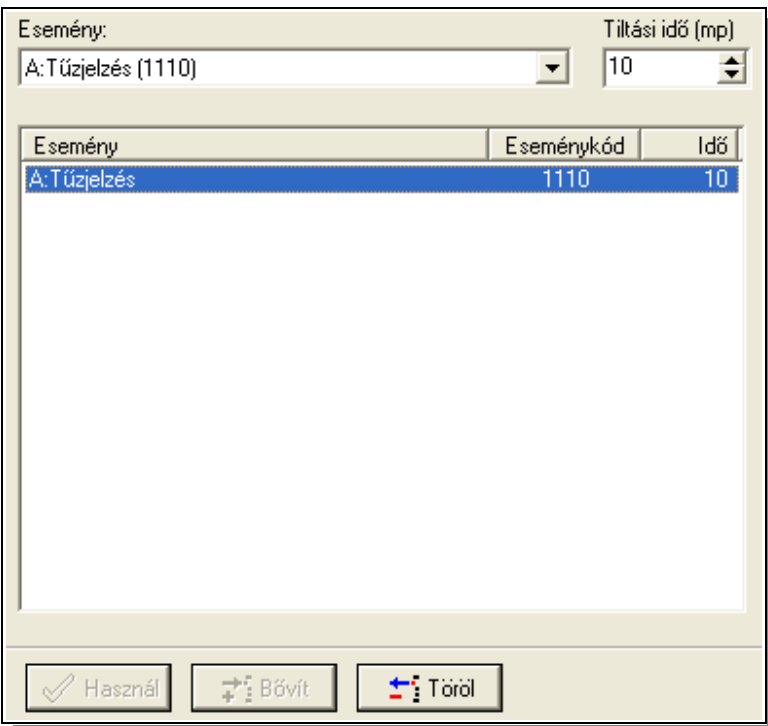

Az esemény nevén kívül másodpercben meg kell adni azt az időszakot is, amin belül a tiltás fennáll. Ha ezen időszakon belül ugyanaz az esemény, ugyanazon paraméterekkel, vagyis ugyanattól az ügyféltől, ugyanaz az eseménykód, ugyanavval a zóna és csoport (Group) jellemzőkkel érkezik, akkor az első eseményt követően a többi ugyan rögzítésre kerül, de nem indít önálló munkafolyamatot az operátor számára, így nem okoz feleslegesen plusz feladatot neki.

A tiltási időszakot 1 másodperc és 3599 másodperc (gyakorlatilag egy óra) időintervallumban lehet beállítani.

A sablonban akár minden eseményre is definiálhatok eseménytiltást.

#### **2.4.10.3 Munkafolyamat sablon**

Munkafolyamat sablonokkal nagyban egyszerűsödik az ügyfelek kezelendő eseményeinek definiálása. A használatot a [2.4.4.2.5](#page-27-0) pontban már tárgyaltuk, most a sablon kezelését ismerhetjük meg.

## <span id="page-64-0"></span>**2.4.10.3.1 Munkafolyamat sablon kezelése**

A sablon általános adatain (sablon neve és rövid leírás) túl ki kell választani hogy a sablon melyik kódtábla adataira vonatkozik. Ezt telepítéskor kell megadni és később már nem módosítható. Továbbá megadhatjuk, hogy a sablon alapértelmezett legyen-e.

A sablon tartalmi részének módosítását a sablonhoz rendelt második lapon végezhetjük el. A munkafolyamat sablon adatokat két részre lehet osztani, és az ezekhez tartozó definíciókat is külön kell elvégezni. Egyrészt ide tartoznak a felhasználói beavatkozások definíciói, másrészt az automatikus események definíciói. Ezek a fogalmak már ismerősek lehetnek az ügyféldefinícióban megismert munkafolyamat definícióból [\(2.4.4.2.5.2](#page-29-0) és [2.4.4.2.5.3](#page-31-0) pontok), de míg ott a sablonhoz képesti kivételeket adhattuk meg, itt magát a definíció törzsét végezhetjük el.

A munkafolyamat általános leírása már [2.4.4.2.5](#page-27-0) pontban megtörtént, így az itt nem kerül még egyszer megismétlésre, itt csak konkrétan a sablonok adatainak definiálásával foglalkozunk. Mint látható lesz ez is sok ismerős elemet tartalmaz.

2.4.10.3.1.1 Felhasználói beavatkozások egyedi definiálása

Itt adhatjuk meg hogy a rendszer üzemeltetőének mit kell elvégezni ha egy bizonyos esemény érkezik. Lényeges, hogy mivel most egy általános definíciót (sablont) készítünk, ami több ügyfélre is alkalmazható lesz, így itt értesítendőket nem adhatunk meg, de ezen kívül minden szabály rögzítésre kerülhet. Az alábbi adatbeviteli panel segítségével tudjuk ezt megtenni:

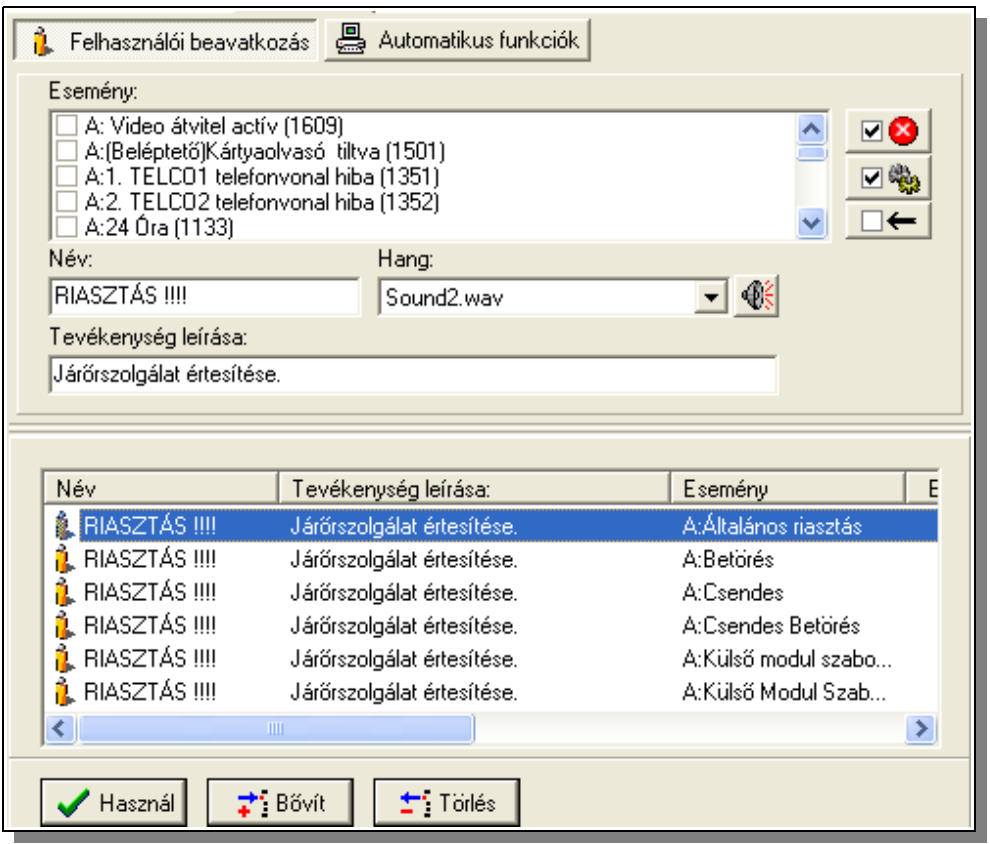

Nézzük a definiálást hogyan tudjuk elvégezni. A beviteli panel adatainak kitöltése részletezve:

- Először is jelöljük ki, hogy melyik esemény vagy események bekövetkezéséhez szeretnénk ugyanazt a munkafolyamatot rendelni: A kijelölendő eseményt vagy eseményeket az esemény neve előtt pipával jelölhetjük meg. A kijelöléseket három nyomógomb segíti. Ezekkel minden riasztási státuszt beállító eseményt vagy technikai hibát jelző státuszt beállító eseményt  $\Box$  ki tudunk jelölni, vagy a jelölést törölni tudjuk. A harmadik gombbal minden meglévő kijelölést törölni tudjuk.
- Adjunk nevet a munkafolyamatunknak. Munkalistánkban ezen a néven fog megjelenni.

• Választhatunk hozzá egyedi hangot is, ha van hangkártyánk a gépben. A választott

hangot a  $\Box$  gomb segítségével rögtön meg is hallgathatjuk. Ha egy eseményhez több munkafolyamatot is rendelünk, ami gyakori, akkor az egyes munkafolyamatokhoz rendelt hangok egymás után lejátszásra kerülnek. Ha egyik munkafolyamathoz sem rendelünk hangot akkor az operációs rendszer alapértelmezett figyelmeztető hangja fog jelezni.

• Következő beviteli mezőben bővebb leírást adhatunk az elvégzendő munkáról. A leírás 90 betűből állhat.

Ha két eseményt jelöltünk meg Pl. "Esemény 1" és "Esemény 2", akkor az "Bővít" gomb lenyomásával két új munkafolyamatsor jelenik meg az adatmegjelenítő rácson.

Az adatmegjelenítő rácson láthatjuk az adott ügyfélhez rendelt munkafolyamatok minden adatát. Minden munkafolyamatot egy-egy sor ír le. Ha egy sort jelölünk ki akkor annak adataival kerül feltöltésre a felső beviteli mezőket tartalmazó terület. A kijelölt sort (munkafolyamatot) törölhetjük, vagy módosíthatjuk az adatait, és igény szerint új sorként rögzíthetjük, vagy a módosítást elmenthetjük.

Ha több sort is kijelölünk (pl. egérkattintás a sorokon a "Shift" vagy "Ctrl" billentyűk lenyomása mellet) akkor egyszerre tudunk a kijelölt sorokon műveleteket végezni. Ilyenkor viszont az adatmódosításra csak szűkebb lehetőségünk van:

- Esemény adatain nem változtathatunk.
- Ha a megnevezés, vagy leírás nem azonos a kijelölt eseményeknél, akkor az adott mező üresen marad. Ha ezen változtatunk, akkor a beírt adat kerül letárolásra minden kijelölt adatsorban.
- Hangot csak akkor módosíthatunk ha a kijelölt sorokban eredetileg azonos bejegyzések voltak ezeken a helyeken.

Ezekre a megkötésekre azért van szükség, mert egyébként nem lehetne egyértelműen eldönteni, hogy a több soron végzett műveletek melyik soron milyen változást generáljon.

## 2.4.10.3.1.2 Automatikus munkafolyamatok definiálása

Definiálhatunk olyan munkafolyamatot is (a munkafolyamat sablonban is) ami nem az operátornak ír elő feladatot, hanem magának a TMS rendszernek. Ezt nagyon hasonló módon tehetjük meg az előzőleg részletezett munkafolyamat definícióhoz, csak itt a feladat leírása helyett egy külső programot és annak paramétereit adhatjuk meg, valamint értelemszerűen ehhez a tevékenységhez nem rendelhetünk hangjelzést, hisz ez az operátor számára nem jelent feladatot:

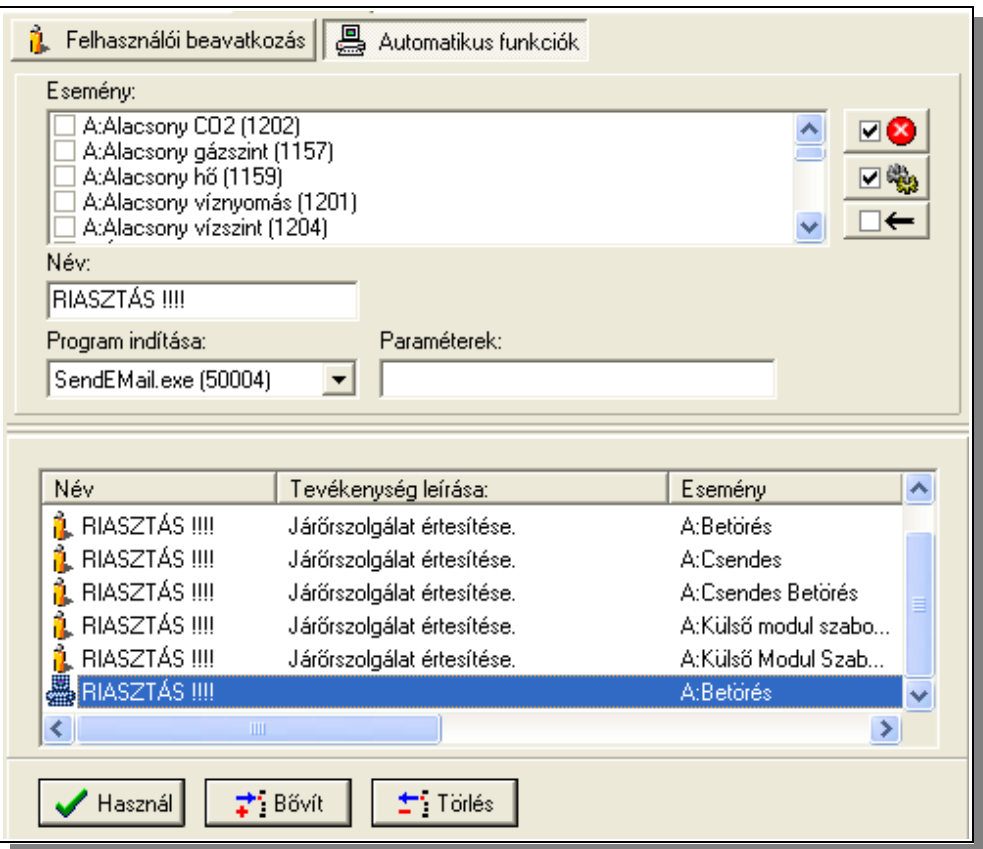

Mint látható a definíciók szinte teljesen megegyeznek az ügyféldefiníciónál megismertekkel.

#### **2.4.10.4 Sablon eseménycsoport kézi tiltásához**

Felügyeletek egyik problémája hogy bizonyos esetekben olyan üzenetek, sok esetben kezelendő üzenetek, árasztják el az operátort ami a pillanatnyi munka szempontjából közömbös. Ha ezek elvonják az operátor figyelmét, akkor a tényleg lényeges események kezelése elsikkadhat. Ennek megoldására az operátornak és adminisztrátornak több lehetőséget is biztosít a rendszer. Ezek egyike a hogy az adminisztrátor eseménycsoport sablont hoz létre kézi tiltáshoz. Egy ilyen sablon összefoglalhatja az események egy kívánt csoportját, amelyeknek az átmeneti tiltását az operátor menüből tud be vagy kikapcsolni. Jól használható ez például vihar esetén tömegesen érkező "AC hiba" és "AC hiba megszűnt" események tiltására.

A definiált sablont az operátori modulban az "Ügyfél -> Eseménycsoport tiltása" menüpontban tudja az operátor aktivizálni.

#### **2.4.10.4.1 Sablon eseménycsoport kézi tiltásához adatainak kezelése**

A sablon általános adatain (sablon neve és rövid leírás) túl meg kell adni a sablon tiltási időszakát ami 1 perc és 1439 perc (vagyis kb. egy nap) között változhat. A sablon aktiválását követően ezen idő elteltével a sablon automatikusan inaktívvá válik, így nem lehet bekapcsolva felejteni.

Az alapadatokon túl a sablon adattartalma gyakorlatilag az események felsorolása. Kódtáblától függetlenül bővíthetjük a lista tartalmát:

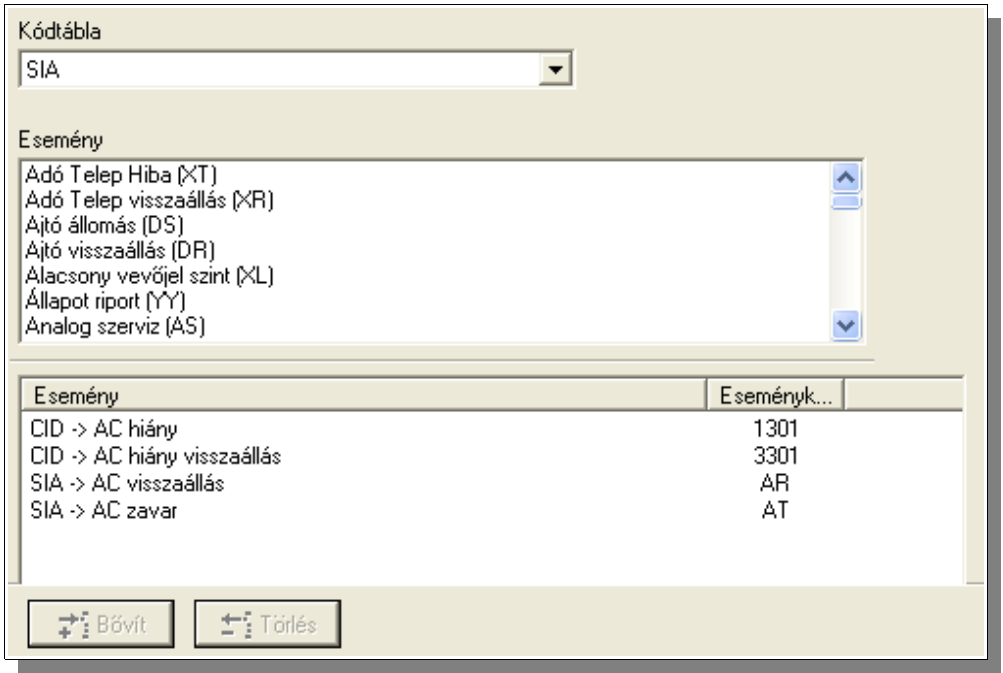

A listaelemek mindegyikében egyszerre több elemet is kijelölhetünk és egyszerre végezhetünk műveleteket rajtuk.

## **2.4.10.5 Sablon az ügyfelek biztonsági csoportjához**

A sablon felhasználásával kijelölhetünk ügyfeleket akiket "rejtetté" teszünk azon felhasználók számára akikhez ezt a sablont hozzárendeljük a [2.4.2.2](#page-15-0) pontban megismertek szerint.

## **2.4.10.5.1 Ügyfelek biztonsági csoportja sablon kezelése**

A sablon alapadatainak kezelése a már megismert módon történik. Az ügyféllistákat (látható és rejtett) pedig a következő beviteli panelen szerkeszthetjük:

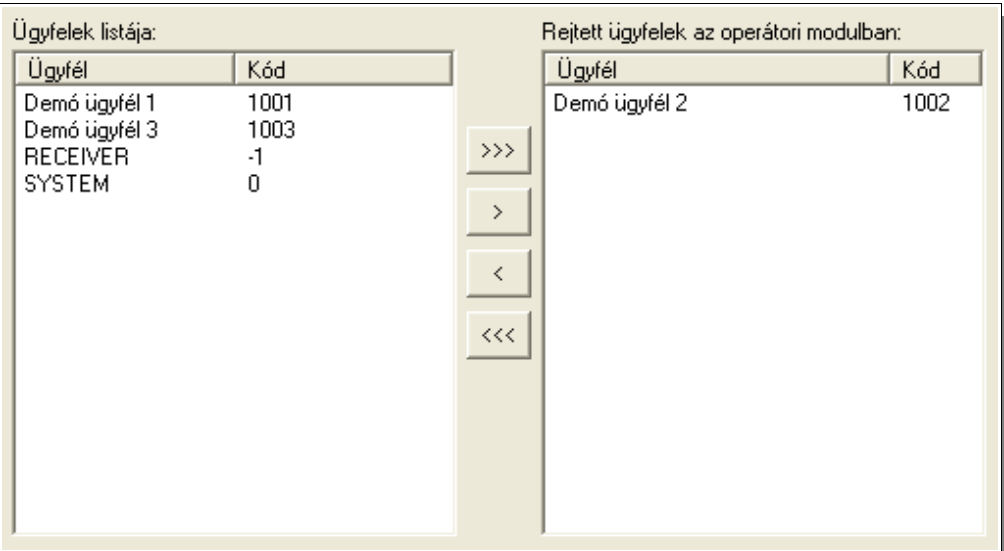

Egyszerre egy vagy több ügyfelet kijelölhetünk és ezeket mozgathatjuk a két panel között, valamint lehetőségünk van minden kilistázott elem átemelésére is.

#### **2.4.10.6 Sablon az események biztonsági csoportjához**

Az előző pontban megismertek analógiájára lehetőségünk van események elrejtésére is. A sablon felhasználásával kijelölhetünk eseményeket amiket "rejtetté" teszünk azon felhasználók számára az operátori modulban akikhez ezt a sablont hozzárendeljük a [2.4.2.2](#page-15-0) pontban megismertek szerint.

#### **2.4.10.6.1 Események biztonsági csoportja sablon kezelése**

A sablon alapadatainak kezelése a már megismert módon történik. Az eseménylistákat (látható és rejtett) pedig a következő beviteli panelen szerkeszthetjük:

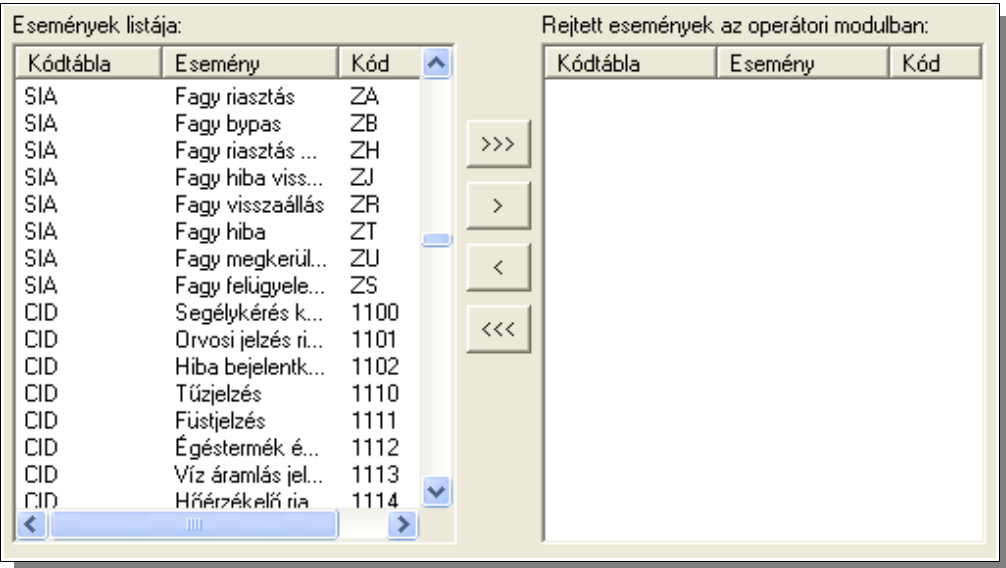

Itt is egyszerre egy vagy több eseményt kijelölhetünk és ezeket mozgathatjuk a két panel között, valamint lehetőségünk van minden kilistázott elem átemelésére is.

## **2.4.11 Külső modulok kezelése**

A rendszer működése során külső modulok használatára is támaszkodik. Ezek alapvető működését tudjuk befolyásolni az objektumböngésző ezen pontján.

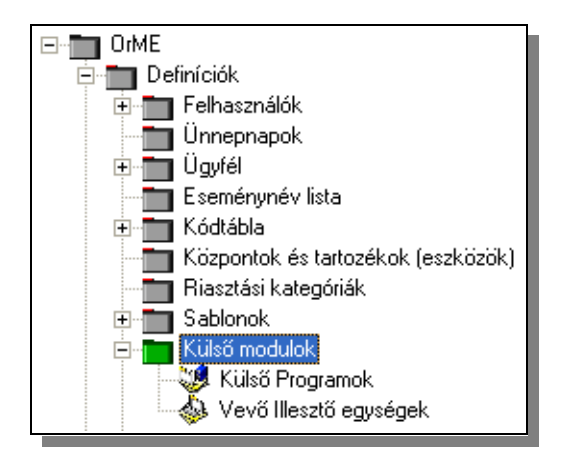

Mint látható két alapvető modultípus kezelése lehetséges ezen a ponton.

#### **2.4.11.1Külső programok kezelése**

Az ügyfelek, a sablonok és az eseménycsoportok definíciójánál is találkoztunk már azzal, hogy valamely feltétel teljesülése esetén külső programot tudunk indítani. Ezeken a helyeken a külső alkalmazásokat minden esetben egy listából választhattuk ki. A lista előállításához az "Külső programok" objektumot kell kiválasztanunk.

Az objektum kiválasztásakor a jobb oldali panelen lévő, már ismert, adatmegjelenítő rács alkalmazásával tudunk futtatható programokat felvenni a listára.

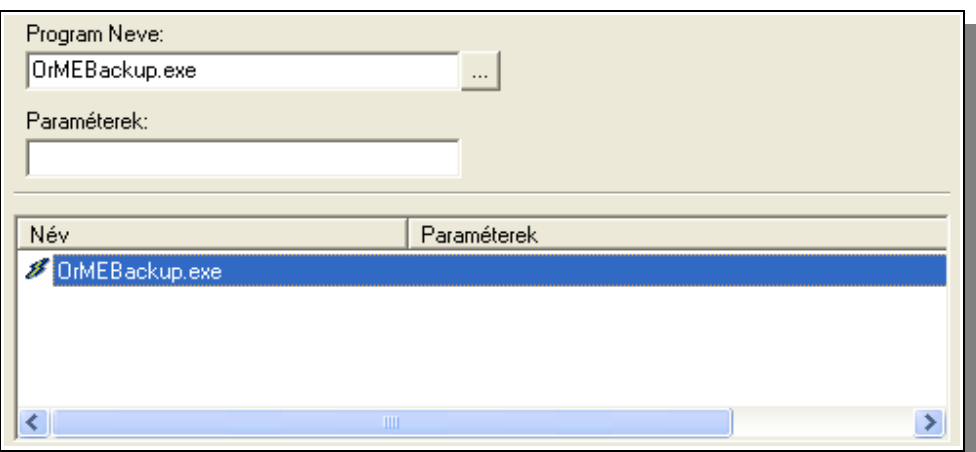

A definiáláshoz meg kell adnunk a futtatható program nevét, kézi beírással vagy az adatböngésző gomb és a megjelenő "megnyitás" dialógusablak segítségével. Megadhatunk a programnak paramétereket is.

## **2.4.11.2Vevő illesztő egységek kezelése**

A rendszer több típusú vevőkészülékkel, vagy külső rendszerrel is képes kommunikációt folytatni, akár egy időben is. Ha az "Vevő illesztő egységek" objektumot válaszuk ki, akkor a jobb oldalon megjelenik a rendszer által tartalmazott vevők kezelésére alkalmas modulok listája.

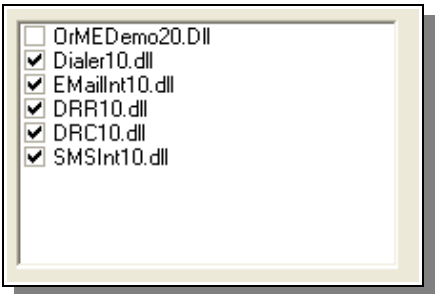

 (Demó események generálásához egy speciális interfész modul -OrMEDemo20.dllszükséges így teszteléshez nem szükséges külső vevőegység) A listában "kipipálva" vagy a "pipát" elvéve a megfelelő külső egységet kezelő modult aktiválhatjuk, vagy tilthatjuk. **Az itt elvégzett változtatás csak az operátori modul következő indításakor jut érvényre.**

## **2.4.12 Rendszerhangok definiálása**

Ha az operátor számára munkafolyamatot rendeltünk egy eseményhez, akkor ahhoz figyelmeztető hangot is köthetünk. Ezeknek a hangállományoknak a kezelését tudjuk a "Hangok" objektumhoz tartozó lapon elvégezni:

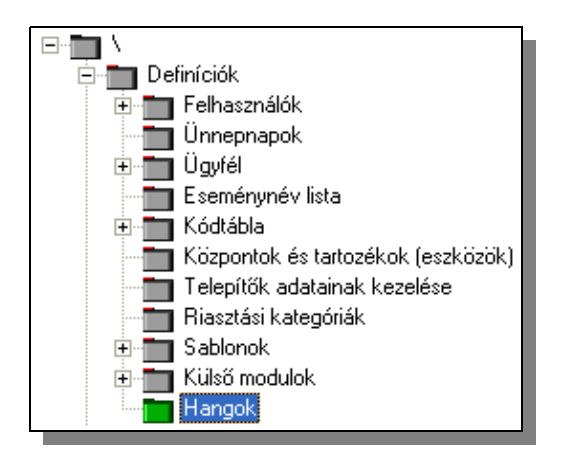

Az adatok kezelésére szolgáló panelen láthatjuk a már a rendszerbe definiált hangok állományait. A "Bővít" gombbal bővíteni tudjuk ezt a listát, a "Töröl" gombbal törölhetjük a kijelölt állományt, és a **szolaltat** meg is tudjuk szólaltatni a kijelölt hangot, ha rendelkezünk hangkártyával.
A hangállományok az adatok számára kijelölt alkönyvtárban kerülnek tárolásra. Ha bővítjük a listát, akkor a kiválasztott állomány is ide kerül másolásra. Törlés esetén fizikailag is törlődik az állomány.

A rendszerben használt hangok listájának kezelésén túl ezen a panelen tudunk további speciális feltételekhez (ismeretlen ügyféltől érkező esemény vagy/és ismeretlen esemény regisztrálása, valamint a riasztott ügyfelek listájának bővülése) is hangot rendelni.

*Megjegyzés: A speciális feltételekhez definiált hang definíciója a rendszerleíró adatbázisban tárolódik, így csak azon a gépen jut érvényre ahol beállították*

# **2.4.13 Terminál jogosultságok kezelése**

A felhasználók kezelésénél a [2.4.2.2](#page-15-0) pontban már láthattuk hogy egyes személyek jogosultságait korlátozhatjuk ügyfelek, vagy események általunk definiált csoportjára. Az alább ismertetett módon láthatjuk, hogy az operátori moduloknak is korlátozhatjuk a jogait és így bizonyos ügyfelek eseményei nem kerülnek megjelenítésre az adott operátori munkahelyen, függetlenül a bejelentkezett operátor jogosultságaitól. De ezen túl további lehetőségeink is vannak: Az operátori munkahelyeket jogosultsági sorba állíthatjuk és így ha "A" munkahely kiesik, akkor az ott addig kezelt ügyfél események kezelése automatikusan a definíció szerinti következő ("B") munkahelyen folytatható, az események ott jelennek meg, így az operátori munkahelyek egymás tartalékai lehetnek.

Ez a jogosultsági beállítás kizárólag az ügyfelek eseményeire vonatkozik, így az operátor az ügyféladatokhoz az operátori munkahely jogosultságától függetlenül (kizárólag saját személyes jogosultságának megfelelően) hozzáfér.

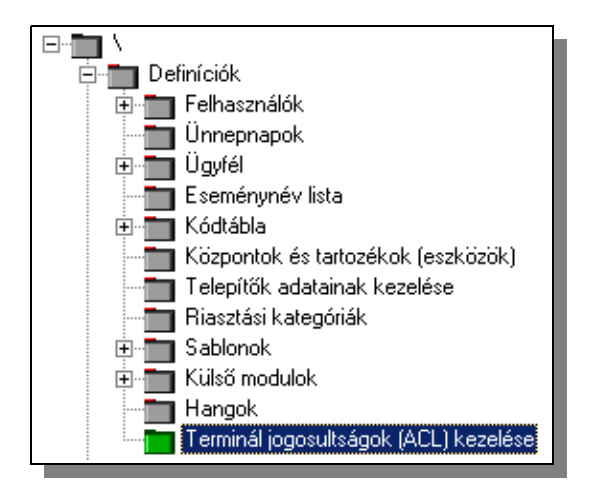

A felsorolt műveletek elvégzéséhez valamilyen módon az operátori modulokat azonosítani kell. Erre az operátori modulnál használt hardverkulcs ad lehetőséget, hisz annak sorozatszáma biztos hogy egyedi így alkalmas a használatával üzemeltetett operátori modul azonosítására.

A definíciót két lépésben, két lapon végezhetjük el. Ezekhez a már megismert módon, jobb oldali definíciós területen látható két lap szolgál:

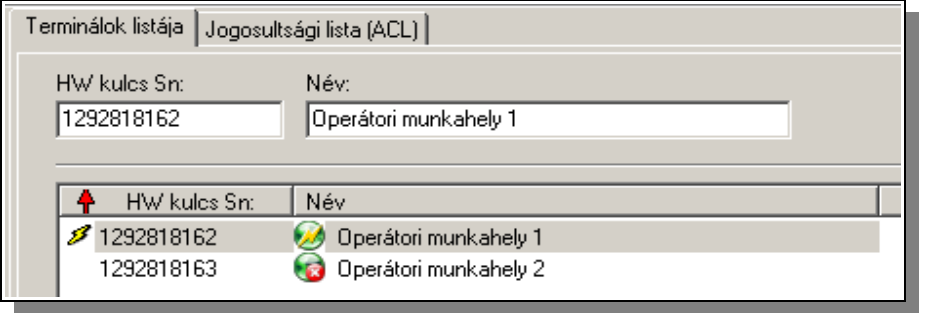

Az első lapon ("Terminálok listája") az egyes hardver kulcsokat "nevesíthetjük", vagyis megadhatunk egy nevet a könnyebb azonosíthatóság érdekében. A definiálást a megszokott módon tudjuk elvégezni: Új bejegyzést hozhatunk létre és meglévő bejegyzést módosíthatunk, vagy törölhetünk. A használt hardver kulcsok definiálása, nevesítése (vagy akár ennek elhagyása) nem befolyásolja semmi módon a rendszer használhatóságát, de ha elvégezzük, akkor a TMS rendszerben pillanatnyilag bejelentkezett operátori modulokról is információt kaphatunk. A felsorolásban a hardverkulcs előtti villám szimbólum jelzi, hogy a kulcs legalább egy ügyfél biztonsági sablonhoz hozzárendelésre került. A megnevezés előtti szimbólum pedig megmutatja, hogy az adott hardverkulcsot használó operátori modul pillanatnyilag üzemel-e. Itt is a hibátlan működést a villám szimbólum jelképezi.

A második lapon tudjunk a már definiált munkahelyekhez ügyfél biztonsági csoportokat rendelni:

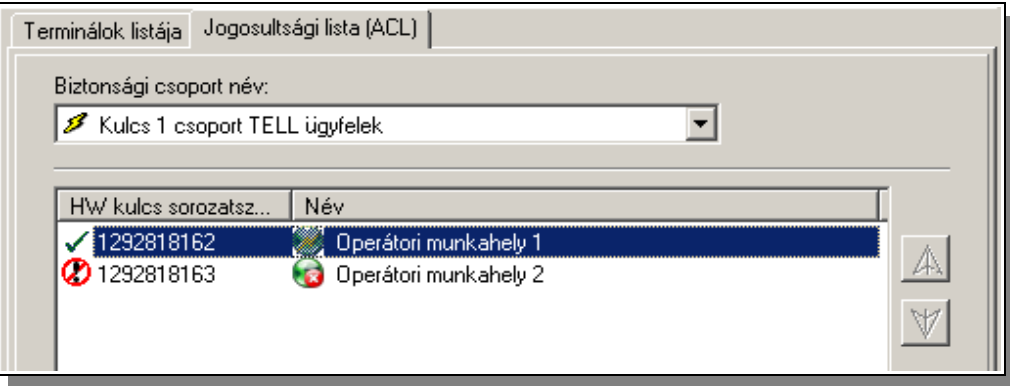

A kiválasztott biztonsági csoport és egy-egy operátori munkahely közti összerendelést tudjuk engedélyezni, vagy tiltani az "Engedélyez" vagy "Tilt" gombokkal.

Egy Biztonsági csoporthoz több operátori munkahelyet is engedélyezhetünk. Ilyenkor is az események csak egy operátori modulon fognak megjelenni, mégpedig a sorban első üzemelő modulon. A modulok (operátori munkahelyek) sorrendjét a jobb oldali fel-le nyilakkal tudjuk szabályozni.

**FIGYELEM: Ha akár egy összerendelést is megadunk, akkor a rendszer az operátori modulok számára csak az itt definiált jogosultságok szerint engedélyezi az események megjelenítését. Vagyis az összerendelés nélküli operátori munkahelyeken nem jelenik meg egy esemény sem! Ennek megfelelően ha valahol az összes ügyfél eseményét meg szeretnénk jeleníteni, akkor létre kell hozni egy olyan biztonsági csoportot ahol nincs rejtett ügyfél és az adott kulcshoz/operátori munkahelyhez ezt a csoportot kell hozzárendelni.**

**Figyelem:** A definíciót minden esetben nagy figyelemmel kell elvégezni, mert helytelen beállítás esetén egyes ügyfelek eseményei egy operátori modulban sem fognak megjelenni, habár a rendszer átveszi azokat a vevő egységektől!

# **2.4.14 Elemzések elvégzése**

A rendszerben tárolt adatok összevont elemzésére nem csak riportok formájában lehet szükségünk. Az adatok két kitüntetett halmazát önállóan is kezelhetjük, elemezhetjük, hogy segítse a napi munkánkat, illetve átfogó képet kapjunk rendszerünkben tárolt adatokról. Ezeket az elemzéseket, esetleg beavatkozásokat az objektumböngésző "Elemzések" szekciójában tudjuk elvégezni:

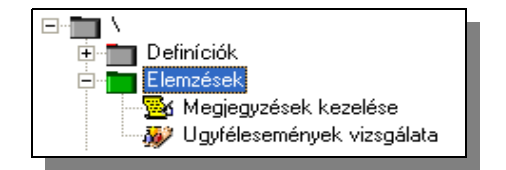

#### **2.4.14.1 Megjegyzések kezelése**

Mint láthattuk [\(2.4.4.2.8](#page-37-0) pont) minden ügyfélhez rendelhetünk megjegyzéseket, hibajegyeket, akár nagy számban is. Szükséges, hogy a napi munka során az egyes ügyfelekhez rendelt hibajegyeket, vagy eseményeket összesítve is látni, kezelni lehessen. Így szervezhető a napi munka a hibák javítására, vagy például így törölhetők egyszerűen azok a bejegyzések amelyek már nem aktuálisak.

A megjegyzések összevont kezelését a következő panelen lehet elvégezni:

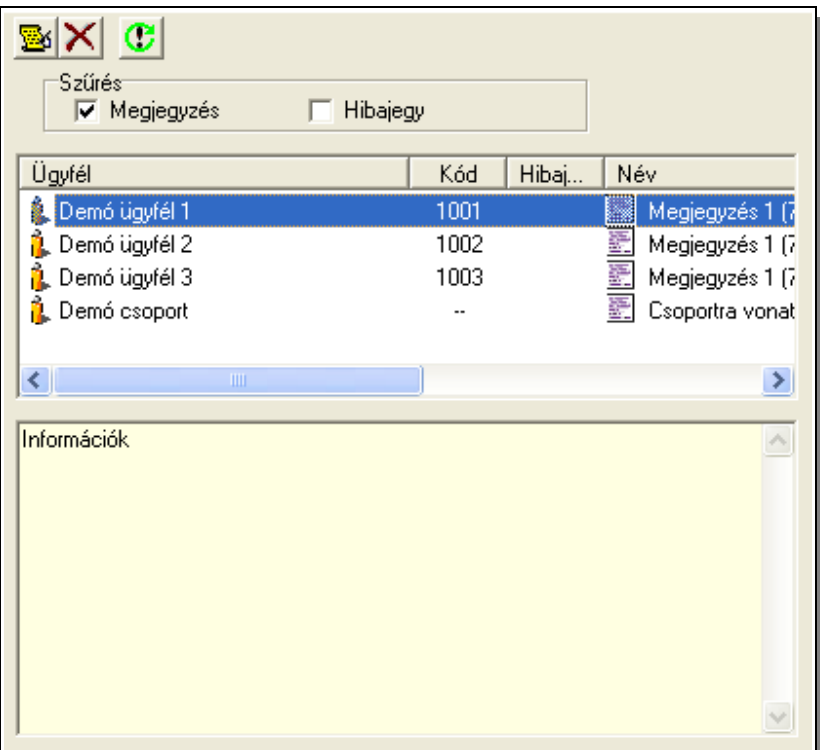

[http://www.tell.hu](http://www.irfbt.hu/)

Mint látható a megjegyzések kezelését hasonló módon tehetjük meg, mint ahogy azt már az ügyfélnél történő megjegyzések tárgyalásánál megismertük. Viszont van pár nagyon lényeges különbség:

- Itt nem definiálhatunk új megjegyzést. (De egy meglévő megjegyzés adatait módosíthatjuk a megszokott, megismert módon!)
- Soronként láthatjuk, hogy a megjegyzés melyik ügyfélhez tartozik
- Egyszerre, a Windowsban megszokott módon, több sort is kijelölhetünk, törölhetünk.
- Szűrhetjük, hogy csak a megjegyzéseket, csak a hibajegyeket vagy mindkettőt akarjuk látni.

Természetesen a megjelenített sorokat a fejléc szövegére kattintással bármi szerint sorba rendezhetjük növekvő, vagy csökkenő sorrendbe.

# **2.4.14.2 Események vizsgálata**

Szükséges lehet, hogy átfogó képünk legyen arról, hogy az elmúlt napokban az egyes ügyfelektől érkeztek-e és milyen típusú események. Ezen elemzést tudjuk elvégezni ezen a ponton:

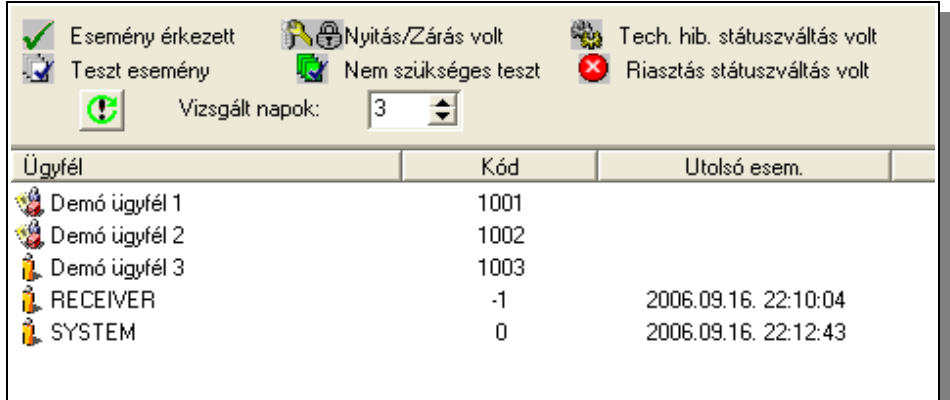

Megadhatjuk a visszamenőleg vizsgált napok számát, majd a **gomb** megnyomásával kérhetjük az összesítés elvégzését. **Ez az összesítés az ügyfelek, valamint a vizsgált napok számának függvényében akár több perc is lehet!** A megjelenő táblázatban minden ügyfél adatai külön-külön egy sorban kerülnek megjelenítésre. Láthatjuk az ügyfél nevét, kódját, utolsó esemény időpontját, utolsó tesztesemény időpontját, valamint a kért napokat. A kért napoknál a fenti magyarázatban látható szimbólumok, vagy azok hiánya jelzi az adott napon történteket.

Az ügyfélnév előtti szimbólum jelzi, hogy önálló ügyfélről, vagy egy csoport tagjáról van-e szó!

Természetesen itt is a táblázat minden oszlopa szerint növekvő vagy csökkenő sorrendbe rendezhetjük a táblázatunk adatait a fejlécre kattintással.

# <span id="page-76-0"></span>**2.4.15 A rendszer komponenseinek naplóállományai**

A TMS rendszerben azok a komponensek, amelyek működéséhez nem szükséges felhasználói beavatkozás, szövegállományba naplózzák működésük eseményeit. A TMS alaprendszerben egy ilyen komponens van: az automatikus mentést végző modul:

• OrBackup: Egyetlen állományba regisztrálja az eseményeit: OrBackup.log Ha indításakor nem létezik a naplóállomány akkor legenerálja, ha létezik, akkor a végéhez hozzáírja a futás közbeni eseményeket.

Az adminisztrációs programmal megjeleníthetjük ezt a naplóállományt, valamint törölhetjük azt. A Naplóállományok kezelését a "Rendszernapló" objektumon belüli komponensével tudjuk elvégezni.

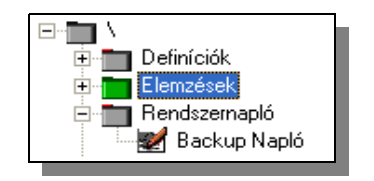

Az "Backup Napló" választása esetén a jobb oldali panelen megtekinthetjük a naplóállományt és igény esetén törölhetjük is azt a "Töröl" gombbal.

A naplóállományok az operációs rendszer adta lehetőségekkel is kezelhetők, az adatok könyvtárában találhatóak.

# **2.4.16 Riport generálása**

A TMS adminisztrációs programja nem tartalmaz beépített riport készítési lehetőséget, csak keretet ad a riportokat generáló külső modulokhoz. Ilyen modul pedig utólag is viszonylag egyszerűen beilleszthető a rendszerbe az igényeknek megfelelően. Az alaprendszer három modult tartalmaz, de ezek száma igény szerint bővíthető.

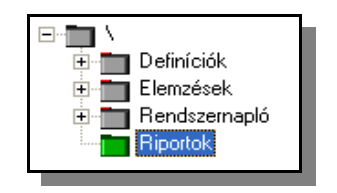

A Riport objektum kiválasztása után a jobb oldali panelen választhatunk a legördülő listából a rendszerbe illesztett riport modulok közül.

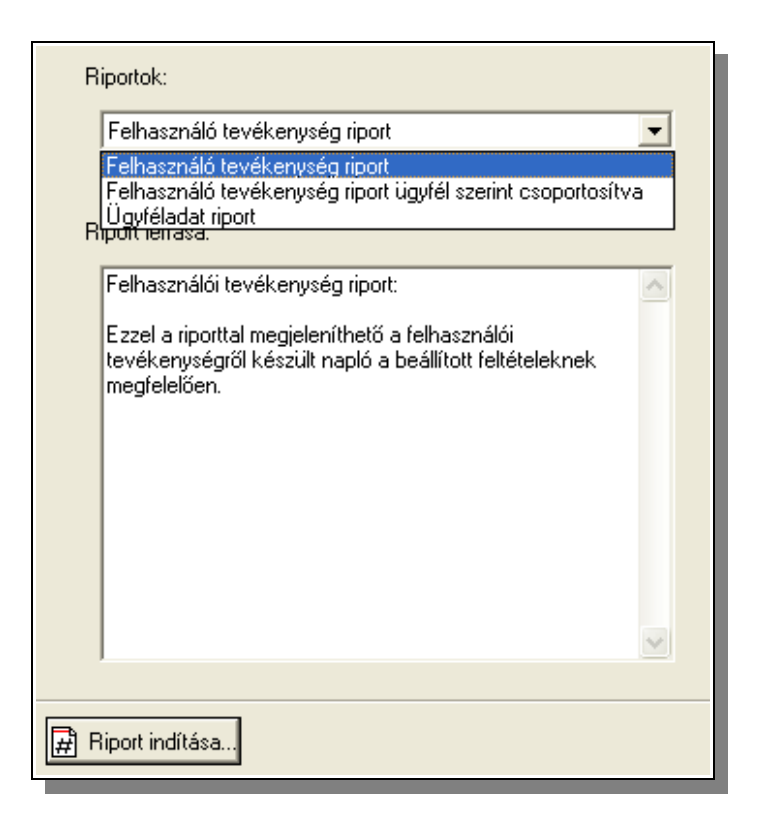

A kiválasztásra kerülő riport feladatáról, szükség esetén használatáról rövid leírást olvashatunk a "Riport leírása" szekcióban.

A riport futtatását a "Riport indítása..." gombbal tehetjük meg. Ezt követően már a kiválasztott riport futtatásához szükséges információkat és feltételeket kell megadnunk, majd legenerálni a riportot.

#### <span id="page-77-0"></span>**2.5 Kiegészítő eszközökök használata**

A TMS rendszer moduláris felépítéséből következően lehetőség van az alaprendszer kiegészítésére úgy, hogy a kiegészítő funkciókat tartalmazó, végrehajtó modulokat utólag kapcsoljuk a rendszerhez. Az ilyen kiegészítő modulok működése nagyban hasonlít az interfész modulok működéséhez, de lényeges eltérés, hogy ezek nem egy külső rendszerrel való folyamatos kapcsolattartást valósítanak meg, hanem a rendszer üzemeltetői számára nyújtanak szolgáltatásokat. Ezeket a szolgáltatásokat menüpontokon keresztül lehet igénybe venni, indítani. Minden ilyen kiegészítő modul használatához szükséges menüpont az "Eszközök" menü almenüjeként jelenik meg a modul telepítése után.

Az alaprendszer egy kiegészítő modult tartalmaz, ami az ügyfelek eseménylistáinak készítését segíti.

# **2.5.1 Riport modul használata**

Ha telepítésre kerül a rendszerünkbe a riport modul, akkor az az "Eszközök" menü három új menüpontján keresztül érhető el. A menük használatához először foglaljuk össze hogyan működik ez a riportgeneráló modul.

A riport készítése két lépésben történik: Először el kell készítenünk egy úgynevezett riportdefiníciós állományt. Ebben megadhatjuk hogy milyen feltételekkel, kívánjuk a riportot, vagy riportokat elkészíteni. Ha ez megvan akkor második lépésben lehetséges a definíciós állomány alapján magának a riportnak a legenerálása. Ezzel a módszerrel az elvárásainknak megfelelő formátumú, tartalmú riportokat generálhatunk úgy, hogy magát a definíciót csak egyszer kell megadni és később egyáltalán nem kell hozzányúlni, vagy csak minimális változtatásokat kell rajta végezni, ha szükséges.

Ebből következően a riport modul funkcióit három menüponton keresztül érhetjük el:

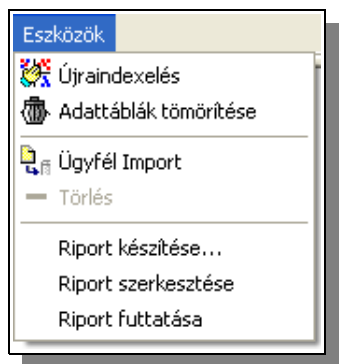

- "Riport készítése" Itt készíthetjük el a riportdefiníciót
- "Riport szerkesztése" Itt módosíthatunk egy már elkészített riportdefiníciót
- "Riport futtatása" Itt generálhatjuk le az ügyfelek eseménylistáit a megadott riportdefiníció alapján.

# **2.5.1.1 Riportdefiníció készítése**

A riportdefiníciót a "Riport készítése" menüpont kiválasztása után egy úgynevezett varázsló segítségével tudjuk elkészíteni. Ez lépésről lépésre végigvezet minken hogy milyen feltételekkel akarjuk a riportot létrehozni. A varázsló tulajdonképpen adatbeviteli lapok sorozata, amelyek közt az "Előre" vagy "Vissza" gombokkal mozoghatunk, vagy ha meg akarjuk szakítani a riportdefiníció futtatását, azt a "Mégsem" gombbal tehetjük meg. Miután minden lapon megadtuk a szükséges információkat, a "Mentés" gombbal tudjuk elmenteni a riportdefiníciót.

Az eseménylista riportok ügyfelenként egy-egy html állományba kerülnek lementésbe, így a generált riport akár elektronikus formában is továbbítható, vagy bármely web böngésző programmal megjeleníthető, esetleg igény esetén kinyomtatható.

Nézzük részletesen, laponként milyen adatok megadására van szükség egy riportdefiníció létrehozásához.

Vizsgált időszak kijelölése

Meg kell adni, hogy mely időszak adatairól kívánunk riportot készíteni. Három módszert is választhatunk az időszak megadására. Konkrétan megadhatjuk az elemezni kívánt időszak első és utolsó napját, de kijelölhetjük, hogy a készítendő eseménylista mindig a készítést megelőző hét, vagy hónap adatait tartalmazza

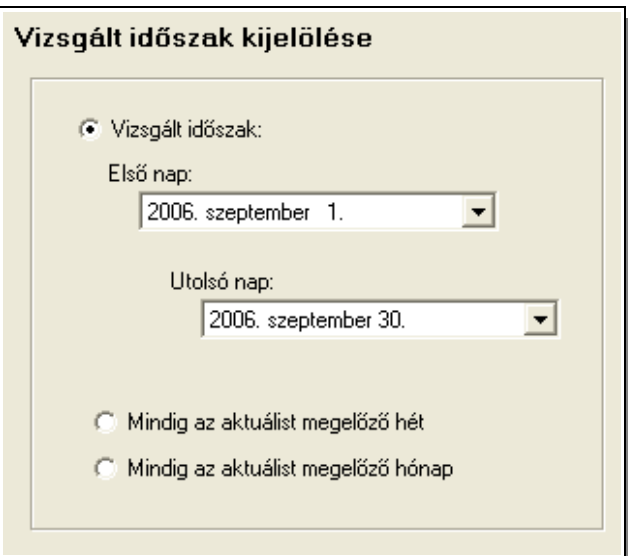

#### Események szűrése

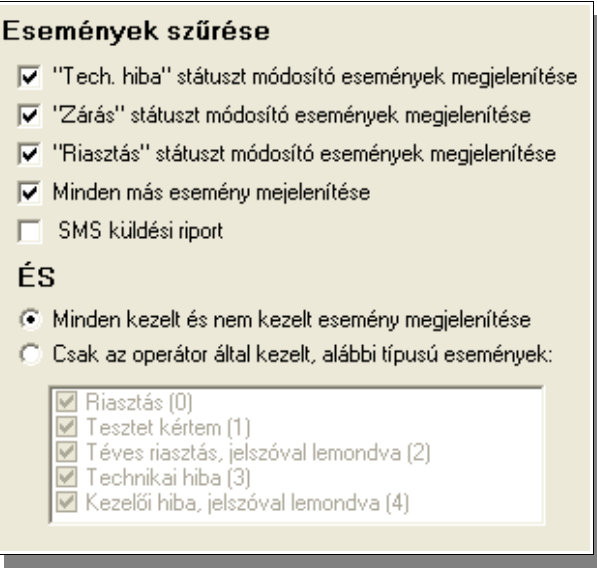

Szűkíthetjük a listázásra kerülő események körét, azok tulajdonságai alapján.

SMS küldési riport készítésére is van lehetőségünk. Ilyenkor adott időszakra listázhatjuk a kijelölt ügyfeleknek kiküldött SMS üzeneteket, természetesen ha rendelkezünk SMS küldést lehetővé tevő kiegészítő modullal.

# Ügyfelek

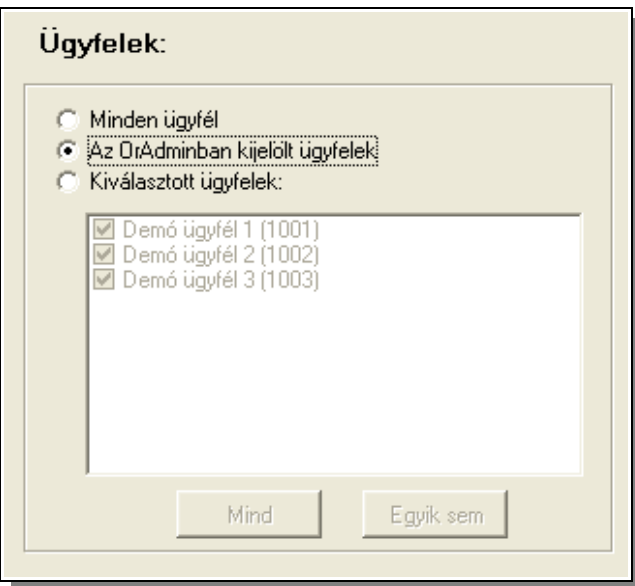

Megadhatjuk hogy mely ügyfelek adatairól készüljön eseménylista. Kijelölhetjük hogy az összes ügyféladatáról kérünk listát, mi is megadhatjuk egyesével, hogy mely ügyfelek adatairól kérünk, vagy felhasználhatjuk azt az információt amit az ügyféldefiníciónál adtunk meg, hogy az ügyfél igényel-e riportot esemény adatairól. Ennek beállításáról a [2.4.4.2.1](#page-22-0) pontban már beszéltünk.

Megjelenítés

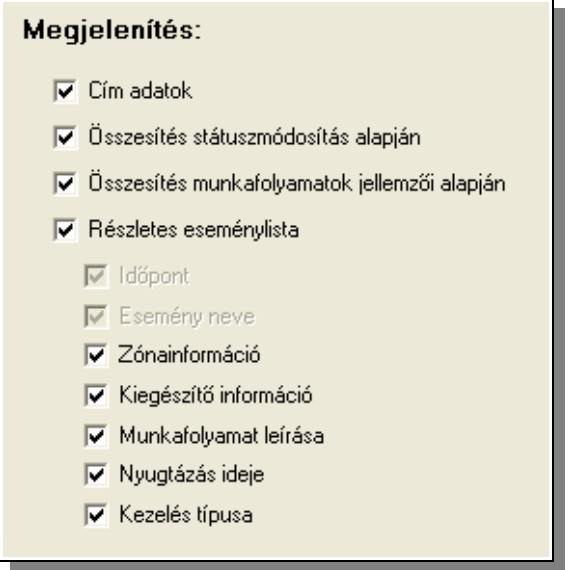

Itt adhatjuk meg hogy mely adatok megjelenítése szükséges a riportban. Látható, hogy négy fő szekció létezik. Az első háromban az ügyfélre vonatkozó, valamint az összesített adatok megjelenítését engedélyezhetjük, vagy tilthatjuk le. A negyedik szekció maga a részletes eseménylista, amit ha meg szeretnénk jeleníteni, akkor megadhatjuk, hogy az események mely adatai kerüljenek a listába. Két adat nem tiltható le a listából, ezek az időpont és az esemény neve.

Riport megjelenítési jellemzői

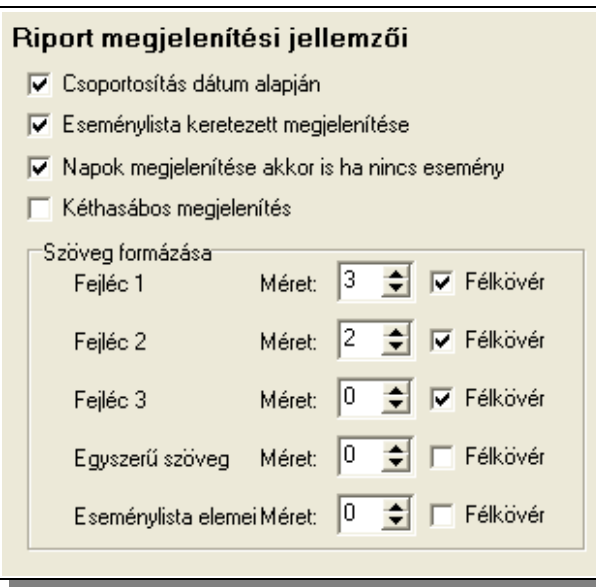

Itt adhatjuk meg hogy az adatok milyen formai feltételek szerint kerüljenek megjelenítésre. Mint látható a variációk száma kellően nagy, így a megjelenítést egyéni az elvárásokhoz lehet igazítani.

Lényeges kiemelni, hogy a szövegek betűméretét egy alapértékhez képest lehet módosítani. A "0" érték azt jelzi hogy nem változtatunk, de szövegtípusonként csökkenthetjük vagy növelhetjük ezt a méretet.

### Riport útvonala

Az elkészített riportot szétválogathatjuk az ügyfélnél megadott riport küldési paraméterek szerint:

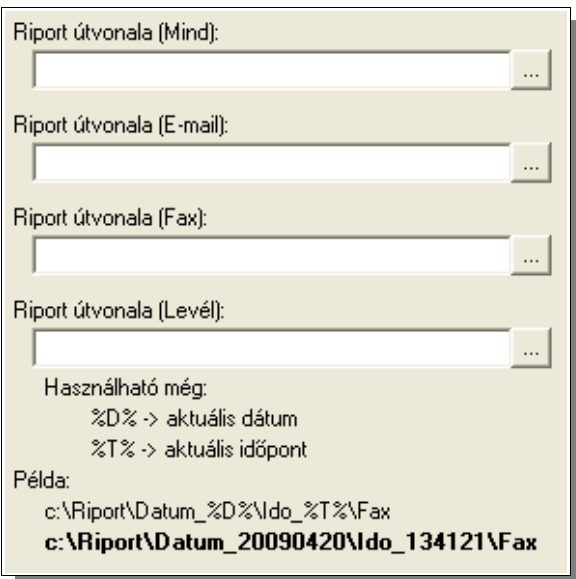

Ha létező útvonalat adtunk meg a "Mentés" gombbal tárolhatjuk az elkészített riportdefiníciót.

**Figyelem: Ha egy adott riporttípus útvonalát üresen hagyjuk, akkor azok a riportok amelyeknek abba a könyvtárba kellene hogy létrejöjjenek, nem generálódnak le még akkor sem ha egyébként előírtuk az adott riport szükségességét!**

# **2.5.1.2 Riportdefiníció szerkesztése**

Riportdefiníció szerkesztése ugyanannak a varázslónak a segítségével történik amit már az előző pontban megismerhettünk. A "Riport szerkesztése" menüpont megadása után a megjelenő állomány nyitási dialógusablak segítségével meg kell adni hogy mely riportdefiníciót szeretnénk szerkeszteni. A definíció megadása után a rendszer betölti az adatokat a varázslóba, ahol a megismert módon szerkeszthetjük azokat. A varázsló használata a megismert módon történik, csak most a betöltött adatok szerint az egyes pontok ki vannak töltve.

# **2.5.1.3 Riportdefiníció alapján riport készítése**

A "Riport futtatása" menüpont kiválasztása után meg kell adni, hogy mely riportdefiníció alapján kívánjuk az eseménylistákat elkészíteni. Ezután a listák generálása elkezdődik. Az eseménylisták a definícióban megadott alkönyvtárban generálódnak a következő elnevezéssel: <ügyfélkód>\_<ügyfélnév>.html vagyis például: "1001\_Demo ugyfel 1.html". Az ügyfélnévben az ékezetes betűk lecserélésre kerülnek ékezet nélküli párjukra.

# <span id="page-82-0"></span>**2.6 OrMEBackup modul használata**

Az OrMEBackup program az OrME rendszer adatainak mentését végzi el. A program felépítése támogatja, hogy az egyéni igények szerint, teljesen automatizáljuk a mentést, akár úgy is, hogy a mentett adatok több verzióját tároljuk. A program, indítása után az előre definiált, valamint a paraméterekben átadott adatok alapján elvégzi a mentést, a mentés folyamán fellépő eseményekről az OrBackup.Log (lásd: [2.4.15\)](#page-76-0) állományba bejegyzéseket készít, és befejezi működését.

A mentés során az adatok számára kijelölt alkönyvtárból, az adatállományok, és a hangállományok, valamint a képek számára kijelölt helyről a képállományok kerülnek mentésre. A mentés bázishelyét az OrMEAdmin programmal adhatjuk meg. (lásd: [2.4.1\)](#page-13-0) A mentés bázishelyét célszerű úgy kijelölni, hogy az (amennyiben erre lehetőség van) a számítógépes hálózaton, egy másik számítógépen lévő osztott hozzáférésű alkönyvtár legyen. Ha erre nincs mód, akkor az OrME-t futtató számítógépen kell megadni a mentés célkönyvtárát. Mivel az éles adatok a rendszer működése során foglaltak, az operációs rendszerben létező mentőmodulok azokat korrektül nem biztos, hogy menteni tudják. Az OrMEBackup program az OrME működése közben is képes az adatok biztonságos másolására, ahol a mentett adatokat már igény esetén egyéb mentőmodulok felhasználásával archiválhatjuk.

Az OrMEBackup program minden esetben tulajdonképpen két helyre más-más módszerrel végzi el a mentést. Egyrészt az adminisztrációs modulban megadott báziskönyvtárba (vagy majd látjuk, hogy ebből nyíló alkönyvtárba, ha ezt megadtuk) egy normál mentést végez, vagyis az adatbázis állományairól itt egy másolat készül az itt lévő álományok felülírásával, másrészt a báziskönyvtárból nyíló "BackupBase" alkönyvtárba egy állományba tömörítve menti az adatokat. Ez a tömörített állomány a nevében

tartalmazza a létrehozás dátumát és egy sorszámot, így egy nap több mentés is készülhet. A létrejövő állomány neve a következő módon épül fel: **CSAutBackup<ééhhnn> <sss>.csdmp**". Itt ..ééhhnn" a létrehorás napját (év. hó nap) jelöli, az "sss" pedig egy sorszám ami 000-tól 999-ig változhat ha egy nap több mentést is végzünk.

Az OrMEBackup program paraméterezése nélkül a mentés a megadott báziskönyvtárba fog történni az ismertetett módon.

A programot paraméterezve is indíthatjuk. Ennek helyes szintaktikája a következő:

# **OrMEBackup [/SETxxxxx][/T:<útvonal>][/FileDB:<állomány\_szám>]**

- **/SETxxxxx** paraméterrel megadhatunk egy a mentés báziskönyvtárából nyíló alkönyvtárnevet amibe az aktuális mentés megtörténik. Például "/SET 0001" paraméter esetén a mentés helye: <br/> <br/>báziskönyvtár>\SET\_0001
- **/T:<útvonal>** paraméterrel felülbírálhatjuk az adminisztrációs modulban megadott mentési báziskönyvtárat és az az <útvonal> -ban megadott lesz. Ha az útvonal szóközt is tartalmaz, akkor az egész paramétert idézőjelek közé kell tenni: pl: **'/T[:c:\Program](file:///C:/Program) Files\TMS mentés'**. Lehetőségünk van a mentést egy megosztásra is irányítani, ilyenkor is a teljes elérési utat kell megadnunk: pl: **'/T[:\\gep1\megosztas1\alkonyvtar](file://gep1/megosztas1/alkonyvtar)'**
- **/FileDB:<állomány\_szám>** paraméterrel szabályozhatjuk, hogy a tömörített állományokból visszamenőleg hány példány maradjon meg. Ha a régi állományokat nem törölnénk, az a tárterület felemésztését okozhatná, de itt ezt szabályozhatjuk. Ha ezt a paramétert nem adjuk meg, akkor a "BackupBase" alkönyvtárban mindig az utolsó 5 mentés állományai lesznek megtalálhatóak. Ez akkor is így van ha egy nap több mentést készítünk, tehát itt nem a napok, hanem az állományok számát adhatjuk meg. Használata: **/File:10**
- **/NC** paraméter használatával kikényszeríthetjük, hogy a mentett állomány ne kerüljön tömörítésre. Ezzel gyorsulhat a mentés folyamata, de a mentések nagyobb helyet foglalnak el. (Figyelem: ez a paraméter csak a 2.0.0.3 verziótól hatásos!)

Az OrBackup program indítását célszerűen a SYSTEM ügyfél eseményeihez (pl. óraváltások, napváltások, hóváltások stb.) kapcsolt munkafolyamatban kell indítani, de igény esetén lehet az operációs rendszer időzített folyamataként is megadni. (lásd: Windows AT parancs)

# **2.7 DataCenter használata**

A DataCenter is egy önálló program, de míg az előzőekben tárgyalt mentést és archiválást végző programok arra vannak felkészítve, hogy automatikusan végezzék feladatukat az indítás után, majd álljanak le, addig a DataCenterrel a rendszer adminisztrátora végezhet adatkezelési feladatokat.

A program indítása után itt is névvel és jelszóval kell azonosítani magunkat. Annak van joga a Datacentert indítani, aki az adminisztrátori modulba is be tud lépni. Viszont mivel ez a program például a rendszer összeomlása, az adatok megsemmisülése utánni helyreállításra is használható, így ha a DataCenter indításakor nem érhető el a felhasználói

adatokat tartalmazó adattábla, akkor név és jelszó ellenőrzés nélkül fog elindulni. Feltételezi, hogy adatsérülés miatt nem érhető el a TMS adatbázis. Természetesen ez kockázatot is jelent, így használatát ennek megfelelően kell szabályozni, esetleg technikailag megakadályozni, ha szükséges (például az alaprendszerből egy eltávolítható médiára – CD vagy USB adattároló - másolni a programot, majd az alaprendszerből eltávolítani).

A program funkcióit 4 lapon érhetjük el és a megjelenítés nyelve megegyezik az adminisztrátori modulnak beállított nyelvvel.

Nézzük a DataCenterrel elvégezhető feladatokat:

#### **2.7.1 Mentés a DataCenter használatával**

A programmal lehetőségünk van a TMS rendszer adatainak mentésére a [2.6](#page-82-0) pontban bemutatott OrMEBackup programtól függetlenül és legfőképpen részben eltérő jellemzőkkel. Valamint lehetőségünk van a már meglévő mentési állományok törlésére is.

A program indítása után a "Mentés" lap jelenik meg, itt végezhetjük el ezeket a funkciókat:

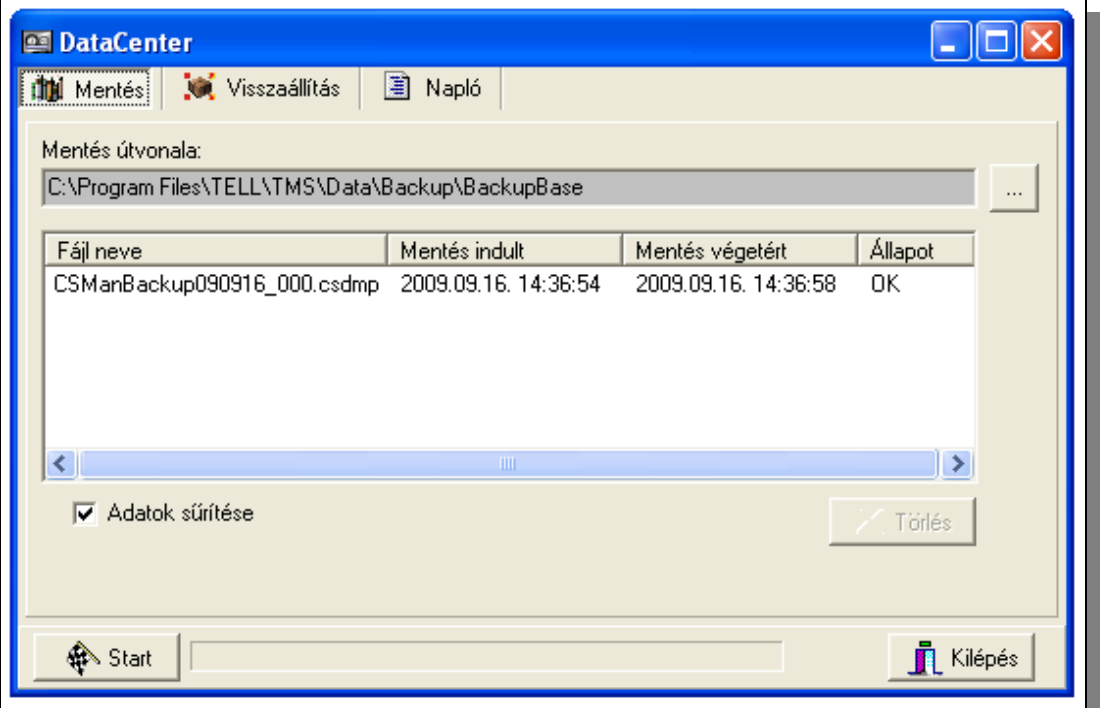

A programablak felső részén tudunk a három alapfunkciót megvalósító lap között választani. (A harmadik lap gyakorlatilag az előző két lapon végzett műveletek naplózott részletes listáját tartalmazza).

A "Mentés" lapon beállítható a mentési útvonal, ami alapértelmezetten a rendszer mentési báziskönyvtárából nyíló "BackupBase" alkönyvtár. (Ennek szerepét a 2.6 pontban már tárgyaltuk.) Ezt az útvonalat módosíthatjuk is a beviteli mező melletti választógomb segítségével. A megadott alkönyvtárban található mentési állományokat, és azok jellemzőit a képernyő középső részén láthatjuk. Mint már említettük az OrMeBackup program által generált állomány neve "**CSAutBackup<ééhhnn>\_<sss>.csdmp**" formátumú. Viszont a Datacenter "CSManBackup<ééhhnn> <sss>.csdmp"névkonvenciót használ. Így később is látható, hogy mely mentéseket milyen módszerrel készítettük. Az is lényeges, hogy az OrMeBackup csak a saját maga által generált állományokat törli a megismert módon. A DataCenterből viszont lehetőségünk van bármely mentési állomány törlésére.

Látható hogy az állomány nevén kívül további három jellemző is megjelenítésre kerül. Ez a mentés kezdetének és végének ideje, valamint a mentési állomány állapota. Ezek a jellemzők magából a mentési állományból kerülnek kiolvasásra, illetve a fájl állapota a teljes átvizsgálás eredményét mutatja. Így adott esetben a mentési állomány sérülése, használhatatlansága nem csak akkor derül ki ha szükség lenne rá.

Ha kiválasztunk egy vagy több mentési állományt, akkor azokat a "Törlés" gombbal, szándékunk megerősítése után, törölhetjük.

Ha új mentési állományt akarunk készíteni, akkor ahhoz beállíthatjuk, hogy a készítendő állomány sűrített állomány legyen-e, valamint hogy a rendszer "élő" adatain kívül az archivált állományokat is menteni akarom-e. Ha a sűrítést választom, az valamivel kisebb mentési állományt eredményez, de mivel a mentendő komponensek egy része eleve sűrített így a méretcsökkenés mértéke csak akkor számottevő, ha sok képállományt tartalmaz a rendszerem. Ha az archivált fájlokat is szeretném menteni, akkor arra figyelemmel kell lenni, hogy a rendszer hosszú használata után, mivel naponta egy képződik, ezek száma akár több száz is lehet. Ezek mentése így jelentős időt vehet igénybe és a mentési állomány méretét is drasztikusan megnövelheti. Ennek megfelelően célszerű az archivált állományok például rendszeres CD-re írása (esetleg több példányban), és a régiek alaprendszerből való eltávolítása. Mentésbe akkor érdemes beemelni az archivált állományokat is, ha például az egész adatbázisunkat át szeretnénk telepíteni egy másik gépre és egyben, egyszerűen szeretnénk mozgatni az összes adatot.

A mentést a "Start" gomb lenyomásával kezdhetjük meg. Ilyenkor automatikusan a "Napló" lap jelenik meg ahol regisztrálásra kerül a mentés folyamata. A mentés pillanatnyi állását a "Start" gomb melletti sávon követhetjük.

# **2.7.2 Adat visszaállítás a DataCenter használatával**

Mentett adatokból, akár a DataCenter-el, akár az OrMEBackup-al készített állományból, az adatok visszaállítása a Datacenterrel lehetséges. Itt a második, "Visszaállítás" lapot kell kiválasztanunk.

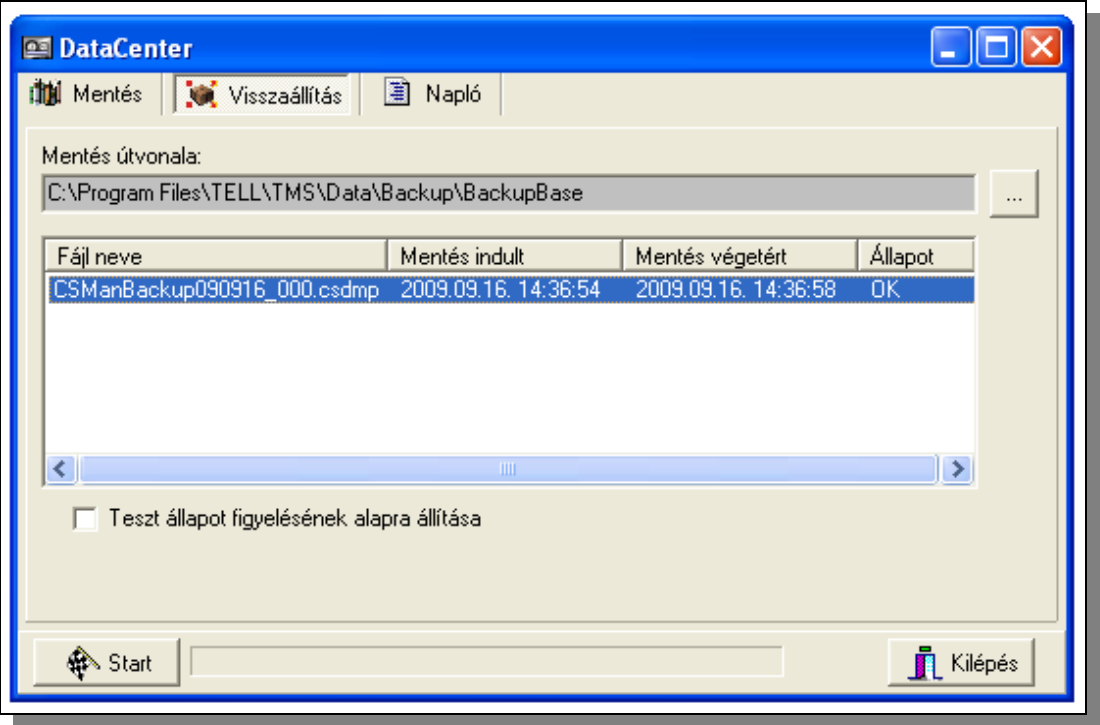

Mint láthatjuk itt csak a mentési útvonal kiválasztására, és a megjelenő mentési állományok listájából egy kiválasztására van módunk. Valamint lehetőségünk van a visszatöltött állományban a tesztfigyelés figyelését alapra állítani, így egy régebbi állapot visszatöltésekor nem generál a rendszer esetleg több száz elmaradt tesztjelzést. "Start" gombbal indítható az adatok visszaállítása.

**FIGYELEM: Adat visszaállítás csak akkor lehet sikeres ha természetesen a TMS rendszer telepítve és konfigurálva van a gépen, de a DataCenter kivételével egy modul sem fut a visszaállítás időpontjában! Valamint nagyon lényeges, hogy adatvisszaállítással végérvényesen elveszik a visszaállítást megelőző pillanatnyi állapot és a továbbiakban az adatbázis tartalma a mentési állomány készítésekori állapotra áll vissza!**

Az adat-visszaállítás indítása után még egyszer meg kell erősítenünk szándékunkat. Ha itt is az adat-visszaállítás folytatása mellet döntünk, akkor a már tárgyalt módon a naplóadatokat tartalmazó lapon követhetjük nyomon a visszaállítás folyamatát.

#### **2.7.4 Napló kezelése a DataCenter programban**

Mint láthattuk minden műveletünk naplózásra kerül. Ezt a naplót nézhetjük meg vagy kezelhetjük a negyedik, "Napló" feliratú lapon.

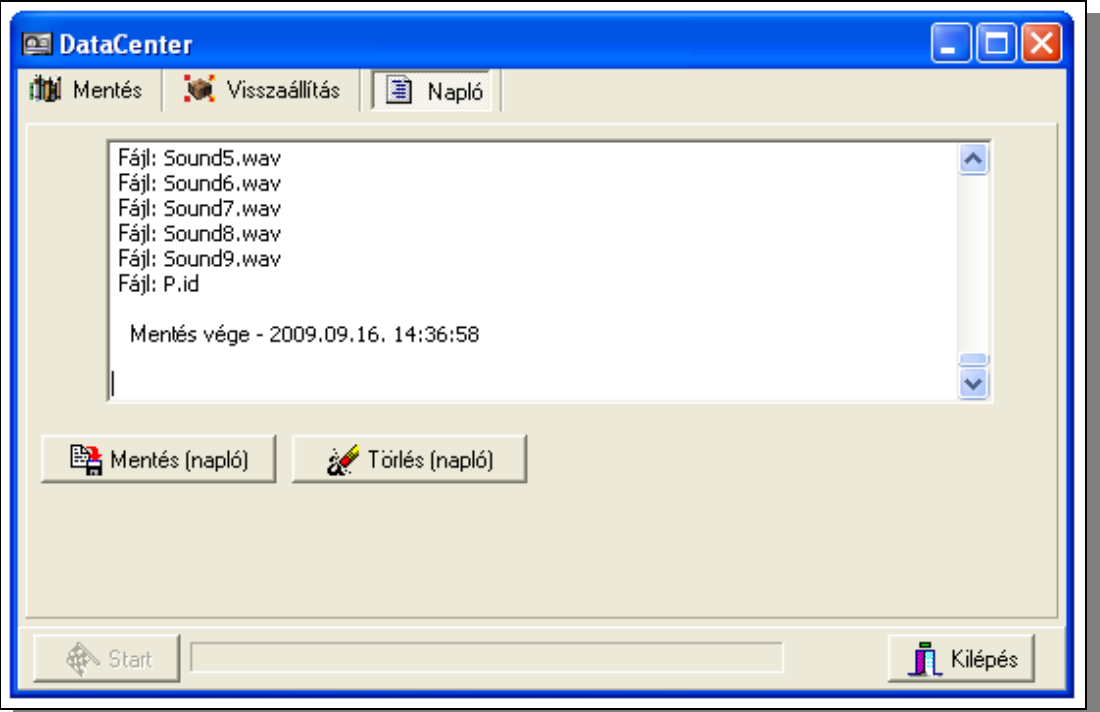

Itt minden elindított művelet tevékenységét nyomon követhetjük. Az elkészült naplót állományba menthetjük a "Mentés (napló)" gombbal, vagy törölhetjük, ha egy következő műveletet "tiszta lappal" kívánjuk indítani.

#### **2.8 OrME modul használata**

Az adminisztrátori modul mellet az OrME, vagyis operátori modul a rendszer másik nagy és összetett komponense. A rendszer általános áttekintésénél (külön dokumentum) már láthattuk a feladatait a vele végzett munkát. A modul használatának részletes bemutatása önálló dokumentumban történik, így itt csak egy, a rendszer adminisztrátora számára lényeges információ kerülnek leírásra:

A modul indításakor több paraméter is használható. Az esetek messze túlnyomó részében ezek használatára nincs szükség, de bizonyos speciális esetekben hasznosak lehetnek. Ennek megfelelően program a következő formában indítható:

#### **OrME [/NOTIMEUPDATE] [/INTERFACEDUMP]**

A paraméterek jelentése a következő:

**NOTIMEUPDATE** - Ha eseményekhez időablakokat definiáltunk [\(2.4.4.2.5\)](#page-27-0) akkor induláskor két lehetőségünk van: vagy visszamenőlegesen leellenőrizzük az eddig beérkezett eseményeket és ennek megfelelően aktualizáljuk az időablakok státuszát, vagy nem foglalkozunk az eddigi adatokkal, és "tiszta lappal" indítjuk a rendszert, mintha az adott napon még nem érkezett volna egy esemény sem. A rendszer alapértelmezés szerint az első változattal indul, vagyis elvégzi visszamenőleg az eddigi események vizsgálatát és aktualizálja az időablakok állapotát. **Ez viszont azzal jár, hogy a napi események, a gép teljesítménye, valamint a definiált időablakok számának függvényében a rendszer indítása akár több percet is igénybe vehet!!** Ha nem akarjuk, hogy indításkor ez az ellenőrzés megtörténjen, akkor kell a programot a "**NOTIMEUPDATE**" paraméterrel indítani.

<span id="page-88-0"></span>**INTERFACEDUMP** - csak teszt célokat szolgál. Normál üzemben nem szükséges a használata, sőt folyamatos használata problémákat okozhat! Ha ezzel a paraméterrel indítjuk a modult, akkor az interfész modulokkal való kommunikáció monitorozható! Használata csak abban az esetben ajánlott, ha a rendszer támogatását biztosító személy ezt kifejezetten kéri!

#### **2.9 OrMEDataShow modul használata**

Az OrMEDataShow program felületét tekintve kísértetiesen hasonló az OrME programhoz, de tényleges operátori tevékenység nem végezhető vele. A program kizárólag a TMS rendszerben tárolt élő és statikus adatok megjelenítésére, elemzésére szolgál, de ott az eseményadatokhoz kapcsolódó adatmódosítást nem végezhetünk. Adatmódosítás csak az ügyfelekhez rendelt megjegyzések kezelésével végezhetünk a belépett felhasználó jogosultságainak megfelelően.

További, az OrME programban nem létező lehetőség bizonyos ablakok esetén a megjelenített adatsorok exportálásának lehetősége.

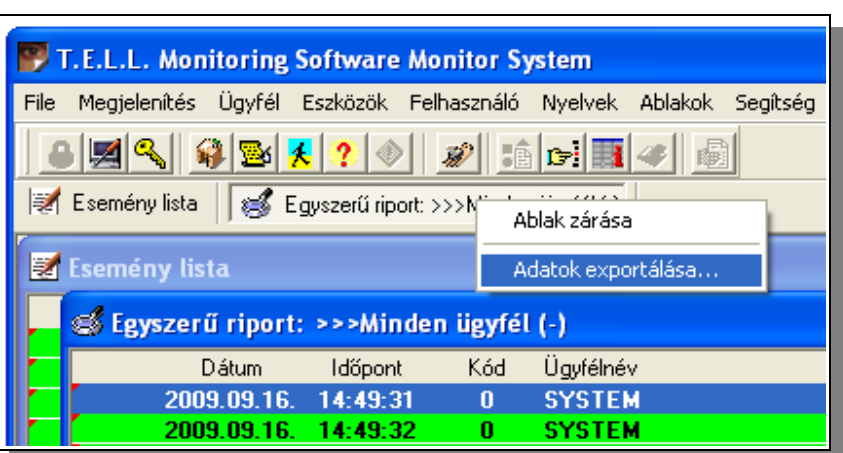

Az adatok CSV formátumban kerülnek exportálásra, így más (tipikusan táblázatkezelő) programokkal tovább feldolgozhatók!

Az OrMEDataShow program indításakor egy paramétert használható. Ezzel letilthatjuk az "élő" eseménylista megjelenítését és így csak a riport funkciók működnek.

#### **OrMEDataShow [/NOEVLIST]**

# **A. Függelék – A rendszer interfész moduljai**

Már több helyen szó esett róla, hogy a TMS rendszer moduláris felépítésű. Az alaprendszer felel az egyes modulok kezeléséért, adatok fogadásáért, vagy éppen továbbításáért és természetesen a fogadott adatok megjelenítéséért, kezeléséért. Az alaprendszer funkcióit összesítve és részletesen is már tárgyaltuk, valamint a [2.5](#page-77-0) fejezetben a rendszer részét képező kiegészítő eszköz is bemutatásra került. Az interfész modulokról is több helyen szó esett, de részletesen eddig nem foglalkoztunk velük.

Azt már tisztáztuk, hogy az interfész modulok külső rendszerekkel tartanak kapcsolatot, de milyen rendszerek lehetnek ezek és hogy történik ez a kapcsolattartás? A külső rendszerek két fő csoportba sorolhatók: Vevőegységek és egyéb kommunikációs rendszerek. A külső rendszerekkel való kapcsolattartás minden esetben az adott külső rendszer jellemzőitől függ, így lehet soros vonali kapcsolat, hálózaton keresztüli (például Internet) kapcsolat, vagy bármi egyéb is. Az interfész modulok, mint ahogy arról már több helyen is szó esett, az operátori (OrME) modulba épülnek be, azzal képeznek szerves egységet. Ennek megfelelően a kezelésük is itt valósulhat meg a "File" menüponton belül. Minden interfész egység egy-egy új menüponttal bővíti a menüt. A képen látható példában csak a "Demó" interfész modult használja a rendszer:

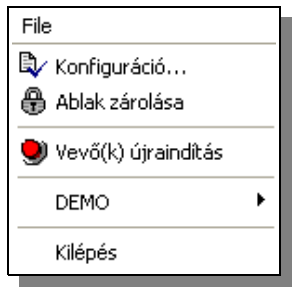

Minden vevőegységgel kapcsolatot tartó interfész modul bemutatására külön-külön nem vállalkozhat ez a dokumentum, hiszen ezek száma folyamatosan nő, de szerencsére ez nem is okozhat gondot, hisz a vevőegységekkel való kapcsolattartáshoz szinte minden esetben azonos paramétereket kell, lehet beállítani, így elég ha egy elterjedt vevőegység működését, beállítását bemutatjuk.

# **A.1 DRx vevőegység beállítása**

A DRR és DRC2 vevőegységek kezelése teljesen megegyezik egymással a TMS rendszeren belül. A vevők soros vonalon kapcsolódnak az operátori modult futtató számítógéphez, így a szükséges beállítások is alapvetően ennek a kommunikációs csatornának a beállításaira korlátozódnak.

A beállításokat, mint ahogy azt már tárgyaltuk, a "File" menüpontos keresztül lehet elérni. A vevőegység beállítására két menüpont áll rendelkezésre. Ezek közül az "Vevő időbeállítás" azt hiszem nem szorul sok magyarázatra, ezzel szinkronizálhatjuk a vevő óráját a számítógépéhez.

A "Beállítás menüpont választása után a következő dialógusablak nyílik meg:

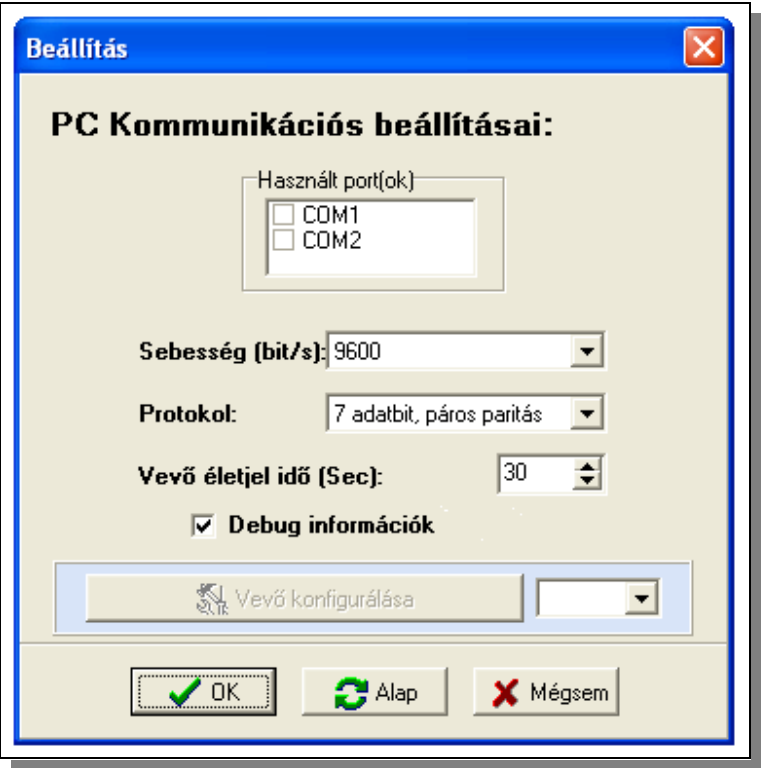

Itt lehetőségünk van beállítani a következő paramétereket:

- Soros port: beállíthatjuk hogy a számítógép melyik soros portjára (vagy portjaira) csatlakozik a vevőegység (vagy vevőegységek). A portok listája változhat, mindig az aktuálisan a gépben elérhető soros vonalak jelennek itt meg. Lényeges, hogy használható USB-RS232 átalakító is, de azt kellő körültekintéssel kell használni, mert például egyes gyártók termékei bizonyos körülmények közt hajlamosak módosítani hogy melyik virtuális soros vonalon jelenik meg az eszköz, és ez hibát okozhat.
- Soros port beállításai: Beállítható a soros port sebessége és a vonali protokoll. **Lényeges hogy ezeknek a beállításoknak meg kell egyezni a vevőegységben beállítottakkal!**
- Vevő életjel idő: A vevőegység bizonyos időnként speciális üzenetet küld a számítógép felé és ezzel jelzi helyes működését. Ezen üzenetek ellenőrzésének gyakoriságát állíthatjuk itt. Természetesen az itt beállított értéknek szinkronban kell lenni a vevőegységben beállítottakkal.
- Debug információk: Lehetőség van a vevő és a számítógép közti kommunikáció [nyomon követésére.](#page-88-0) Ennek részletességét szabályozhatjuk itt.
- Vevő konfigurálása: A vevőegységnek saját konfigurációs programja van. Ez a program akár verziónként változhat is. Ha az operátori modul érzékeli ezen program jelenlétét az adott számítógépen és kiválasztjuk, hogy melyik soros vonalhoz kapcsolt vevőegységet kívánjuk konfigurálni, akkor a modul befejezi a vevőegységgel a kommunikációt és elindítja a konfiguráló programot, majd annak bezárása után folytatja a munkát. Természetesen ezen idő alatt nem fogad eseményeket a kiválasztott vevőtől.

• A beállításokat elmenthetjük és bezárhatjuk a dialógusablakot ("OK" gomb), beállítások elmentése, érvényesítése nélkül is bezárhatjuk az ablakot ("Mégsem" gomb), valamint a beállításokat feltölthetjük alapértelmezett értékekkel (természetesen ezek nem vonatkoznak a soros vonal(ak) kiválasztására, hisz az teljesen egyedi lehet minden konfigurációban.

# **A.2 Egyéb külső rendszerekkel való kapcsolattartás**

Interfész modulok nem csak vevőegységekkel tarthatnak kapcsolatot hanem egyéb rendszerekkel is. Ezek nem részei az alaprendszernek így használatuk részletes bemutatása itt nem történik meg, de röviden összefoglalásra kerülnek a legelterjedtebbek. Naprakész információk az itt bemutatásra kerülő és egyéb egységekről a rendszer forgalmazója tud adni.

# Tárcsázó (Dialer) modul

Lehetőség van , hogy egy egyszerű hagyományos modem felhasználásával az operátor egy gombnyomásra telefonhívást indíthasson a munkafolyamat ablakból a kiválasztott telefonszámra. Neki csak a telefonkagylót kell felemelni ha már kicsöng a hívás.

# SMS küldő modul

Ügyfelek eseményeihez SMS küldést rendelhetünk. Így ha az adott ügyfél központjától a figyelt esemény érkezik akkor arról a beállított telefonszámra automatikusan, operátori beavatkozás nélkül, SMS-ben értesítés megy el. Az SMS szövege paraméterezhető. A küldésről, sőt megfelelő készülék esetén az SMS fogadásáról, is naplóbejegyzés készül. Megfelelő beállítás esetén a TMS rendszer a fogadott SMS-eket is kezelni tudja, azokat naplózhatja, vagy akár automatikusan válaszolhat is rájuk egy előre beállított szöveggel.

# E-mail modul

Hasonlóan az SMS küldéshez, eseményekhez e-mail küldését is rendelhetjük. A levél szövegét sablonokkal szabályozhatjuk, ahol természetesen a sablonon belül mindig a kiváltó esemény paraméterei jelenhetnek meg. Az operátor kézzel is kezdeményezhet levélküldést a munkafolyamat ablakból, ahol neki már egy megcímzett előkészített levelet kell elküldeni esetleges módosítás után. Szabályozható, hogy akár minden levélről egy adott címre másolat menjen, így utólag is egyszerűen ellenőrizhető a levélforgalom. A modul nem igényli levelezőkliens jelenlétét a számítógépen, a szerverekkel való kapcsolattartást önállóan végzi el.

# WEB riport modul

Az ügyfelek jogos igénye hogy visszamenőleg láthassák az eseményeiket. Ennek kielégítésére a TMS is képes (mint más felügyeleti rendszerek) riportokat készíteni, de ezek a riportok, pláne nagy számban munkát, költséget jelentenek a felügyeletnek és az ügyfél is csak havonta egyszer kapja meg az elmúlt időszak naplóját.

A rendszer bővíthető egy olyan modullal ahol a kiválasztott ügyfelek egy titkosított csatornán egy egyszerű web böngészővel és internet eléréssel megfelelő névvel, jelszóval

történő azonosítás után vizsgálhatják saját objektumuk eseményeit. Az események frissítése lehet napos, órás, vagy perces. A modul használatához a felügyeletnek nem kell WEB szerverrel rendelkeznie, sőt akár honlappal sem, de természetesen ha van saját honlap, akkor abba beilleszthető a riport megjelenítő modul.

### Távoli vevő kezelés

Az internet elterjedésével, üzembiztonságának növekedésével igényként merült fel, hogy a vevőegységek és a felügyeleti központ közti kommunikáció ezen a médiumon keresztül történjen. Ezzel megszűnik az a korlát, hogy a vevőegységnek a felügyeleti központban kell lennie, lehet az az ország, vagy technikai szempontból a világ bármely pontján. A TMS rendszerben megfelelő modul használatával erre lehetőség van.